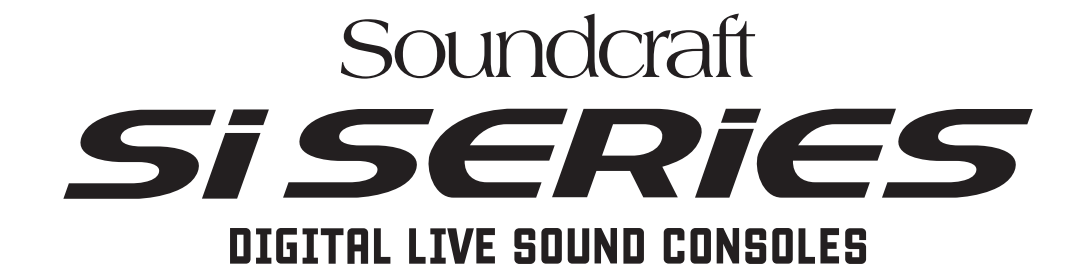

# User Guide

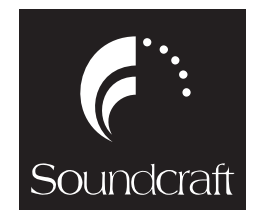

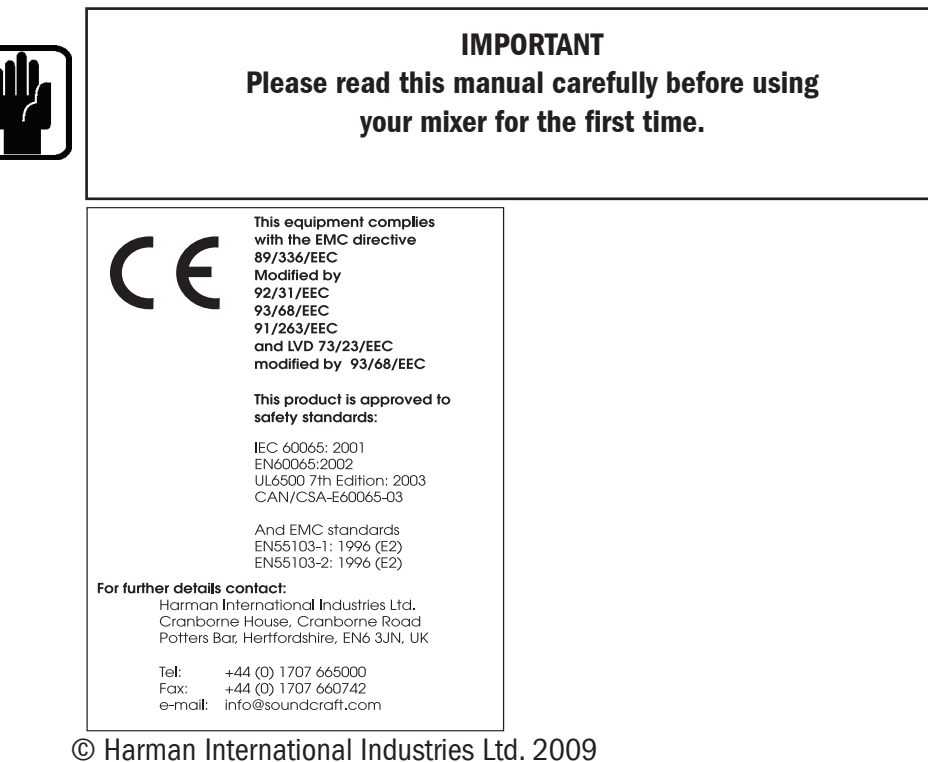

All rights reserved

Parts of the design of this product may be protected by worldwide patents. Part No. BD10.520001

Issue 110209

Soundcraft is a trading division of Harman International Industries Ltd. Information in this manual is subject to change without notice and does not represent a commitment on the part of the vendor. Soundcraft shall not be liable for any loss or damage whatsoever arising from the use of information or any error contained in this manual.

No part of this manual may be reproduced, stored in a retrieval system, or transmitted, in any form or by any means, electronic, electrical, mechanical, optical, chemical, including photocopying and recording, for any purpose without the express written permission of Soundcraft.

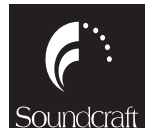

Harman International Industries Limited Cranborne House Cranborne Road POTTERS BAR **Hertfordshire** EN6 3JN UK Tel: +44 (0)1707 665000 Fax: +44 (0)1707 660742 http://www.soundcraft.com

## **Contents**

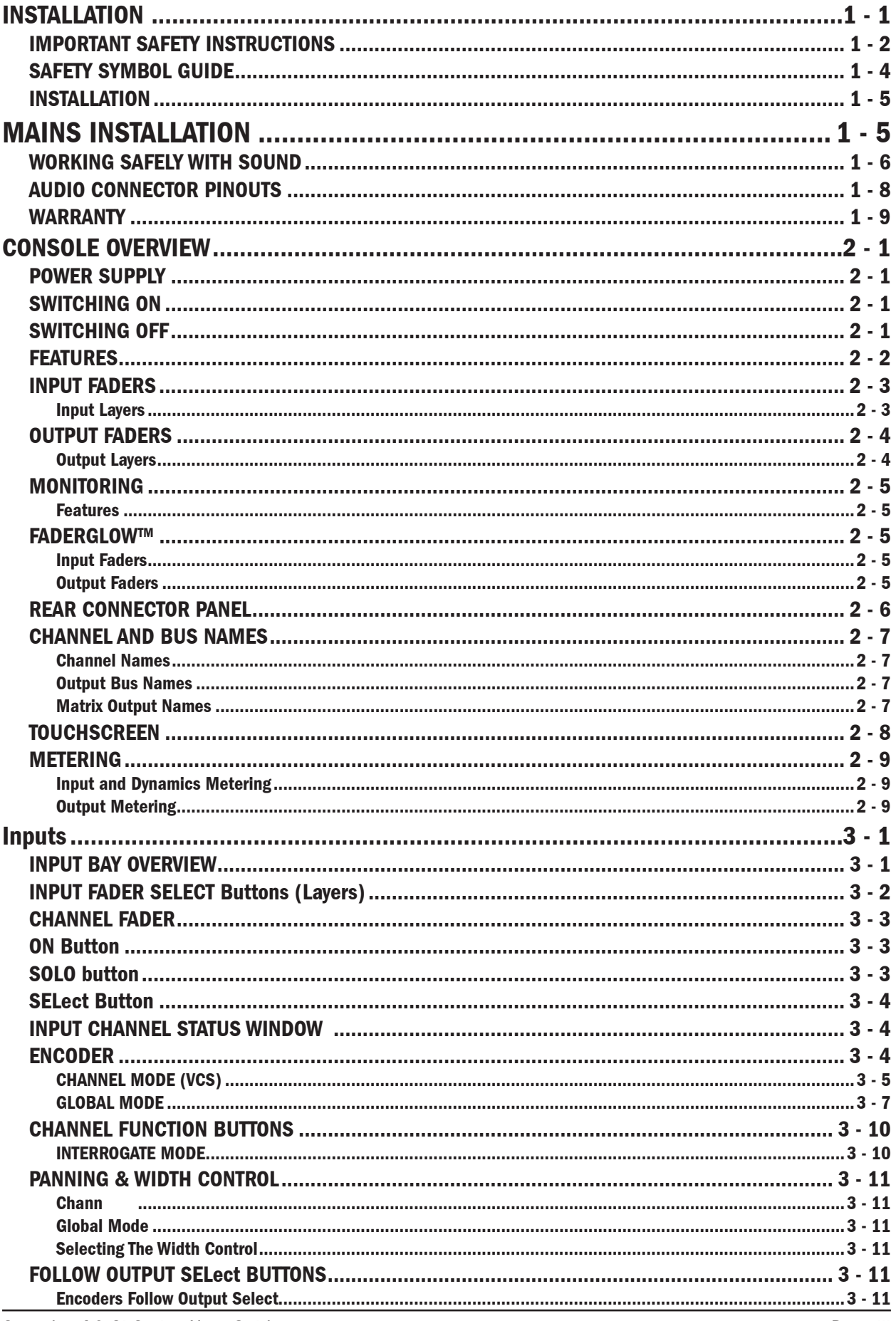

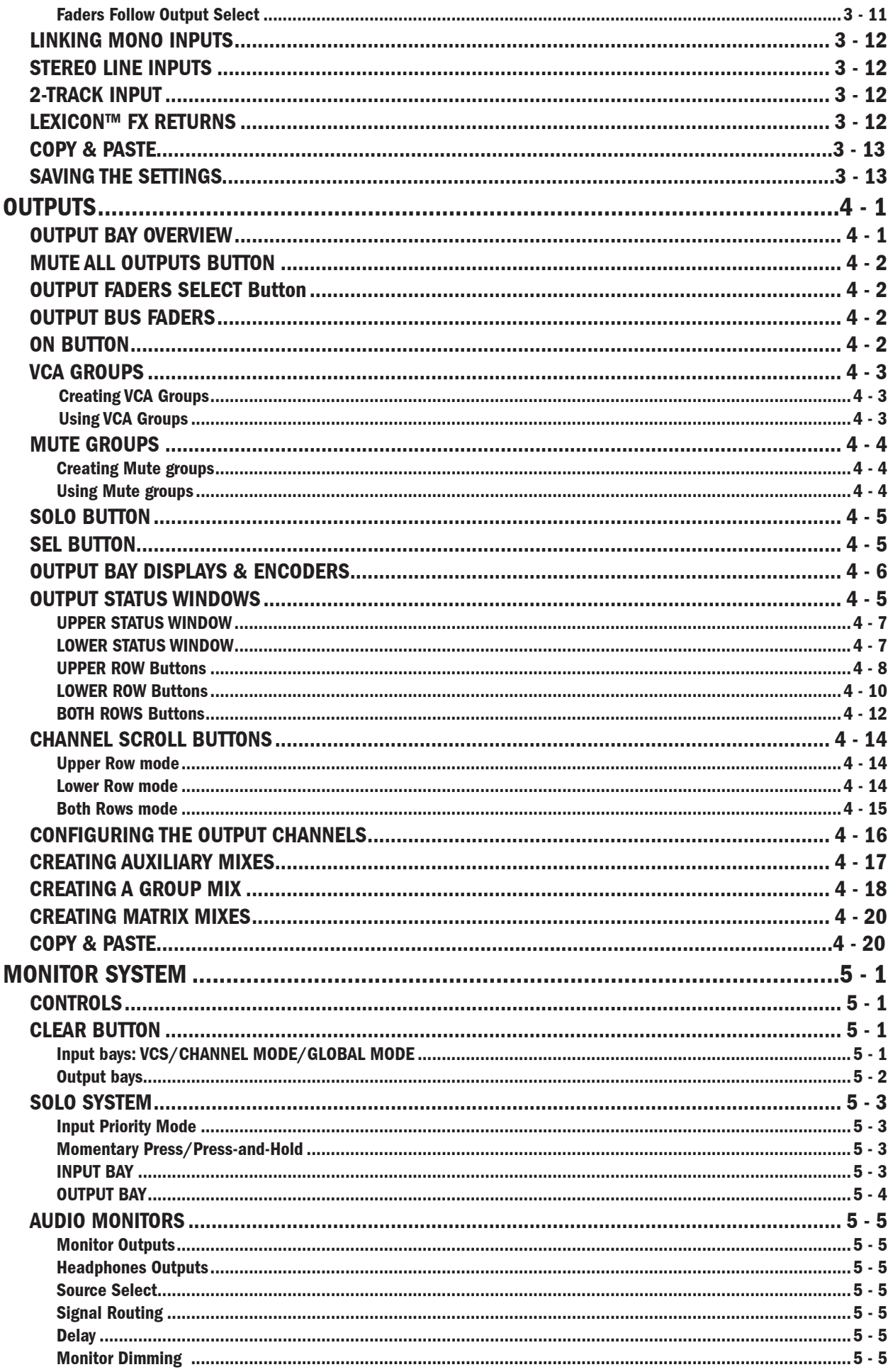

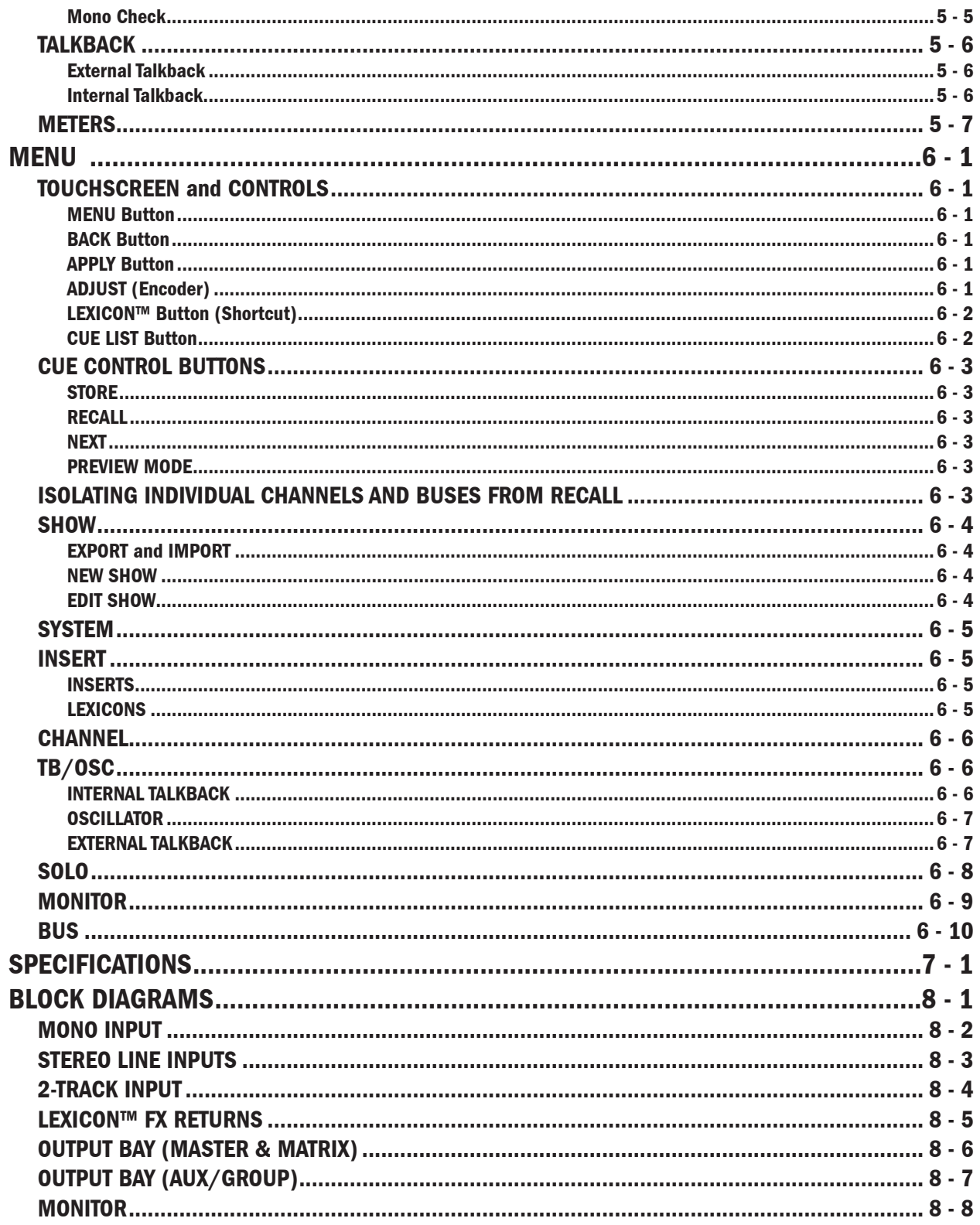

## INSTALLATION

## For your own safety and to avoid invalidation of the warranty please read this section carefully.

## IMPORTANT SAFETY INSTRUCTIONS

Read these instructions.

Keep these instructions.

Heed all warnings.

Follow all instructions.

Do not use this apparatus near water.

Clean only with a dry cloth.

Do not block any ventilation openings. Install in accordance with the manufacturer's instructions.

Do not install near any heat sources such as radiators, heat registers, stoves, or other apparatus (including amplifiers) that produce heat.

Do not defeat the safety purpose of a polarised or grounding type plug. A polarised plug has two blades with one wider than the other. A grounding type plug has two blades and a third grounding prong. The wide blade or the third prong are provided for your safety. If the provided plug does not fit into your outlet, consult only a Qualified and Approved Electrician for replacement of the obsolete outlet.

Protect the power cord from being walked on or pinched particularly at plugs, convenience receptacles and the point where they exit from the apparatus.

Only use attachments/accessories specified by the manufacturer.

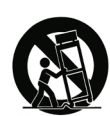

Use only with the cart, stand, tripod, bracket or table specified by the manufacturer, or sold with the apparatus. When a cart is used, use caution when moving the cart/apparatus combination to avoid injury from tip-over.

Unplug this apparatus during lightning storms or when unused for long periods of time.

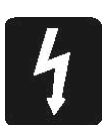

Refer all servicing to qualified service personnel. Servicing is required when the apparatus has been damaged in any way, such as power-supply cord or plug is damaged, liquid has been spilled or objects fallen into the apparatus, the apparatus has been exposed to rain or moisture, does not operate normally, or has been dropped.

Note: It is recommended that all maintenance and service on the product should be carried out by Soundcraft or its authorised agents. Soundcraft cannot accept any liability whatsoever for any loss or damage caused by service, maintenance or repair by unauthorised personnel.

WARNING: To reduce the risk of fire or electric shock, do not expose this apparatus to rain or moisture. Do not expose the apparatus to dripping or splashing and do not place objects filled with liquids, such as vases, on the apparatus.

No naked flame sources, such as lighted candles, should be placed on the apparatus.

Warning: Do not use this apparatus in very dusty atmospheres, or in atmospheres containing flammable

gases or chemicals.

THIS APPARATUS MUST BE EARTHED. Under no circumstances should the safety earth be disconnected from the mains lead.

The mains supply disconnect device is the mains plug. It must remain accessible so as to be readily operable when the apparatus is in use.

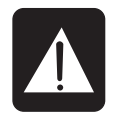

Warning. Damage may be caused to the OLED displays on the console if switching off is not carried out correctly. Do not turn the PSU switch off or disconnect it from the mains supply until the following procedure has been followed:

Press and hold the illuminated POWER ON button on the front of the console for 2 seconds. This will start the power-down sequence. When the POWER ON button is flashing green the mains may be disconnected. See Page 2-1 for more information.

If any part of the mains cord set is damaged, the complete cord set should be replaced. The following information is for reference only.

The wires in the mains lead are coloured in accordance with the following code:

Earth (Ground): Green and Yellow (US - Green/Yellow) Neutral: Blue (US - White) Live (Hot): Brown (US - Black)

As the colours of the wires in the mains lead may not correspond with the coloured markings identifying the terminals in your plug, proceed as follows:

The wire which is coloured Green and Yellow must be connected to the terminal in the plug which is marked with the letter E or by the earth symbol. $\Box$ 

The wire which is coloured Blue must be connected to the terminal in the plug which is marked with the letter N

The wire which is coloured Brown must be connected to the terminal in the plug which is marked with the letter L

Ensure that these colour codes are followed carefully in the event of the plug being changed

This unit is capable of operating over a range of mains voltages as marked on the rear panel.

NOTE: This equipment has been tested and found to comply with the limits for a Class A digital device, pursuant to Part 15 of the FCC Rules. These limits are designed to provide reasonable protection against harmful interference when the equipmentis operated in a commercial environment. This equipment generates, uses and can radiate radio frequency energy and, if not installed and used in accordance with the instruction manual, may cause harmful interference to radio communications. Operation of this equipment in a residential area is likely to cause harmful interference in which case the user will be required to correct the interference at his own expense. This Class A digital apparatus meets the requirements of the Canadian Interference-Causing Equipment Regulations. Cet appareil numérique de la Classe A respecte toutes les exigences du Règlement sur le matériel brouilleur du Canada.

## SAFETY SYMBOL GUIDE

For your own safety and to avoid invalidation of the warranty all text marked with these symbols should be read carefully.

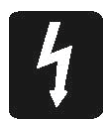

#### WARNINGS

The lightning flash with arrowhead symbol, is intended to alert the user to the presence of un-insulated "dangerous voltage" within the product's enclosure that may be of sufficient magnitude to constitute a risk of electric shock to persons.

#### CAUTIONS

The exclamation point within an equilateral triangle is intended to alert the user to the presence of important operating and maintenance (servicing) instructions in the literature accompanying the appliance.

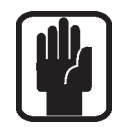

**NOTES** Contain important information and useful tips on the operation of your equipment.

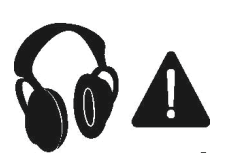

HEADPHONES SAFETY WARNING Contain important information and useful tips on headphone outputs and monitoring levels.

## **INSTALLATION**

#### General Precautions

Avoid storing or using the mixing console in conditions of excessive heat or cold, or in positions where it is likely to be subject to vibration, dust or moisture. Do not use any liquids to clean the fascia of the unit: a soft dry cloth is ideal.

Avoid using the console close to strong sources of electromagnetic radiation (e.g. video monitors, highpower electric cabling): this may cause degradation of the audio quality due to induced voltages in connecting leads and chassis.

#### Caution! In all cases, refer servicing to qualified personnel.

#### Handling and Transport

The console is supplied in a strong carton. If it is necessary to move it any distance after installation it is recommended that this packing is used to protect it. Be sure to disconnect all cabling before moving. If the console is to be regularly moved we recommend that it is installed in a foam lined flightcase. At all times avoid applying excessive force to any knobs, switches or connectors.

#### Power Cable

Always use the power supply cable supplied with the mixer: the use of alternative cables may cause damage and voids the warranty.

#### W a r n i n g ! In the event of an electrical storm, or large mains voltage fluctuations, immediately switch off the mixer and unplug from the mains.

#### Signal Levels

It is important to supply the correct input levels to the console, otherwise signal to noise ratio or distortion performance may be degraded; and in extreme cases, damage to the internal) circuitry may result. Likewise, on all balanced inputs avoid sources with large common mode DC, AC or RF voltages, as these will reduce the available signal range on the inputs. Note that OdBu =0.775V RMS. Refer to the Specifications section for details of input and output levels.

#### MAINS INSTALLATION

#### General Wiring Procedures

To take full advantage of the excellent signal to noise ratio and low distortion of Soundcraft consoles, care must be taken to ensure that incorrect installation and wiring does not degrade the performance of the desk. Hum, buzz, instability and Radio Frequency interference can usually be traced to earth loops and inferior earthing systems. In some areas, especially heavily industrial areas, the incoming mains earth will not be adequate and a separate technical earth for all the audio equipment must be supplied. However, check with your local electricity supply company to ensure that safety regulations are not infringed or negated.

The successful, hum free, installation of a system requires forethought, and the establishment of a set of ground rules, which must be consistently adhered to at all stages of installation.

#### Initial Wiring Considerations

For optimum performance, it is essential for the earthing system to be clean and noise free, as all signals are referenced to this earth. A central point should be decided on for the main earth point system, and all earths should be 'star fed' from this point. It is common electrical practice to `daisy chain' the earths to all electrical outlets but this method is unsuitable for audio installations. The preferred method is to run an individual earth wire from each outlet, back to the system star point to provide a safety earth screen reference for each piece of equipment.A separate earth wire should also be run from each equipment rack and area, to the star point. This may or may not be used depending on circumstances, but it is easier to install in the first place, than later when problems arise.The location of the star point should be a convenient, easily accessible place, preferably at the rear of the console or in the main equipment rack.

Install separate 'clean' and 'dirty' mains outlets, wired individually back to the incoming mains distribution box. Use the 'clean' supply for all audio equipment and the `dirty' supply for all lighting, etc. Never mix the two systems.

If necessary, to provide sufficient isolation from mains borne interference, install an isolating transformer. This should be provided with a Faraday Shield which must be connected with earth.

Never locate the incoming mains distribution box near audio equipment, especially tape recorders, which are very sensitive to electro-magnetic fields.

Ensure that all equipment racks are connected to earth, via a separate wire back to the star point. Equipment which has unbalanced inputs and outputs may need to be isolated from the rack to prevent earth loops.

#### Audio Wiring

Having provided all equipment with power and earthing connections, consideration must be given to the method of providing audio interconnection and adequate screening of those interconnections. This must be done in a logical sequence to avoid problems and assist in the localisation of problem equipment. Connect the FOH or Monitor system to the console and check for any hum, buzz, or RFI. Only when you are satisfied with the quietness of the console and the PA system should you proceed with the next step. Connect stereo or multitracktape recorders, FX and foldback sends one at a time, checking and isolating any connection which degrades performance.

Connect all other peripheral devices.

Connect all microphone lines.

By following this sequence much time and future trouble will be saved, and the result will be a quiet, stable system.

#### Shielding

Audio equipment is supplied with a variety of input and output configurations, which must be taken into consideration when deciding where the screen connections should be made. There are three sources of unwanted signal being impressed on the screen, which are as follows:

Extraneous electrostatic or electromagnetic fields.

Noise and interference on the earth line.

Capacitive coupling between the screen and signal wires.

To minimise the adverse affects of the unwanted coupling to the signal wires, it is important that the screen is connected at one end only, i.e. the screen must not carry any signal) current. Any signal) on the wires within the screen will be capacitively coupled to the screen. This current will ultimately be returned to the source of the signal, either directly, if the screen is connected at the signal source end, or indirectly via the earthing system, if the signal is connected at the signal destination end. The indirect connection will cause an increase in high frequency cross-talk, and should be avoided wherever possible.

Therefore, in general, always connect the shield only at the signal source end. In high RF areas, the screen can also be connected to earth via a 0.01 mF capacitor. This will present a short circuit at RF frequencies, thus lowering the effective shield impedance to ground. However, at low audio frequencies the reactance of the capacitor will be sufficiently high not to cause an earth loop problem.

#### Points to Remember

In all cases, use good quality twin screened audio cable. Check for instability at the output. Always connect both conductors at both ends, and ensure that the screen is only connected at one end. Do not disconnect the mains earth from each piece of equipment. This is needed to provide both safety and screen returns to the system star point.

Equipment which has balanced inputs and outputs may need to be electrically isolated from the equipment rack and/or other equipment, to avoid earth loops.

It is important to remember that all equipment which is connected to the mains is a potential source of hum and interference and may radiate both electrostatic or electromagnetic radiation. In addition, the mains will also act as a carrier for many forms of RF interference generated by electric motors, air-conditioning units, thyristor light dimmers etc. Unless the earth system is clean, all attempts to improve hum noise levels will be futile. In extreme cases there will be no alternative but to provide a completely separate and independent `technical earth' to replace the incoming 'noisy earth'. However, always consult your local electricity supply authority to ensure that safety regulations are not being infringed.

## WORKING SAFELY WITH SOUND

Although your new console will not make any noise until you feed it signals, it has the capability to produce sounds which when monitored through a PA system or headphones can damage hearing over time. The table below is taken from the Occupational Safety & Health Administration directive on Occupational noise exposure (1926.52):

PERMISSABLE NOISE EXPOSURE

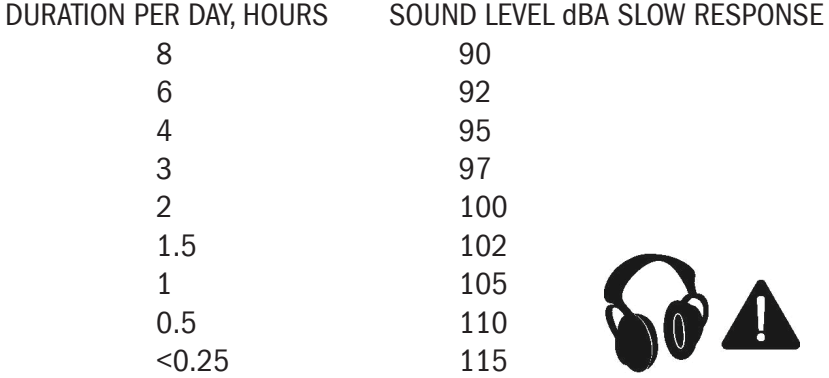

Conforming to this directive will minimise the risk of hearing damage caused by long listening periods. A simple rule to follow is the longer you listen the lower the average volume should be.

Please take care when working with your audio - if you are manipulating controls which you don't understand (which we all do when we are learning), make sure your monitors are turned down. Remember that your ears are the most important tool of your trade, look after them, and they will look after you.

Most importantly - don't be afraid to experiment to find out how each parameter affects the sound - this will extend your creativity and help you to get the best results.

Recommended headphone impedance is 50-600 ohms.

## AUDIO CONNECTOR PINOUTS

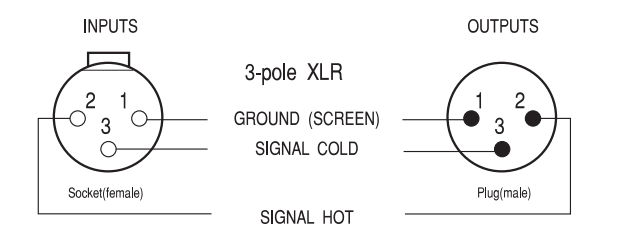

#### 1/4" Stereo Jack Plug used as balanced Input/Output:

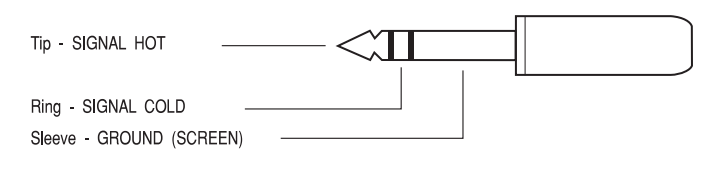

1/4" Stereo Jack Plug used for Headphones

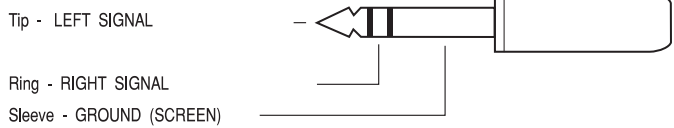

## **WARRANTY**

1 Soundcraft is a trading division of Harman International Industries Ltd. End User means the person who first puts the equipment into regular operation.

Dealer means the person other than Soundcraft (if any) from whom the End User purchased the Equipment, provided such a person is authorised for this purpose by Soundcraft or its accredited Distributor. Equipment means the equipment supplied with this manual.

- 2 If within the period of twelve months from the date of delivery of the Equipment to the End User it shall prove defective by reason only of faulty materials and/or workmanship to such an extent that the effectiveness and/or usability thereof is materially affected the Equipment or the defective component should be returned to the Dealer or to Soundcraft and subject to the following conditions the Dealer or Soundcraft will repair or replace the defective components. Any components replaced will become the property of Soundcraft.
- 3 Any Equipment or component returned will be at the risk of the End User whilst in transit (both to and from the Dealer or Soundcraft) and postage must be prepaid.
- 4 This warranty shall only be available if: a) the Equipment has been properly installed in accordance with instructions contained in Soundcraft's manual; and b) the End User has notified Soundcraft or the Dealer within 14 days of the defect appearing; and c) no persons other than authorised representatives of Soundcraft or the Dealer have effected any replacement of parts maintenance adjustments or repairs to the Equipment; and d) the End User has used the Equipment only for such purposes as

Soundcraft recommends, with only such operating supplies as meet Soundcraft's specifications and otherwise in all respects in accordance Soundcraft's recommendations.

- 5 Defects arising as a result of the following are not covered by this Warranty: faulty or negligent handling, chemical or electro-chemical or electrical influences, accidental damage, Acts of God, neglect, deficiency in electrical power, air-conditioning or humidity control.
- 6. The benefit of this Warranty may not be assigned by the End User.
- 7. End Users who are consumers should note their rights under this Warranty are in addition to and do not affect any other rights to which they may be entitled against the seller of the Equipment.

## CONSOLE OVERVIEW

## POWER SUPPLY

The console is equipped as standard with one power supply unit. A second PSU may optionally be fitted.

## SWITCHING ON

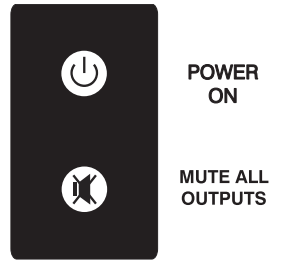

The POWER ON button on the front of the console is used to turn the console ON and OFF

When AC mains power is connected to the PSU, and its switch is set to on, the POWER ON button will slowly flash green (and the blue logos on the sides of the console will be illuminated).

Pressing the POWER ON button while it is slowly flashing green will activate the bootup procedure of the console. The POWER button will then stop flashing and remain illuminated green. The touchscreen will display the progress of the boot-up.

If a second PSU is fitted, and one of them malfunctions, or is switched off, the POWER button will illuminate red instead of green. This applies only to the steady-state illumination when the console is powered-up.

## SWITCHING OFF

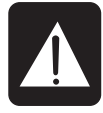

Warning. Damage may be caused to the OLED displays on the console if switching off is not carried out correctly. Do not turn the PSU switch off or disconnect it from the mains supply until the following procedure has been followed:

Press and hold the illuminated POWER ON button for greater than 2 seconds. This will start the power-down sequence. When the POWER ON button is flashing the mains may be disconnected.

Note: If your console has two PSUs for redundant operation it is permitted to switch one of the supplies off and disconnect from the mains in order to hot-swap in a replacement PSU.

## LOADING NEW SOFTWARE

Assumimg that the console is off, and that you have the new software on a USB memory device, press and hold the POWER button for more than 5 seconds.

## SUMMARY OF SWITCH ACTIONS

CONSOLE STATE ACTION RESULT

SHORT PRESS START CONSOLE

OFF CONGERTY CONGERTY CONSIDERTY OF CONSIDER MODE OF START CONSOLE IN LOADER MODE On Long press, > 2s Shutdown including audio

## FEATURES

- · 64 (48) mono microphone/line inputs
- · 4 stereo line level inputs
- · 24 output buses that can be configured as auxiliary sends or sub-groups.
- · Left, right and centre mix buses
- · 8 matrix outputs
- · 8 assignable insert points
- · 32 (24) input channel faders
- · 12 output channel faders
- · Individual high-quality OLED displays for each channel
- · 56 (48) encoders
- · Central touch screen
- · 4 Lexicon effects processors
- · 4 Option cards slots supporting 64 inputs and 64 outputs (digital)
- · Flader Glow™
- · Full metering of all output busses

Numbers in brackets refer to the Soundcraft© Si2.

## INPUT FADER

The 64 (48) Mic/Line Inputs, 4 Stereo Line Inputs and 4 Lexicon Effects Returns are assigned to Input Faders, according to the tables below.

#### Soundcraft Si2

The following assignments can be made.

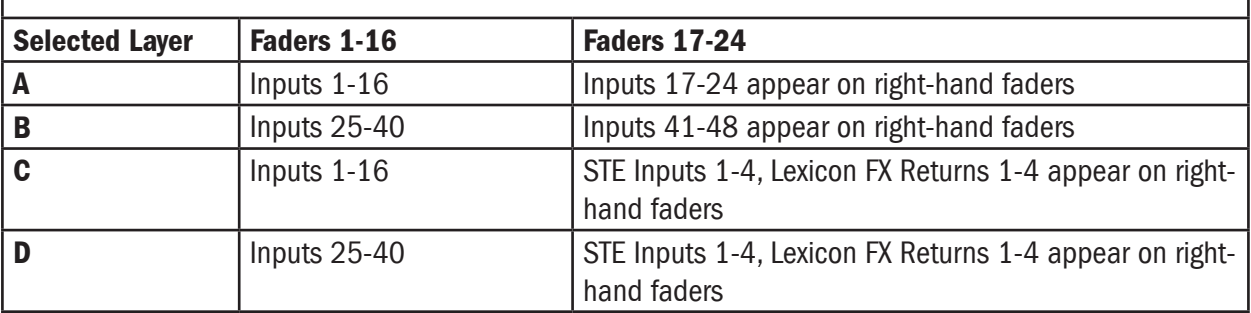

#### Soundcraft Si3

The following assignments can be made.

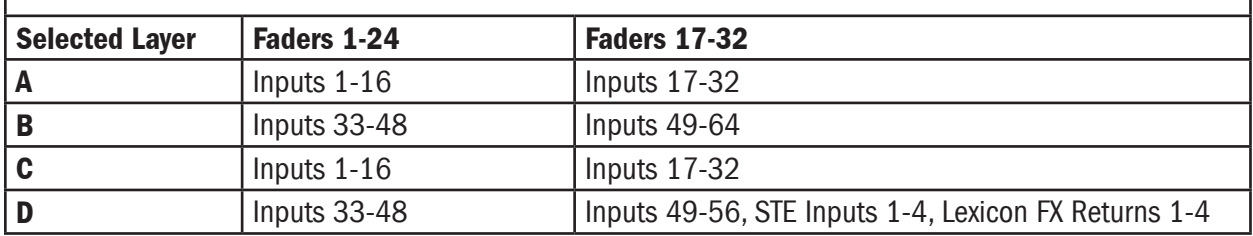

Note that there are two sets of buttons on the Soundcraft Si3: one on each side of the output section.

These two sets of buttons allow independent selection of layers for Input Faders 1-16 and Input Faders 17- 32.

## OUTPUT FADERS

The Output Faders are used for mixing the levels of Output Busses 1-24, Matrix Outputs 1-8 and the Left, Right and Centre Master Outputs.

VCA groups are also controlled from the Output Channel faders.

## Output Layers

The **Output Faders Select** buttons are located to the right hand side of the output fader bay and are used to define what function is assigned to the output faders. These buttons illuminate when active.

There are four interlocked buttons.

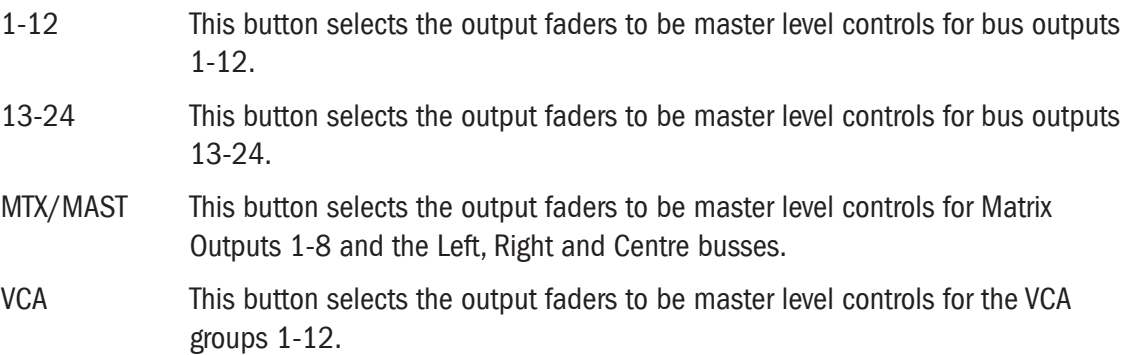

## MONITORING

The Monitor System on the Si3 is more sophisticated than would usually be found on an equivalent analogue desk, with features that suit many applications – Control Room, LR, LCR, Headphones, FOH and Stage monitors.

#### Features

Three Monitor Speaker Outputs. Configurable for LCR or LR & Mono. Adjustable Output Delay. Talkback Microphone Input. Talkback Line Input. Talkback Line Output. Adjustable DIM function. SOLO Blend function. SOLO Highlight function. Oscillator/Pink Noise generator.

## FADERGLOW™

Each fader on the console, except for the Master LRC fader, has a FaderGlow™ light pipe below the front panel and next to the fader slot. The FaderGlow illuminates in various colours to help distinguish the function or mode of the faders.

The colours used are:

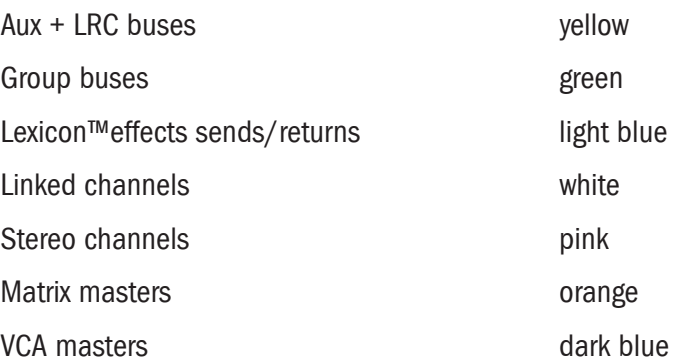

#### Input Faders

FaderGlow illuminates the fader slot to indicate when the channel fader has moved away from its standard mixing function to another mode.

## Output Faders

FaderGlow illuminates the fader slot in conjunction with the OUTPUT FADERS SELECT buttons to confirm which mode the output faders are in at any given time.

## REAR CONNECTOR PANEL

The console has modular rear connector panels, the Analogue-to-Digital and Digital-to-Analogue converters are contained in the rearcon modules. Each console has one master-section rearcon panel and four channelsection modules (Si3) or three in the case of the Si2.

The master-section rearcon module has the following connectors:

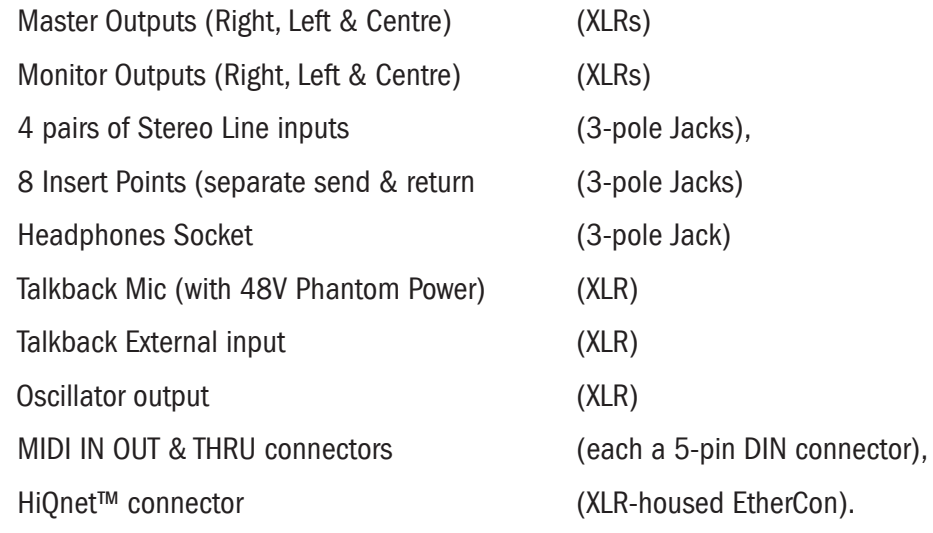

All inputs and outputs are balanced. Each channel-section rearcon module has the following connectors: 16 Mic/Line Input connectors and 8 Bus Output connectors, all on XLRs.

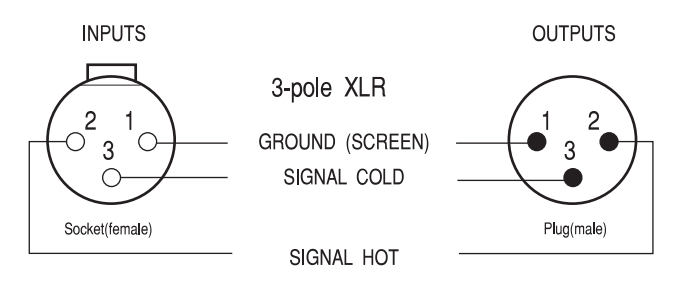

1/4" Stereo Jack Plug used as balanced Input/Output:

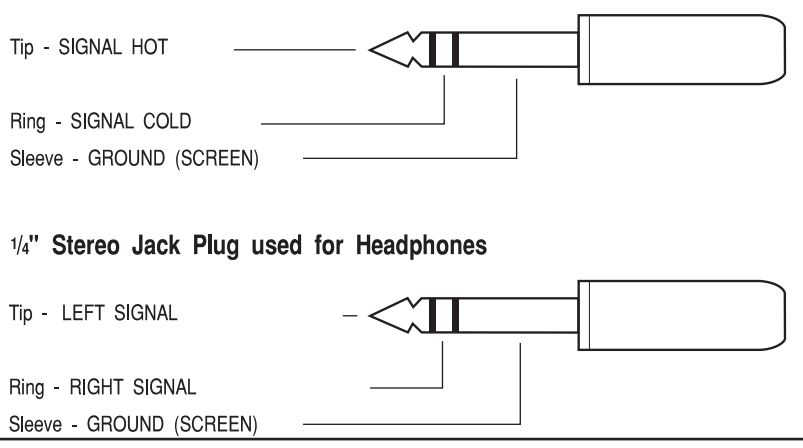

## CHANNEL AND BUS NAMES

An out-of-the-box console will have the following channel names and bus names described below. If they are subsequently edited, the user may return to these default names by performing a factory reset.

Note: pressing the 'i' button will display the ident of the physical rear panel connector associated with the channels or busses, this label cannot be deleted.

## Channel Names

The default channel names tell the user which mic/line input connector is patched to each fader number. The names are in the format CH*nn*-*cmm*, where *nn* is the channel fader number 01 to 64, *c* is the connector bay (A - D) on the rear connector panel, and *mm* is the mic/line input connector number (1-16) on that connector bay.

Examples.

CH01-A01 shows that the Channel 1 fader is patched to mic/line number 1 on rearcon bay A.

CH16-A16 shows that the Channel 16 fader is patched to mic/line number 16 on rearcon bay A.

CH17-B01 shows that the Channel 17 fader is patched to mic/line number 1 on rearcon bay B.

## Output Bus Names

The default bus names tell the user which output connector is patched to each output bus. The names are in the format BS*nn*, where *nn* is the bus number 01 to 24,

## Matrix Output Names

The default matrix output names tell the user which output connector is patched to each matrix output bus. The names are in the format MX*nn*, where *nn* is the bus number 01 to 24.

## **TOUCHSCREEN**

Above the centre section of the console is a 480 x 272 pixel LCD display which has a resistive touch overlay. The Touchscreen is used for accessing a number of different configuration, patching and set-up menus.

To the left of the Touchscreen are two illuminated short cut buttons which navigate to either the CUE LIST or the main MENU.

To the right of the Touchscreen are two illuminated navigation buttons, BACK and APPLY, and the SCROLL/ ADJUST control. The SCROLL/ADJUST has a 'push' function for entering or confirming changes.

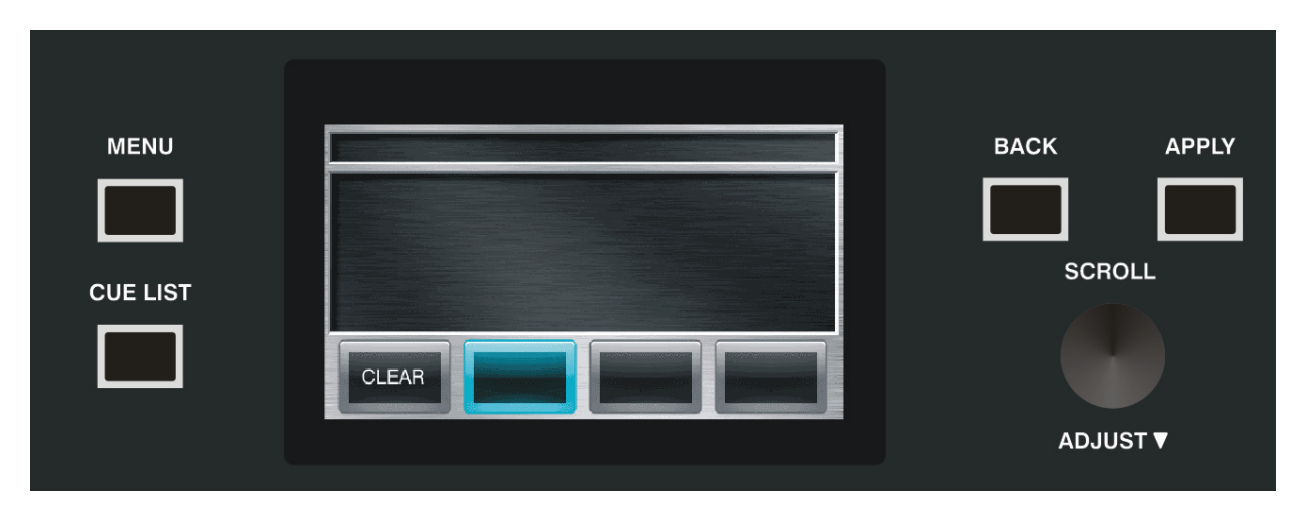

To aid navigation only those buttons that are 'active' i.e will do something, are lit. E.g if MENU is active on the screen only CUE LIST will be illuminated, changes to CUE LIST will set the screen to CUE LIST, extinguish the CUE LIST button and illuminate MENU.

## METERING

## Input and Dynamics Metering

Signal level metering for the input channels is displayed on the OLED screens found above each channel fader.

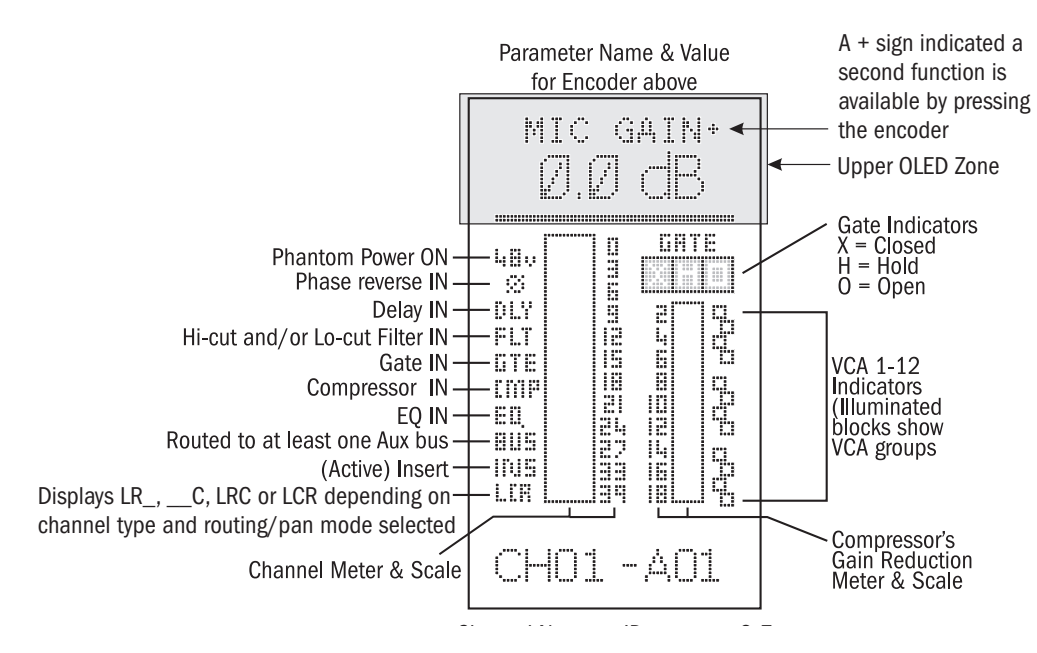

## Output Metering

Signal level metering for all output buses is displayed on the 12-segment bar graph meters located at the top of the console.

There is dedicated metering for the following:

Buses 1-24

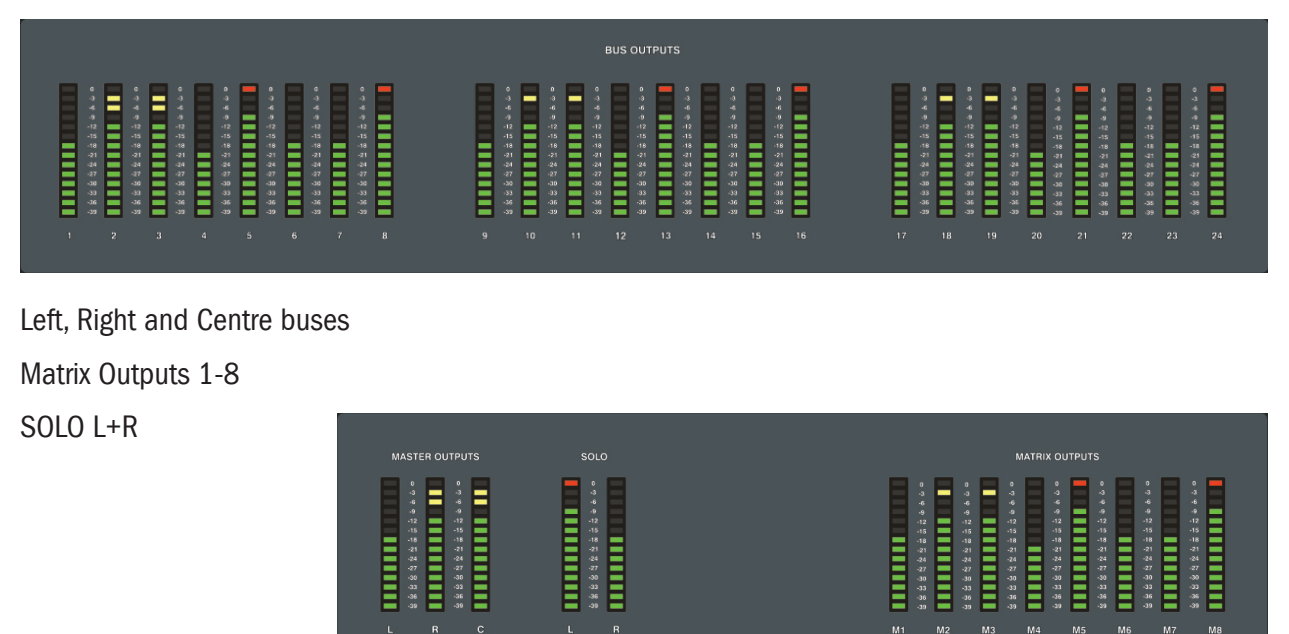

## **INPUTS**

## INPUT BAY OVERVIEW

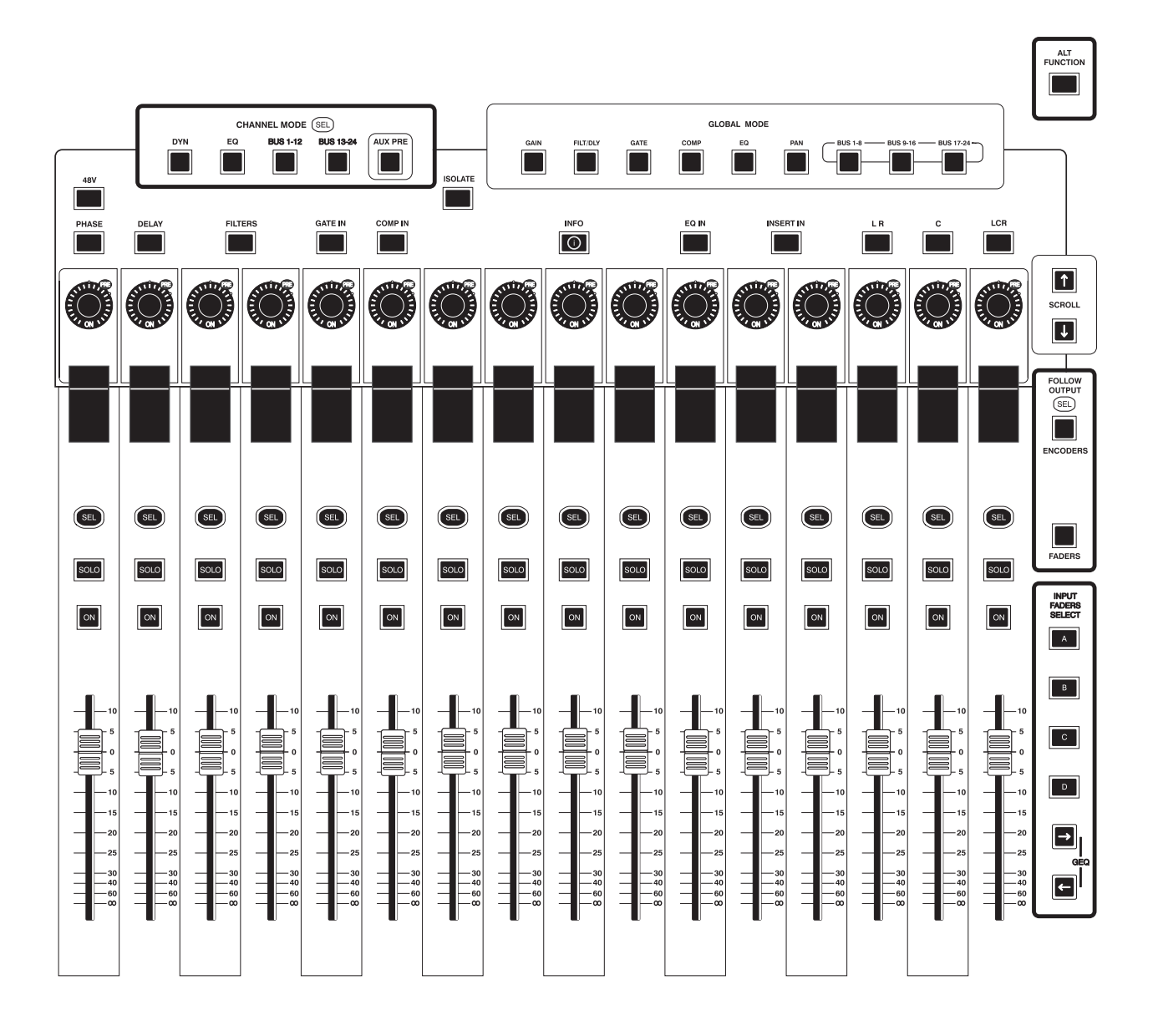

## INPUT FADER SELECT Buttons (Layers)

The INPUT FADER SELECT buttons (A, B, C & D) are used for selecting which group of inputs will be controlled by the input channel faders.

Note that there are two sets of buttons: one on each of the input channel fader bays.

These two sets of buttons allow independent selection of layers for Input Faders 1-16 and Input Faders 17-32.

#### Soundcraft Si2

The following assignments can be made.

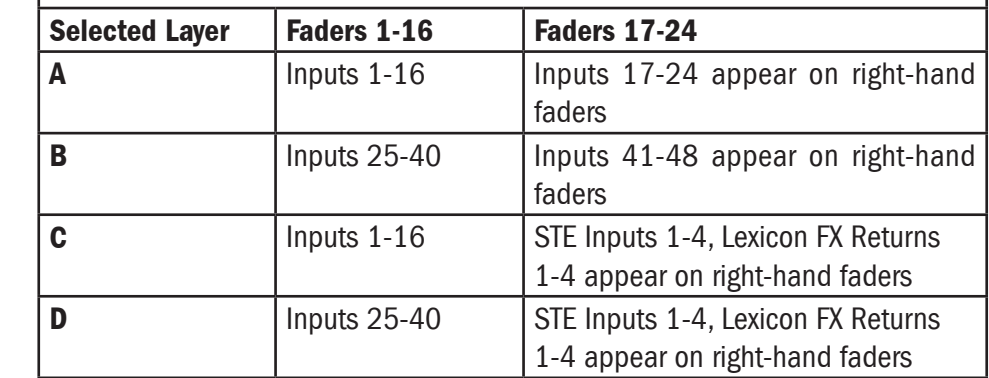

#### Soundcraft Si3

The following assignments can be made.

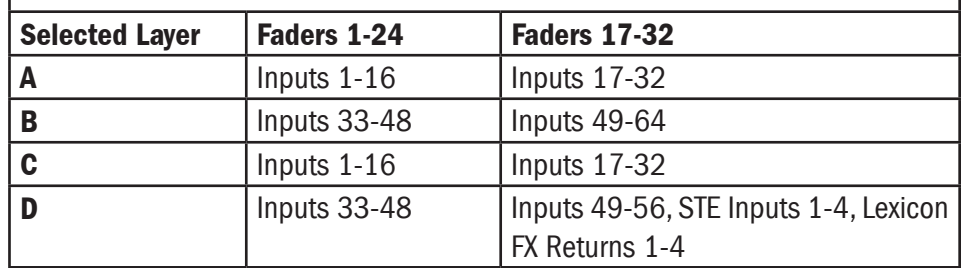

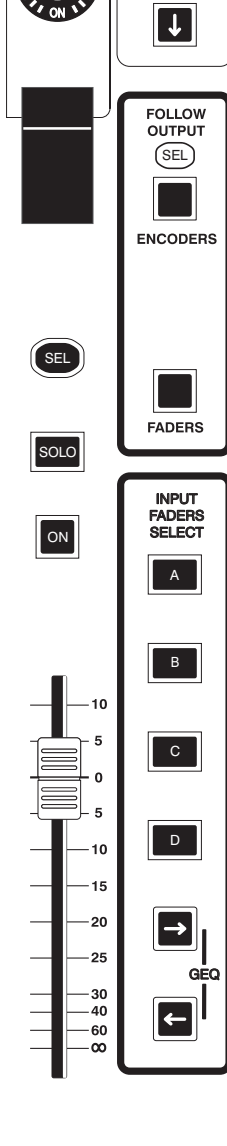

PRE

 $\boxed{\uparrow}$ GLOBAL<br>SCROLL

LCR

## CHANNEL FADER

The channel faders are used for controlling the output levels of the input channels, stereo line inputs and Lexicon Effects returns.

The channel faders can also be used to control bus sends when the console is in faders follow mode.. When the fader is being used in any role other than mono channel fader, the FaderGlow™ for the fader will be activated to indicate its function (see Page 2-5).

## ON Button

The channel ON button is used to switch the channel On or Off. When it is switched Off, no signal will be routed from the channel to the Main Mix bus or any of the Group/ Aux buses. The button is illuminated green when it is ON.

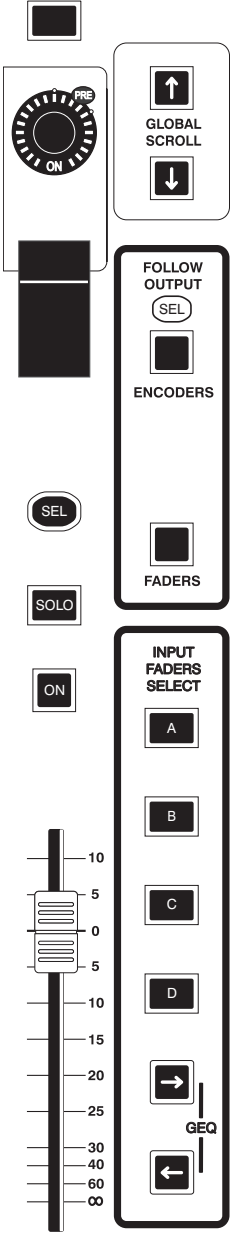

LCR

Note! If the relevant channel is part of either a Mute or VCA group, the channel ON button takes priority, i.e. the channel On switch will, if switched OFF, block the signal even if a Mute group or VCA group is trying to route the signal.

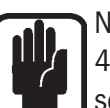

Note! If the input channel faders are being used as Auxiliary sends(see page 4-16/17), the ON button is used to switch the contributing channels to the selected bus output On or Off.

## SOLO button

Pressing the SOLO button routes the channel to the solo bus for monitoring purposes. There are three different conditions under which the SOLO button may operate.

## PFL Solo

When the SOLO button on a single channel is selected in isolation, the signal will sourced Pre-Fade and Pre-PAN. A momentary press will latch the function, a long press will cancel the selection when the button is released.

The SOLO button will illuminate orange when in PFL Solo mode.

## AFL Solo

An AFL Solo group is created by pressing more than one SOLO button, or SOLO'd from a VCA

Active SOLO buttons will illuminate blue when in AFL mode.

## AFL Solo Highlight

Any single member of an AFL Solo group may be 'highlighted' by a preset value (see Page 6-8) by pressing and holding the relevant solo button. The held solo will illuminate blue, and the other group members will illuminate pink. When the held solo button is released the solo group buttons return to their prior states.

## Solo-In-Place (SIP)

When SIP mode is selected (see page 6-8), activating a SOLO button will create a destructive Solo where all other channels are muted.

The SOLO button will illuminate Red when in SIP Solo mode.

## SELect Button

The SEL button is used mainly for selecting the channel for editing. The SEL button is also used for other functions such as selecting channels to a VCA or MUTE Group, COPY & PASTE and is described fully in the relevant chapter.

## INPUT CHANNEL STATUS WINDOW

Each input channel has an Input Channel Status Window which shows the following information. The displays for the stereo channels and the FX Returns have stereo input meters.

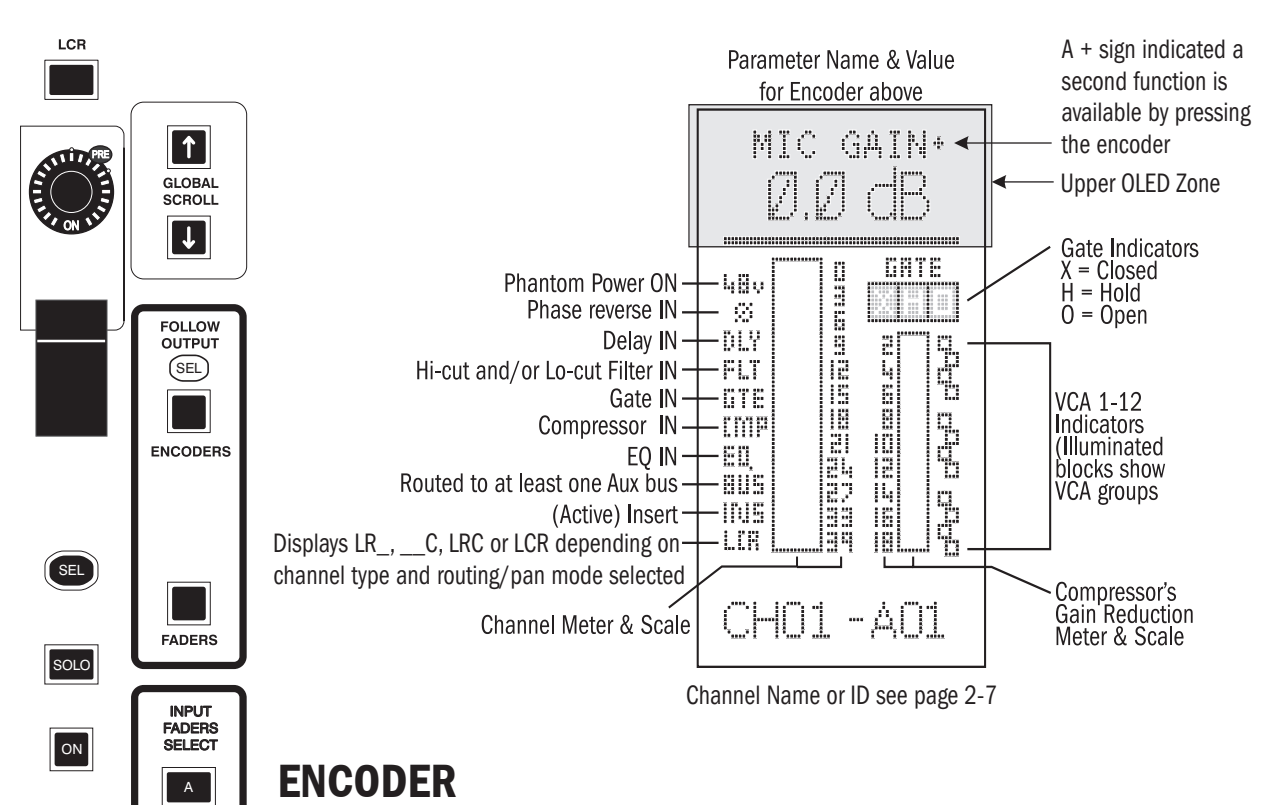

Each input channel has an encoder as shown here. The top part of the Channel Status Window (see above) is used in conjunction with the encoder to display data appropriate to the encoder's function at any given time.

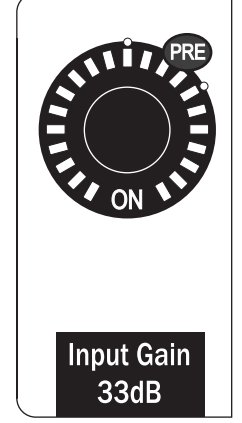

GEQ

**B**

 $10$ 

 $-10$ -15

> $-20$  $-25$ - 30<br>- 40  $\alpha$

**C**

The encoder is used in two modes. The first is GLOBAL MODE, where each encoder within its bank of 16 channels (24 for Si2) displays and controls the same item of data for each respective channel, e.g. each encoder could display and change the gain setting of its own channel.

The second mode is CHANNEL MODE. In this mode all of the encoders and upper OLED zones are used together to display and change settings for one selected channel. This collective function is called the Virtual Channel Strip (VCS). This mode is activated when an Input Channel's SEL button is pressed.

NOTE: Channel mode is available independently for faders on

the right & left hand sides of the Si3. The Si2, not having a right-hand VCS always uses the left-hand side encoders and OLEDs in CHANNEL mode.

## CHANNEL MODE (VCS)

In this mode all of the encoders and upper OLED zones are used together to display and change settings for one selected channel. This collective function is called the Virtual Channel Strip (VCS).

The VCS concept is best understood when compared with a typical analogue channel strip as shown below. In this example the EQ controls of channel 6 are highlighted. This corresponds to the SEL button of channel 6 being active, and the EQ button from the Channel Mode options being selected.

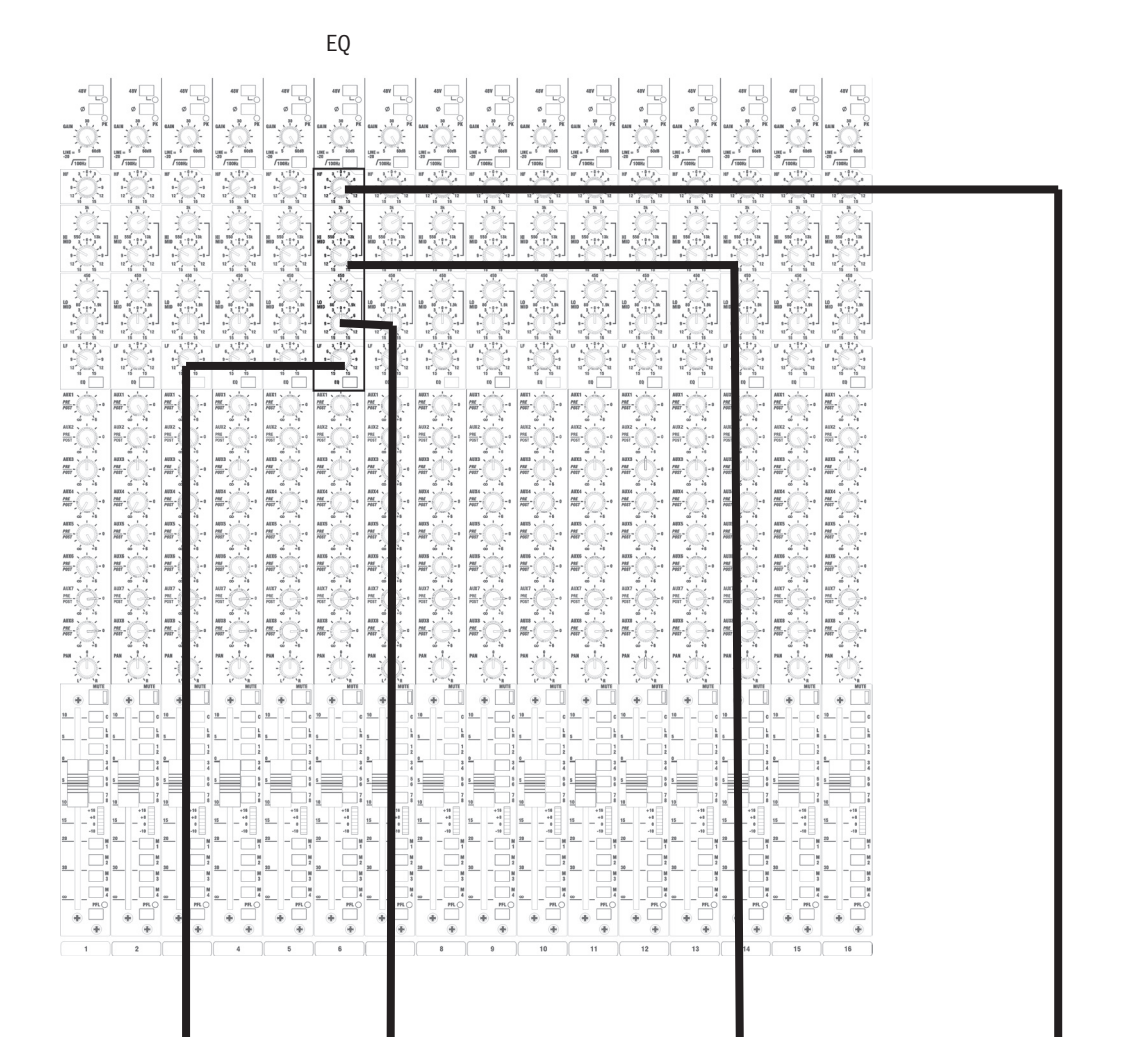

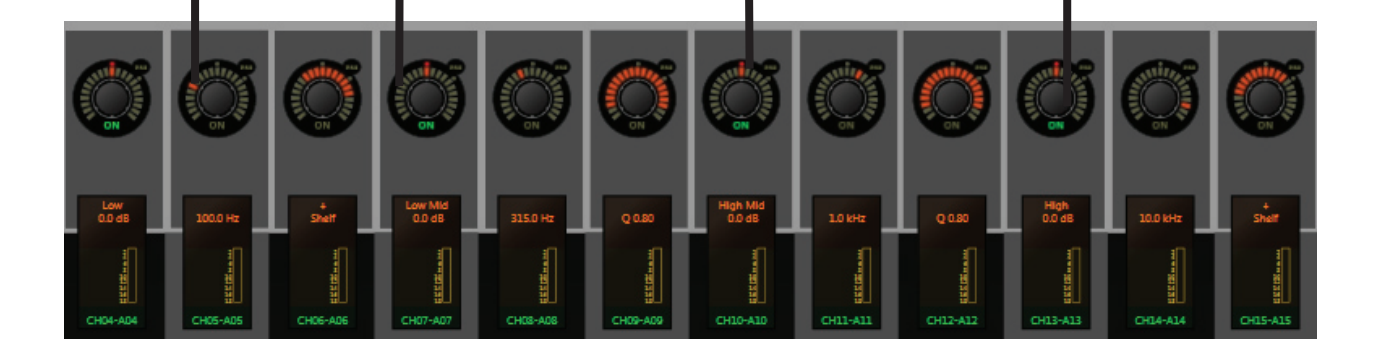

The highlighted controls in the analogue equivalent above represent what will be displayed on the VCS, which is displayed to the right of it, the VCS has been rotated through 90° to make the comparison more complete. Pressing any of the Channel Mode buttons (see below) will activate the VCS, if it isn't active already, and pressing a particlar channel's SEL button will point the VCS to that channel.

The CHANNEL MODE buttons define what will be displayed on the VCS.

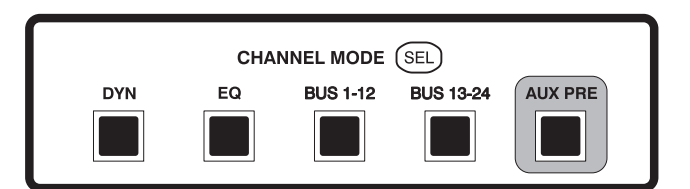

The options are as follows:

DYN Displays the adjustment parameters for the Gate and Compressor on the VCS as shown below. Note that the Lo and Hi Cut filters refer to filters in the gate's side chain, not the input channel:these sidechain filters do not appear until the GATE IN button is activated.

> Note: the threshold on encoder 10 can be displayed as PK or RMS: press the encoder to toggle between the two.

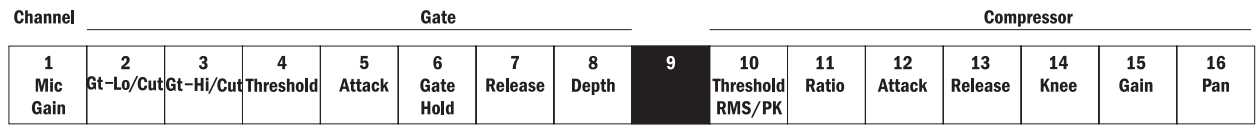

EQ Displays the adjustment parameters for the 4-Band parametric EQ onto the VCS. The LF and HF bands can be switched between shelving and bell filters by pressing their Q/shelf encoders. Each band can be switched on/off by pressing the gain encoder.

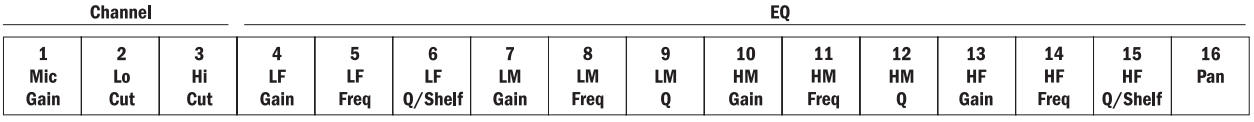

BUS 1-12 Displays the sends from the SELected input channel to Group/Aux buses 1-12 onto the VCS. Pressing an encoder turns the feed ON or OFF. The ON light in the encoder indicates when the feed is switched on. Turning the encoder adjusts the send level (Aux Sends Only). In the case of stereo-paired Aux busses the left hand encoder of a pair is used as a send level control, the right hand encoder is a pan control. The push-on/push-off functionality is duplicated between both encoders.

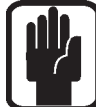

Note: for fast set-up, a bus can be set to unity (0dB) by pressing and holding the encoder. This works only if the bus was off previously.

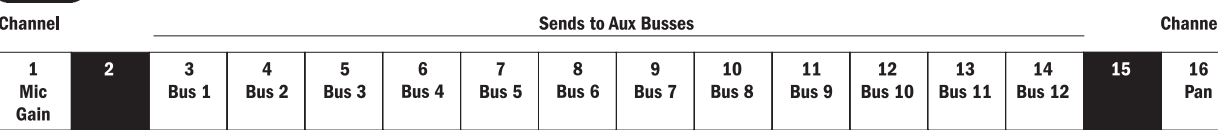

BUS 13-24 Displays the sends from the SELected input channel to Group/Aux buses 1-12 onto the VCS. See 1-12 above. By default, buses 21 to 24 are used as sends to the LEXICON processors.

| <b>Channel</b> | <b>Sends to Aux Busses</b> |               |               |               |               |               |               |                     |                          |                          |                          |                          | <b>Channel</b> |           |  |
|----------------|----------------------------|---------------|---------------|---------------|---------------|---------------|---------------|---------------------|--------------------------|--------------------------|--------------------------|--------------------------|----------------|-----------|--|
| Mic<br>Gain    | ~<br><b>Bus 13</b>         | <b>Bus 14</b> | <b>Bus 15</b> | <b>Bus 16</b> | <b>Bus 17</b> | <b>Bus 18</b> | <b>Bus 19</b> | 10<br><b>Bus 20</b> | 11<br>LEX1<br><b>SND</b> | 12<br>LEX2<br><b>SND</b> | 13<br>LEX3<br><b>SND</b> | 14<br>LEX4<br><b>SND</b> | 15             | 16<br>Pan |  |

AUX PRE Works in conjunction with the 1-12 and 13-24 buttons, it allows individual Aux sends to be switched either Pre/Post fade. Pressing the encoder, while the AUX PRE button is illuminated, switches the feed between Pre and Post-fade. The PRE light in the encoder assembly indicates when pre-fade is selected. Note that Group sends are always post-fade. Note: when the AUX PRE button is selected a bus cannot be switched on or off by pressing the encoder. Note: buses can be configured as Auxes or as Groups, see page 4-16.

## GLOBAL MODE

In this mode the channel encoders are used to emulate the controls as found in the horizontal plane of a traditional analogue console, e.g. the row of PAN controls is shown highlighted in the picture below of a typical analogue mixer.

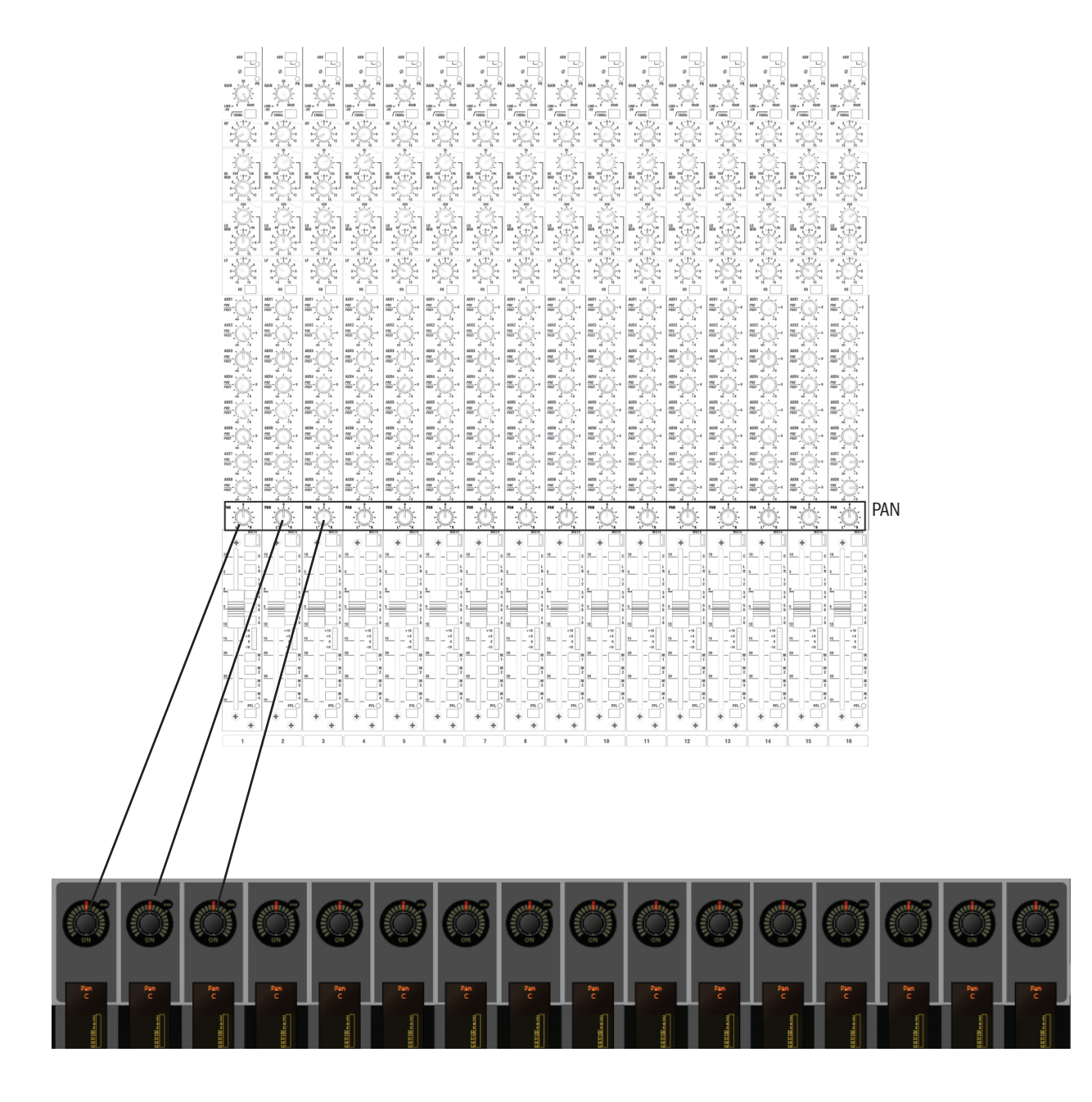

 The following nine Global Mode buttons are available. See also the Global Scroll buttons on the next page.

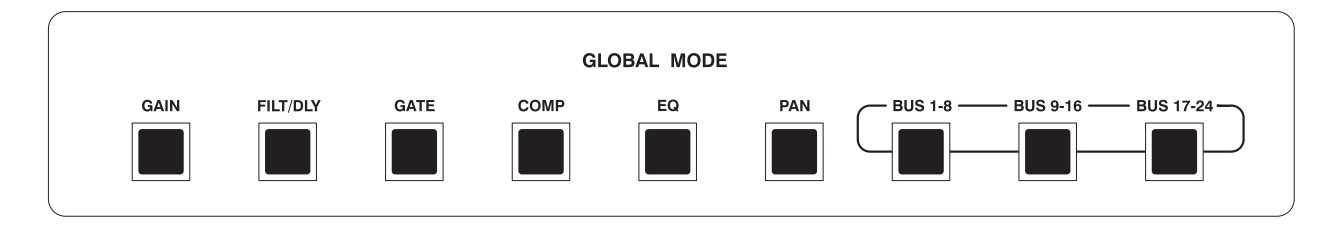

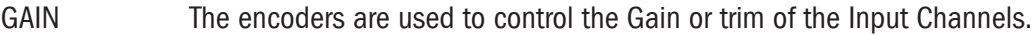

- FILTERS/Delay The encoders are used to control the Lo-cut and Hi-cut filters and the time delay of the Input Channels.
- GATE The encoders are used to control the Lo-cut and Hi-cut filters in the gate's side chain, the Threshold, Attack, Gate Hold, Release and Range parameters of the noise gate.
- COMP The encoders are used to control the Threshold, Detector type RMS/Peak, Ratio, Attack, Release, Knee and Gain parameters of the Compressor.
- EQ The encoders are used to control the EQ.
- PAN The encoders are used to control the Panning (left-right) of the input channel's signal to the LCR busses. See the page 3-11 about Panning,
- BUS 1-8, BUS 9-16 and BUS 17-24

These buttons are used as 'jumping in' points to busses 1, 9 and 17 as a way to access the feeds to the 24 aux/group output busses.

Once the required bus has been selected, using these buttons and the Global Scroll buttons (see next page), the encoders are used to control the level of the feeds (aux busses only) and whether they are routed or not (press on the en-

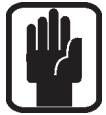

coder to toggle on/off [aux and group busses]) from their input channels to the selected output bus.

 Note: in the case of aux busses which have been stereo paired, the left hand one of an encoder pair is used as a send level control, the right hand one is a balance control. The push-on/push-off functionality is duplicated between both encoders.

For stereo-paired group busses, the push-on/push-off functionality is duplicated between both encoders. The balance is controlled by the channel's balance control.

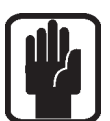

Note: for fast set-up, a bus can be set to unity (0dB) by pressing and holding the encoder. This works only if the bus was off previously.

Note: As with all other modes, if more than 1 function is available to any encoder, the name is suffexed with a '+'.

#### GLOBAL SCROLL BUTTONS

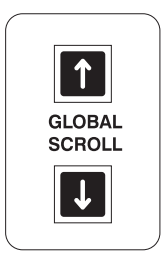

It should be noted that in most of these modes more than one row of controls is present. For example in EQ Mode there are 14 parameters to be controlled. In order to access these the GLOBAL SCROLL buttons are used.

The diagram below shows the different parameters that are available for each GLOBAL MODE button. Selection is made by using the GLOBAL SCROLL UP and DOWN buttons.

 The BUS 1-8, BUS 9-16 and BUS 17-24 menus wrap around to each other as shown. This allows for fast access to a specific bus number.

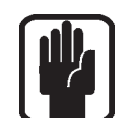

Note: The Global Scroll buttons are only available for use when they are illuminated.

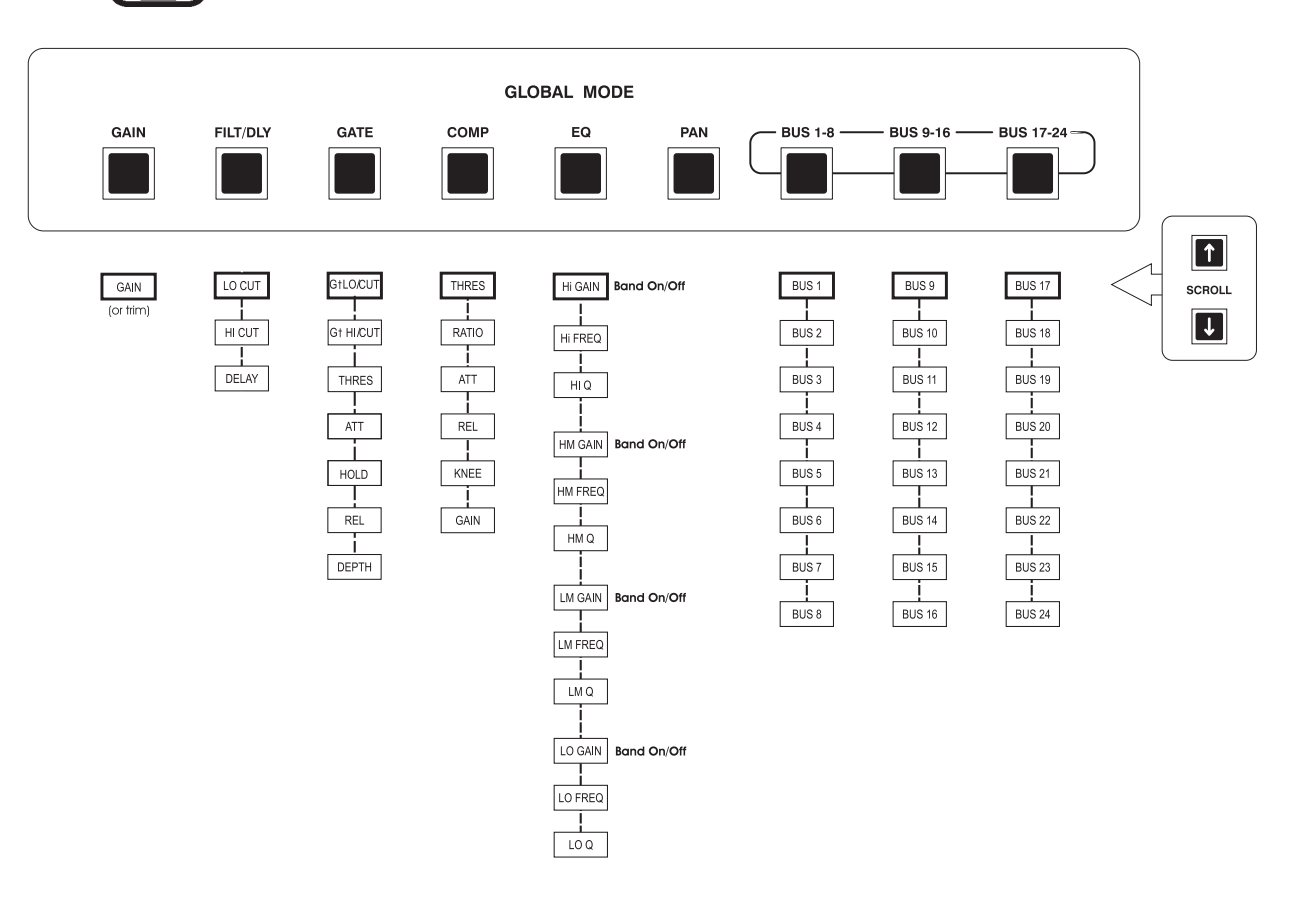

## CHANNEL FUNCTION BUTTONS

Pressing any of the following Function buttons whilst an input Channel has it SEL button lit will activate the function for the selected channel. It does not matter if the input bay is in Channel Mode or Global Mode.

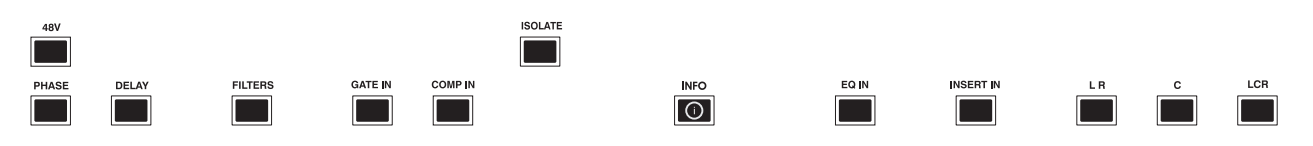

These Function buttons are as follows.

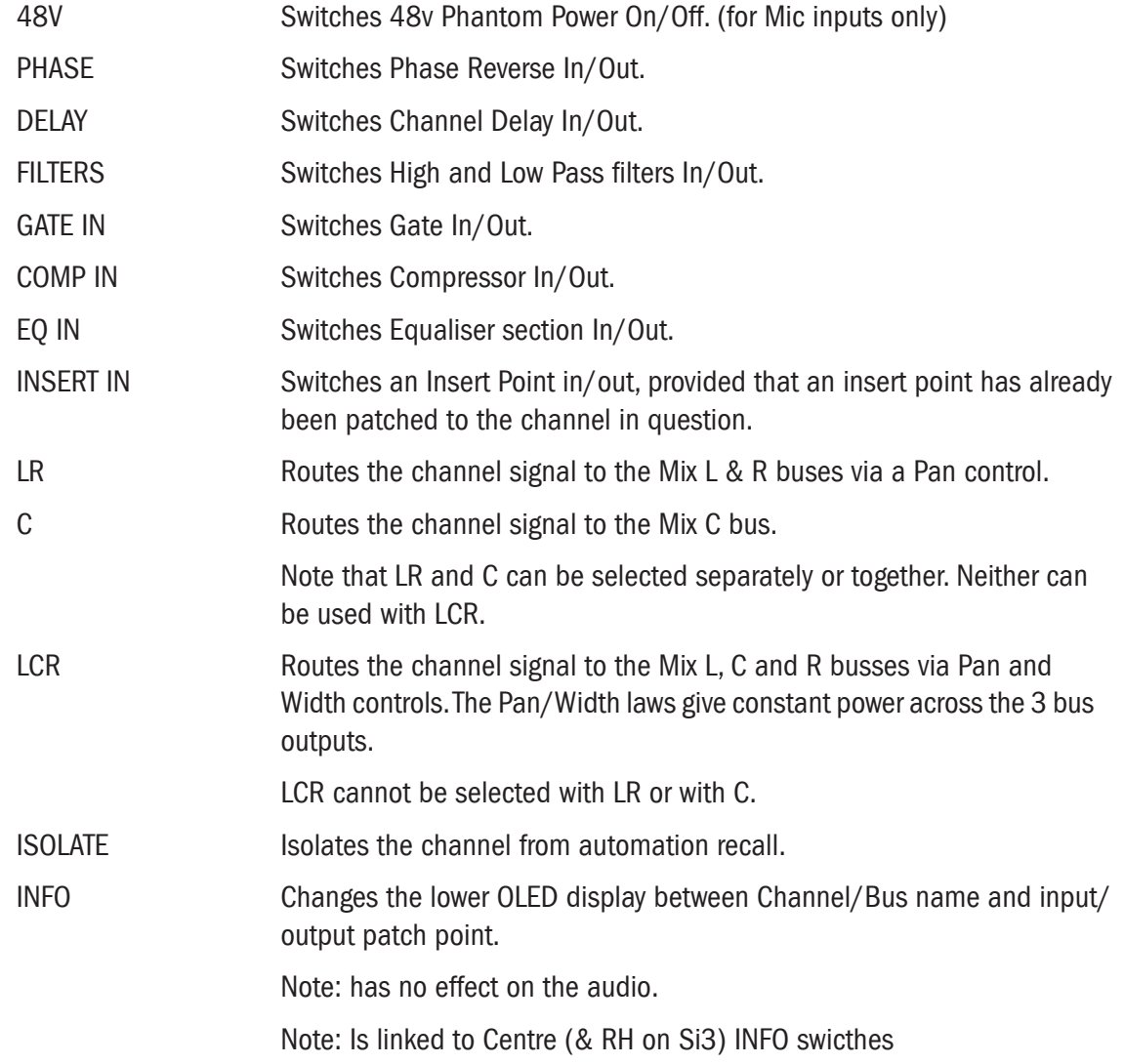

Note that these function buttons can be used even if the input bay is in Global Mode.

## INTERROGATE MODE

Press and hold any one of the Channel Function buttons to enable interrogate mode.

In this mode the Input Channel SEL buttons will illuminate to show which channels have the selected function active (e.g. Phantom Power). Additional SEL buttons may be pressed at this time to toggle the function in question.

Release the held Channel Function button to exit this mode.
# PANNING & WIDTH CONTROL

As well as normal LR Panning control which is common to all input channels, a Width control is available for mono inputs when they are routed to LCR.

### Channel Mode

The right-hand encoder on an input bay is reserved for Pan regardless of DYN/EQ/BUS1-12/BUS13-24 selection. Press the SEL button on the required input channel.

# Global Mode

Select the Global Mode's PAN button. Each encoder on the input bay is now the Pan control for its own channel.

### Selecting The Width Control

Press and hold the Pan encoder wheel until the Pan mode toggles into Width mode. To return the encoder to Pan mode, press and hold until it toggles.

Note that this is only available for mono inputs which are routed to LCR. The width is variable between 0 and 100%.

# FOLLOW OUTPUT SELect BUTTONS

The FOLLOW OUTPUT SELect buttons are used for creating fast sub-mixes to any selected bus output. Contributions can be made by using the channel faders or the encoders in the VCS.

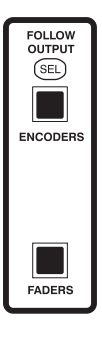

There are two buttons: ENCODERS (Follow Output Select) and FADERS (Follow Output Select).

When either button is pressed the mode will become active with the buttons illuminating white to indicate that its mode is engaged. To switch follow mode off press the button(s) again.

Note:If the currently-selected Master Fader Mode does not have a valid FOLLOW OUTPUT SEL the button will illuminate orange to indicate that the button is in 'Primed' mode.

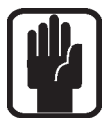

Note the Si3 has two sets of these buttons: one for each bank of input channels. They are independent of each other.

# Faders Follow Output Select

The Input Channels' Faders are used to control contributions from their associated channels to the selected Output bus. The input channels' FaderGlow colours will show the colour of the selected output bus.

# LINKING MONO INPUTS

Adjacent pairs of mono input channels may be linked together if required. The left channel is always an oddnumbered channel, and the right channel is the next channel up.

To link a pair of channels proceed as follows.

Press the MENU button, it's next to the touch screen. This will bring the Menu page up, if it isn't already there.

Touch the INPUT pad on the screen.

This will open the SETUP page, this has two parameters: the Input Name and the Type.

Use the SCROLL to select TYPE then change to LINKED.

When a channel has been assigned as linked, it and its twin are identifiable as a linked pair because their FaderGlow™ lights are illuminated white. The faders are also linked together. In addition the following settings of the left channel are copied to the right channel: Gain, Phantom Power, Bus Routing, Compressor and Gate.

The Delay and Phase settings remain unlinked. The PAN control becomes a balance control.

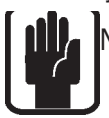

Note: Linking only works for odd numbered channels!

# CHANNEL & BUS NAMES

The Channel Name has a default setting, for example CH01-A01. To change this setting rotate the ADJUST encoder (to the right of the screen) until the Channel Name parameter is highlighted, then press the ADJUST encoder. The QWERTY keyboard screen is displayed and the name can be edited. When the editing is complete press the encoder, or press the APPLY button (also to the right of the screen). The editing process can be aborted by pressing the BACK button.

The Type has a default setting of Mono but it may be changed to Linked. To change this setting rotate the ADJUST encoder (to the right of the screen) until the Type parameter is highlighted, then press the ADJUST encoder. Rotate until the required setting is displayed and press the encoder again (or press APPLY).

# STEREO LINE INPUTS

There are 4 Stereo Line inputs. The inputs are via 4 pairs of TRS jacks which are located on the master rear connector panel. By default these channels are mapped to faders 25 to 28 on bank D.

The controls and routing available are similar to those of the Mono Input Channels.

# LEXICON™ FX RETURNS

There are 4 Lexicon FX Return Channels. By default these channels are mapped to faders 29 to 32 on bank D. The FaderGlow colour is light blue.

These Channels each take their input from one of the four inbuilt LEXICON FX modules.

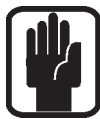

Note that the parameter controls for the Lexicon FX modules are located in the master section: press the LEXICONS button in the UPPER ROW group to access the controls.

# COPY & PASTE

Once you have set-up a channel with gains, EQ, dynamics etc, it is now very simple to copy the entire channel settings to any other channel or number of channels.

To do this, hold down the ALT key, and while holding it press the SEL button of the source channel, ie the one you want to copy, then still holding down the ALT key, press the SEL buttons of the channels you wish to copy to.

This copies all the channel parameter settings across to the selected channels.

# SAVING THE SETTINGS

Once you have made your basic desk setup, you should save the current configuration in a CUE. Usually, you would use CUE 001 to do this.

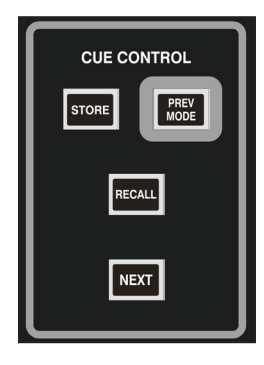

In the CUE CONTROL section down near the center section masters, press the STORE button. If no cues have been stored, your settings will be saved in CUE 001, labelled Snapshot 1 (which you can re-name at any time.

For more information on using CUE's, see Chapter 6.

# **OUTPUTS**

# OUTPUT BAY OVERVIEW

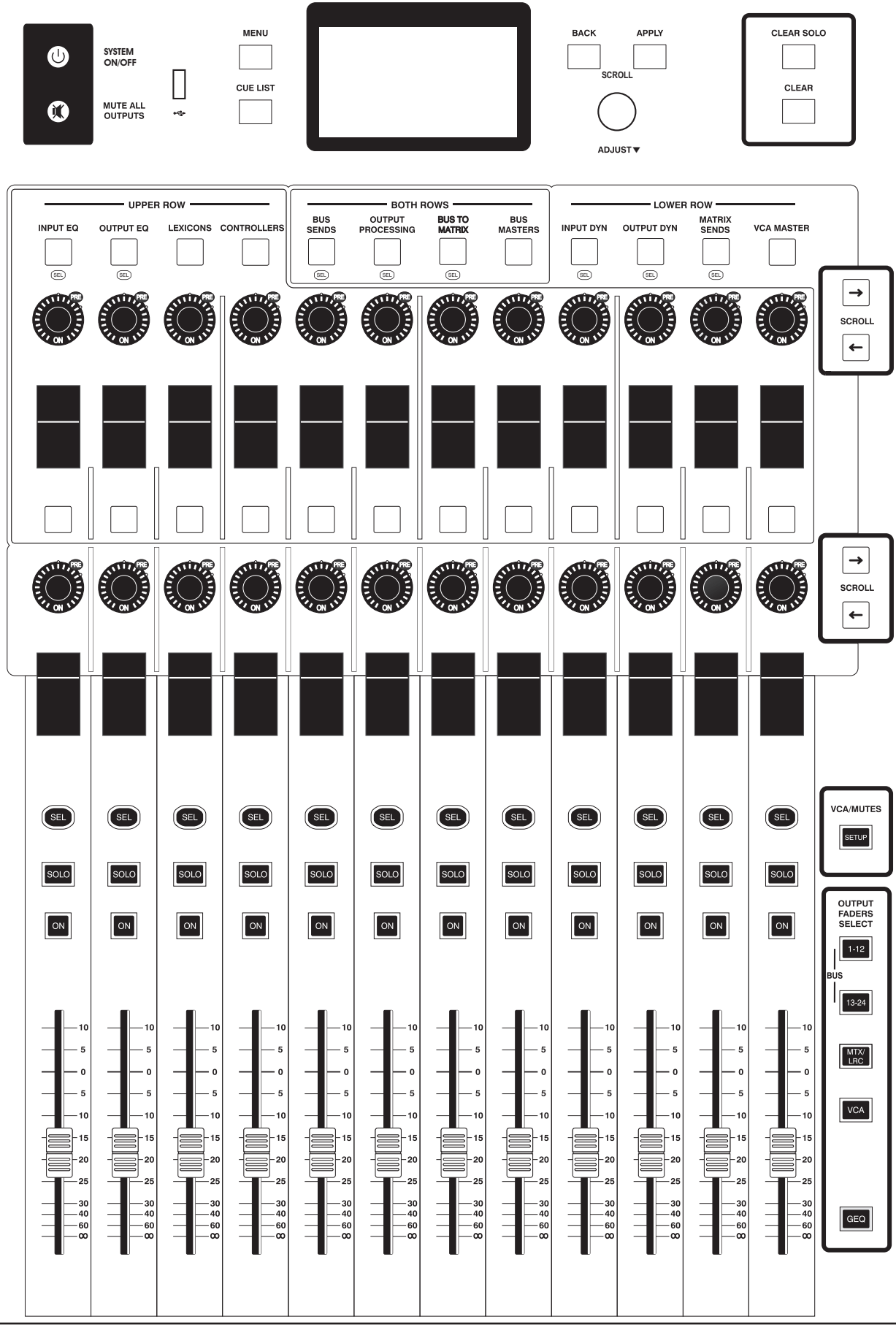

Soundcraft<sup>®</sup> Si Series User Guide **Page 4 - 1** 

# MUTE ALL OUTPUTS BUTTON

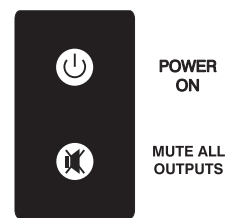

The MUTE ALL OUTPUTS button, which is located just below the Power On button, applies a 50dB cut to all outputs from the desk. This function is implemented entirely in hardware, it is not controlled by the console's embedded software.

# OUTPUT FADERS SELECT Button

The Output Faders Select buttons are located to the right-hand side of the output fader bay and are used to define what functions are assigned to the output faders.

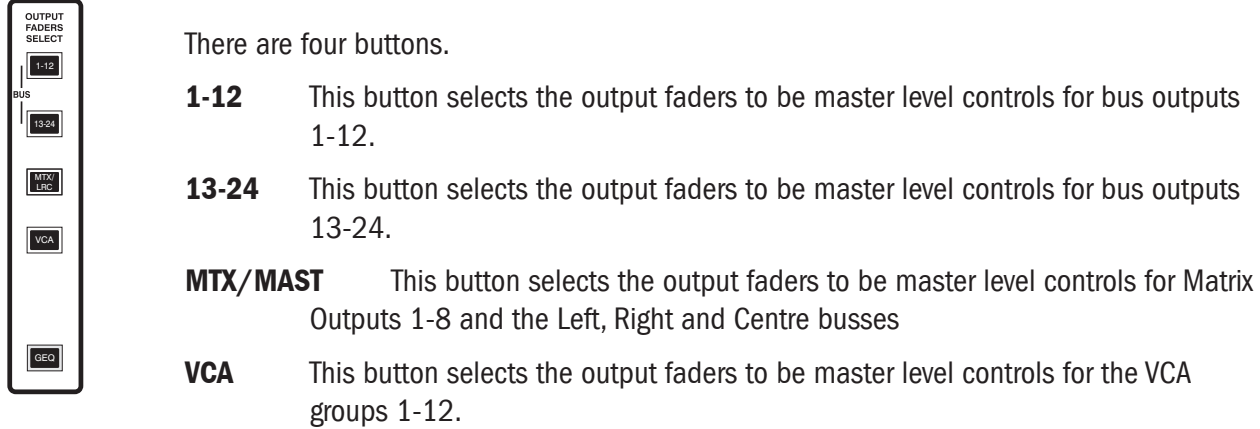

# OUTPUT BUS FADERS

The function of these 12 faders is determined by the selection of the Output Faders Select buttons (see above).

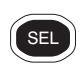

# ON BUTTON

The function of the ON button depends upon which Output Faders Select button is active.

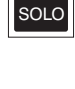

**ON**

### Output Fader 1-12, 13-24 and Matrix/Master mode

The output channel ON button is used to switch the selected output channel On or Off. When it is switched off (unlit), no signal will be routed from the output channel to its designated output.

### VCA mode

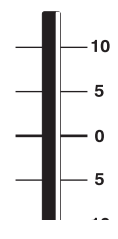

The output channel ON button is used to toggle the VCA group master On or Off. When it is switched off the VCA group is muted and the ON button illuminates Red. Any VCA slaves assigned to a VCA master will be muted when the VCA master mute is active; in this situation any slaves that were on have their 'ON' switch changed to red.

In VCA mode, the SOLO button will force any slaves to SOLO. VCA SOLO's are always AFL, even if there is only a single mono channel as a slave

# VCA GROUPS

### Creating VCA Groups

Pressing the VCA/MUTES SETUP button will enter 'setup' mode, and the SETUP button will be illuminated white. The OUTPUT FADERS SELECT VCA button will automatically be selected and will be illuminated blue.

Press the SEL button of the VCA master (1-12)(on the output fader bay) that you want to configure, channel faders may now be added to the VCA group by pressing their SEL buttons which will also turn blue.

An input channel's membership of a VCA Group is indicated by the 12 small squares on the right-hand side of the Channel Status Window.

Input faders on other layers can be added by selecting the relevant layer using the INPUT FADERS SELECT

(Pressing the SEL button on an input channel that is already assigned to that VCA Group will remove it from the group.) To select another VCA group SEL button to assign a different range of input channels whilst in VCA Assign mode.

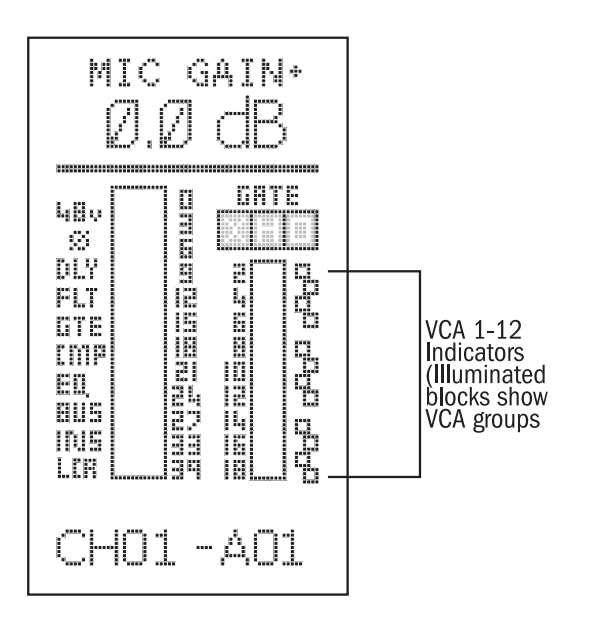

Pressing the SETUP button again exits VCA Assign mode.

### Note: The VCA master faders can still be operated whilst in VCA Assign mode.

Note: The VCA SEL buttons and the Mute Group master buttons are interlocking and the type of Setup mode (Mute Group assign or VCA group assign) will be governed by the last button pressed.

Note: an input channel can be assigned to more than one VCA Group if required.

### Using VCA Groups

In order to use the VCA Master faders the VCA button in the OUTPUT FADERS SELECT must be selected.

# MUTE GROUPS

## Creating Mute groups

Pressing the VCA/MUTES SETUP button will enter 'setup' mode, and the SETUP button will be illuminated white.

Note: The OUTPUT FADERS SELECT VCA button will automatically be selected and will be illuminated blue because at this point you could intend to setup VCA groups or Mute groups. The next key press tells the console what it is that you want to do

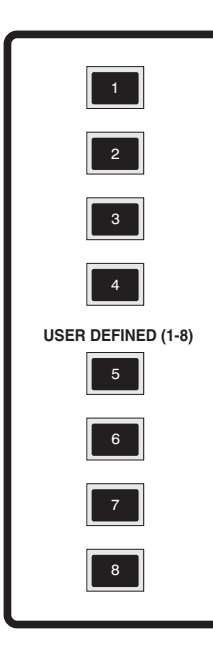

Pressing one of the USER DEFINED (Mute Group Master) buttons (1-8) will enter 'Mute Group assign' mode.

The selected Mute Group master button will illuminate red to confirm that it is in assign mode.

Pressing the SEL button on any input fader channel will assign it to the selected Mute Group. The SEL buttons on the assigned input fader channels will illuminate red to confirm their selection to the Mute Group. Pressing the SEL button on an input channel that is already assigned to that Mute Group will remove it from the group.

Input faders on other layers can be added by selecting the relevant layer using the INPUT FADERS SELECT A, B, C & D buttons.

Pressing the SETUP button again will exit this mode

Note: it is possible to select another Mute group button to assign input channels to whilst still in Mute group assign mode.

Note: the VCA SEL buttons and the Mute Group master buttons are interlocking and the type of Setup mode (Mute Group assign or VCA group assign) will be governed by the

last button pressed.

Note: an input channel can be assigned to more than one Mute Group if required.

# Using Mute groups

The eight user-definable buttons are configured as Mute Group masters 1 - 8. These can be used at any time except when in Mute Group Assign mode (see above).

Any Mute Group Master that has inputs assigned to it will be illuminated white (when setup mode has been completed and exited).

The Mute Group Master buttons illuminate red when activated.

Any associated input channel ON buttons illuminate red when a Mute Group master button is pressed.

In a similar manner to VCA group mutes, any channel which was ON but muted by a MUTE MASTER will have its ON indicator changed from green to red.

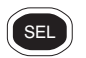

# SOLO BUTTON

The output channel SOLO button is used to solo the selected channel. The output Solo is always AFL.

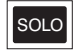

The output Solo is mono unless output busses have been stereo linked in which case the Solo is stereo.

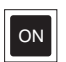

# SEL BUTTON

One of the 12 output channel SEL buttons will be illuminated at all times. Depending upon other factors, a newly-pressed SEL button has one of three possible functions:

#### Selecting the output channel to edit parameters.

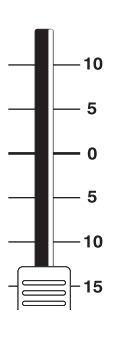

Depending on whether a relevant mode in the Upper Row/Both Rows/ Lower Row section is selected, the settings for that output channel will be displayed and the selected output settings may then be viewed/edited. See pages 4-3 to 4-7 for more information.

# CENTRE BAY DISPLAYS & ENCODERS

The centre bay provides a similar interface to the VCS on the input bays, except that this section has two rows of encoders and displays.

Thesettings displayed by the output bay are selected via the UPPER ROW, LOWER ROW or BOTH ROWS banks of switches.

The ability of the Centre Section to display and control 24 parameters simultaneously related to inputs, outputs or a combination, is a tool that makes the Si Series so powerful!

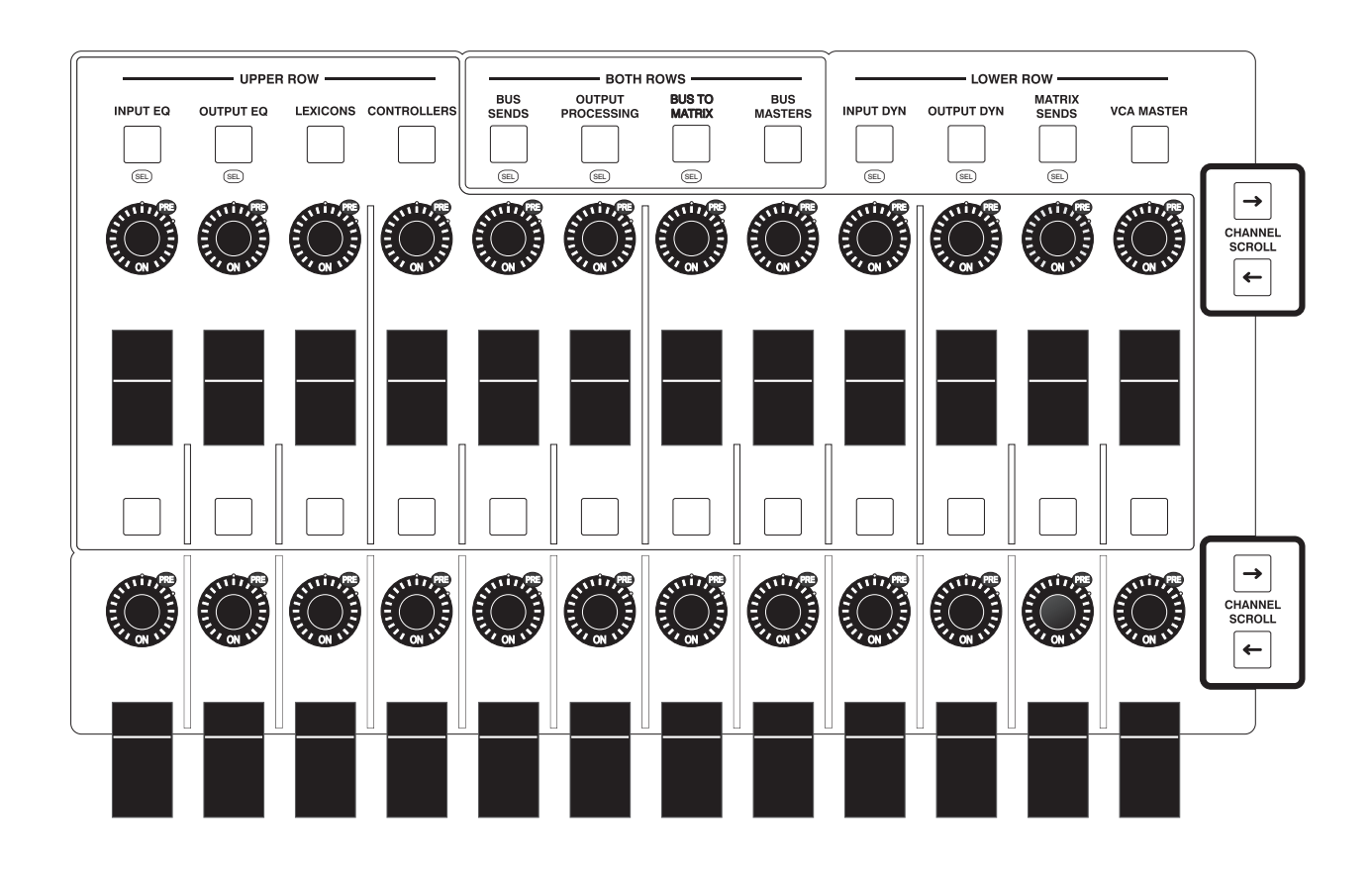

# OUTPUT STATUS WINDOWS

Each output channel strip has two Status Windows: the Upper Row window and the Lower Row window.

The information displayed in these windows is determined by the settings of the UPPER ROW, BOTH ROWS and LOWER ROW switches. The illustrations below each show an example of the data that may be displayed.

# UPPER ROW STATUS WINDOW

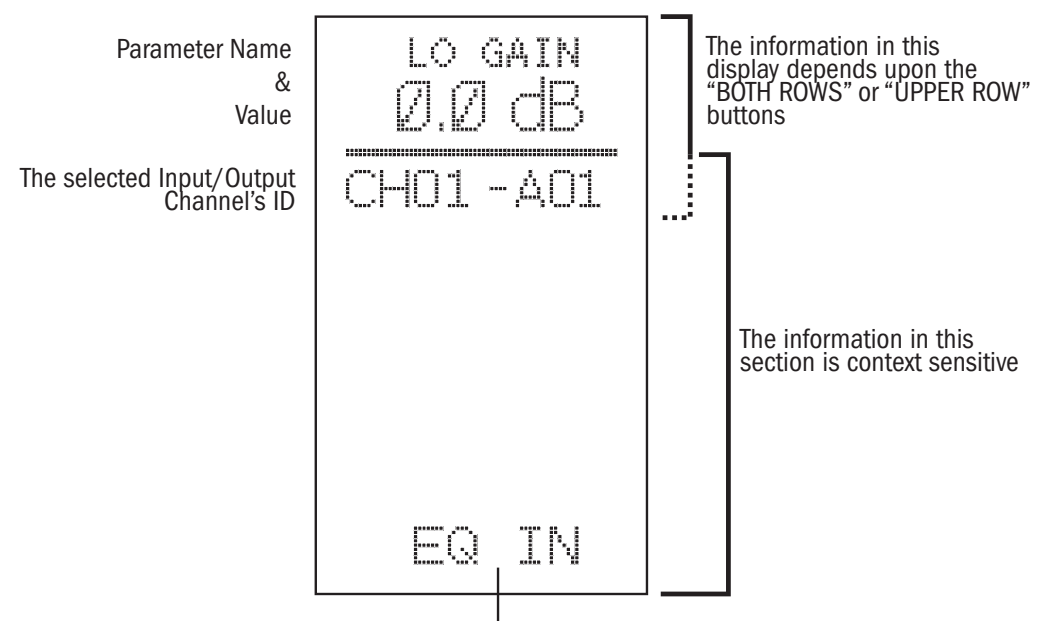

Indicates the function of the button below

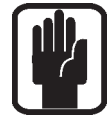

Note that each upper window has a function button below it. Its function, when applicable, is indicated at the bottom of the window.

# LOWER ROW STATUS WINDOW

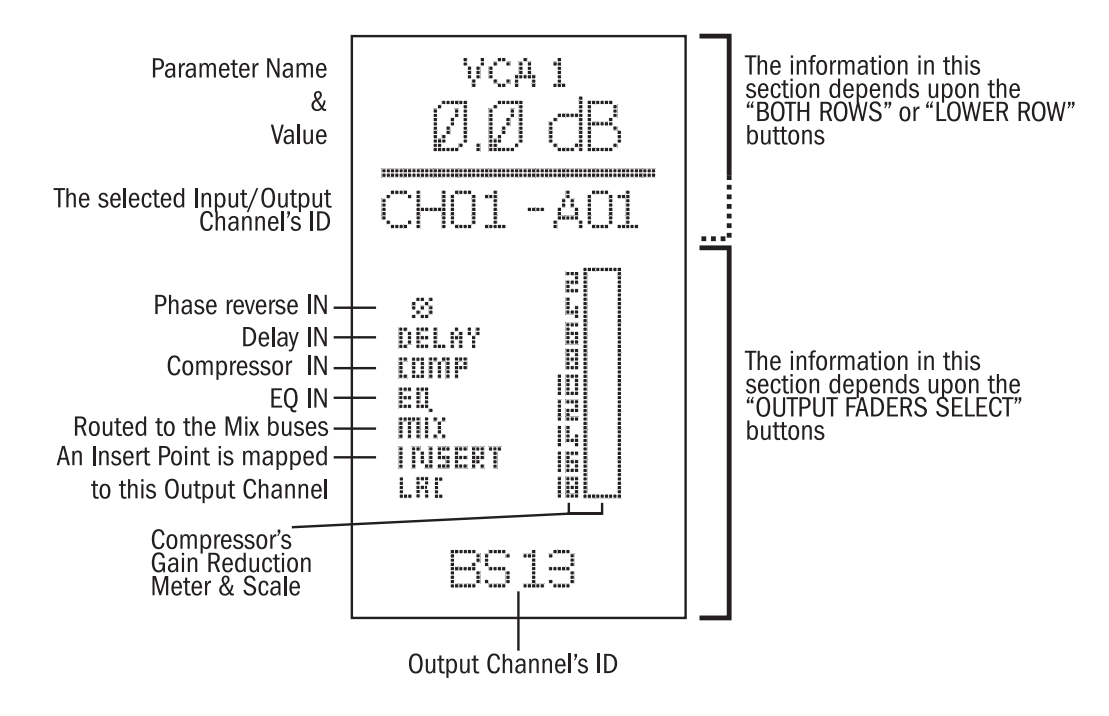

### UPPER ROW Buttons

There are 4 buttons in the Upper Row section.

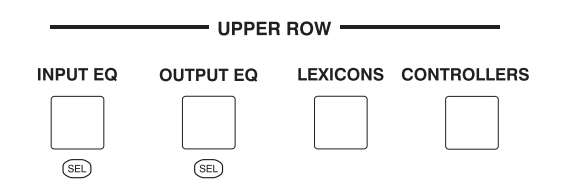

The tables on the right give a summary of the data displayed by the Upper Row of data windows.

- **INPUT EQ** The upper row of encoders in the centre section function as the equaliser section for any selected input channel fader.
- **OUTPUT EQ** The upper row of encoders in the centre section function as an equaliser section for any selected output channel fader.

The INPUT EQ and OUTPUT EQ buttons may be selected at the same time, however, only one will be active (illuminated green), the other will be in 'primed' mode (illuminated orange) depending on whether the most recently pressed SEL button is in an input or output section. When Input EQ & OP EQ are both selected, the EQ displayed will be from the last SELected input or BUS.

In this mode SEL buttons will be either white if active or orange if primed.

**LEXICON** The upper row of encoders in the output master section function as parameter controllers for the onboard Lexicon effects processors. There are two display modes:

The first is a contracted view, in which the three most useful parameters for each of the 4 FX processors are displayed.

The second is the expanded view , in which up to twelve parameters for one of the FX processors are displayed.

To switch from the contracted view to the expanded view, for the required FX processor, press the button below the appropriate EXPAND legend. To change back to the contracted view press the button below the CLOSE legend.

When an expand button is pressed the touchscreen will automatically select the relevantFX Processor preset list for selection.

The FX types are selected via the Touchscreen.

The LEXICON button when activated has priority over previous selections. Any previously selected button(s) will be de-selected.

CONTROLLERS This is reserved for future use.

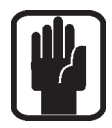

Note: selecting a button in the Both Rows section will make the selected buttons in the Upper and Lower Row sections extinguish.

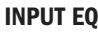

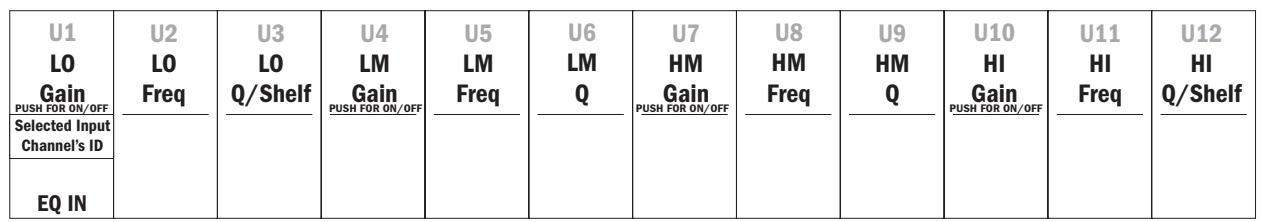

#### **OUTPUT EQ**

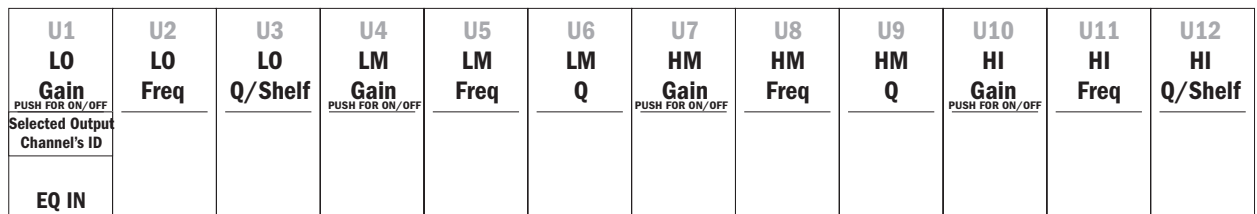

#### **LEXICONS 3X4 Mode**

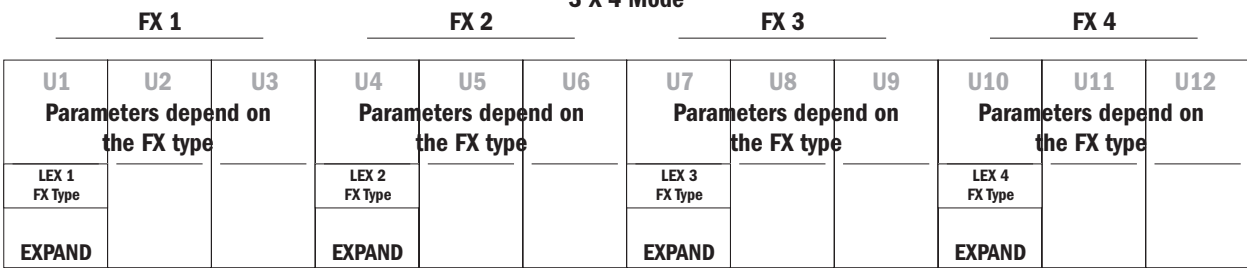

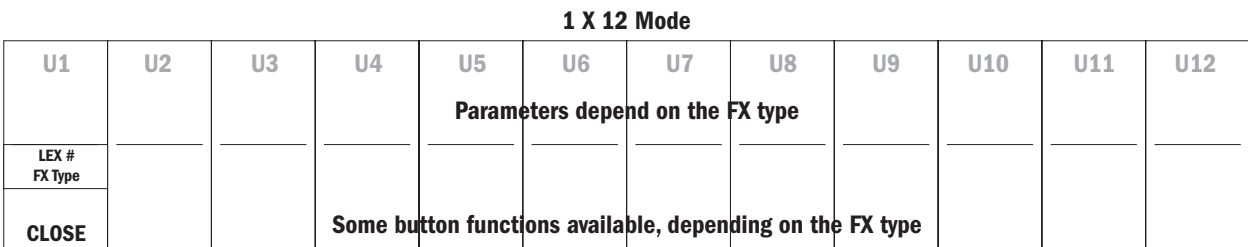

# **LEXICONS**

### LOWER ROW Buttons

There are 4 buttons in the Lower Row section

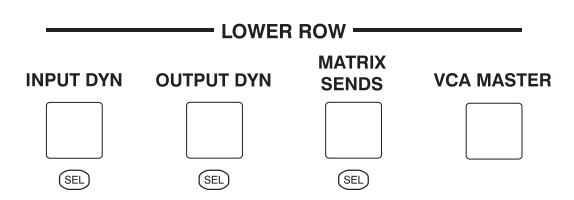

The tables on the right give a summary of the data displayed by the Lower Row of data windows.

- **INPUT DYN** The lower row of encoders in thecentre section function as a dynamics processing section for any selected input channel fader. The ID of the selected input channel is displayed in the leftmost display window.
- **OUTPUT DYN** The lower row of encoders in the centre section function as a dynamics processing section for any selected output channel fader. The ID of the selected output channel is displayed in the left-most display window.

The OUTPUT DYN and MATRIX SENDS buttons cannot be selected at the same time.

**MATRIX SENDS** The first 8 encoders in the lower row of the output master section function as level send controls to Matrix Outputs 1-8. The signal is sourced from any selected output bus (1- 12/13-24) by pressing the appropriate SEL button in either the 1-12 or 13-24 fader banks. The ID of the selected source bus is displayed in the left-most display window.

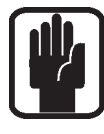

Note: the INPUT DYN and either the OUTPUT DYN or MATRIX SENDS buttons may be selected at the same time, however, only one will be active (illuminated green), the other will be in 'primed' mode (illuminated orange) depending on whether the most recently pressed SEL button is in an input or output section. Any SEL button in the input or output fader areas may be selected - in which case the associated INPUT DYN, OUTPUT DYN or MATRIX SENDS button will be reactivated.

VCA MASTER The lower row of encoders in the output master section function as VCA Master fader 1-12.

 The VCA MASTER button when activated has priority over previous selections. Any previously selected button(s) will be de-selected. VCA Master mode may be exited by deselecting the VCA MASTER button, in which case the INPUT DYN, OUTPUT DYN and MATRIX SENDS buttons will revert to their previous states.

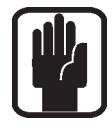

Note: Selecting a button in the Both Rows section will make the selected buttons in the Upper and Lower Row sections extinguish.

#### **INPUT DYN**

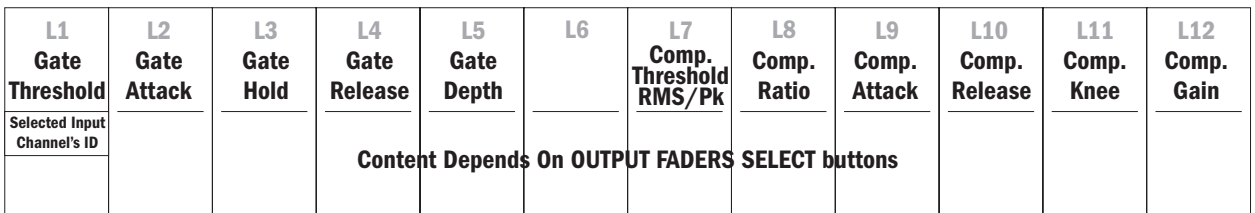

#### **OUTPUT DYN**

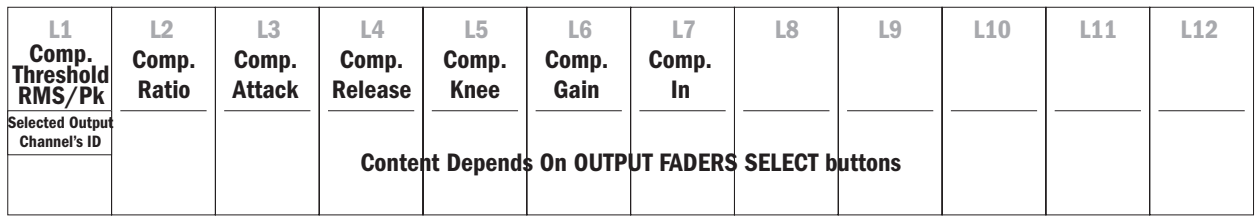

#### **MATRIX SENDS**

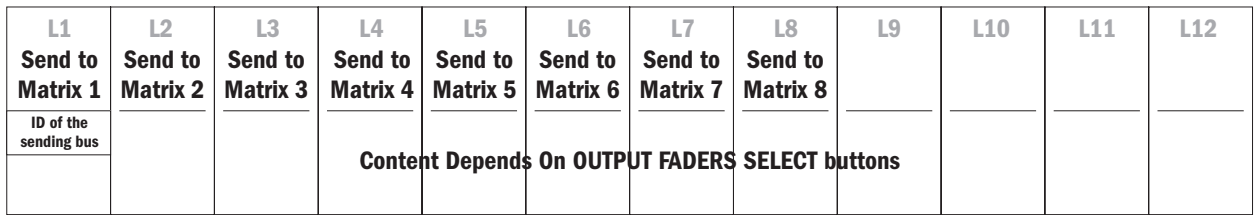

#### **VCA MASTERS**

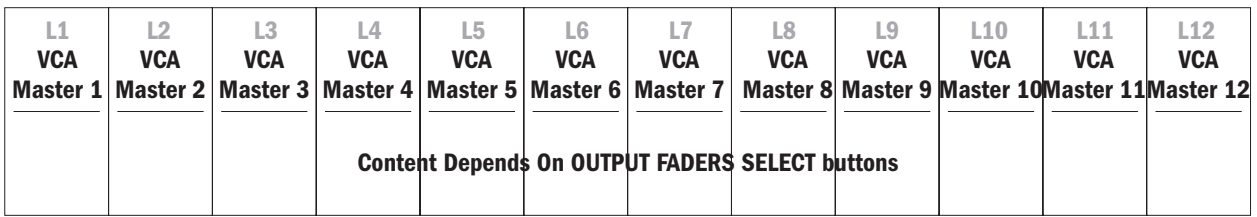

### BOTH ROWS Buttons

There are 4 buttons in the Both Rows section

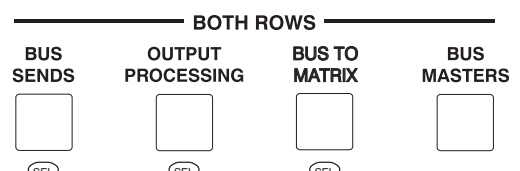

**BUS SENDS** Both the upper and lower rows of encoders in the output master section function as individual bus (Aux/Group) sends 1-24 for any selected input channel fader.

> Note: by default the 4 on-board Lexicon™ effects are inserted into busses 21-24. They are inserted post-fader.

The AUX PRE button at the left of the upper row of switches can be used to switch any of the bus sends between pre or post fade. When the AUX PRE button is active any encoder can be pressed to toggle its send's pre/post setting. The bus send can also be set ON at unity or OFF at - inf by pushing & holding the encoder.

**OUTPUT PROCESSING** When the OUTPUT PROCESSING button is pressed, both rows of encoders and the switches in the upper row section are used for controlling and processing a selected bus, matrix or master output.

This is very similar to the facilities available on the VCS™ fir input channels.

Any selected bus may have the following facilities appled:

```
4-band parametric EQ
Compressor
Delay
AFL trim (not for Matrix 1-8, L, R, C)
Phase reverse (not for L, R, C)
Isolate
Insert.
```
**BUS TO MTX** Both the upper and lower rows of encoders in the output master section function as individual sends from buses 1-24 and the Left/Right/Centre buses to a selected matrix output.

> Selecting the BUS TO MTX button will prime the button (illuminated orange), the user must then select the MTX/MAST button found in the Output Fader select section. The chosen Matrix output is then selected by pressing an output fader SEL button.

 The encoders will normally control the sends from buses 1-24. To access sends from the L, R and C buses press the button below the top-row right-hand display window : the encoders used for buses 22-24 will now control the L, R and C buses.

**BUS MASTERS** Both the upper and lower rows of encoders in the output master section function as Master level controls for bus outputs 1-24.

> The BUS PRE button at the left of the upper row can be used to globally switch an entire bus' input channel feeds to be either pre or post fader.

 When the BUS PRE button is active, the encoder for the chosen bus can be used to toggle between pre and post fade feeds for the entire bus.

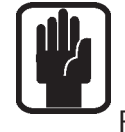

Note: if the bus is configured as a Group, the BUS PRE button has no effect.

 Note: selecting a button in either the Upper or Lower Row section will extinguish any of the BOTH ROWS buttons.

Note: Remember, individual channels may have their pre/post settings changed in the CHANNEL or GLOBAL modes if a mix of pre and post sends to the same bus is required.

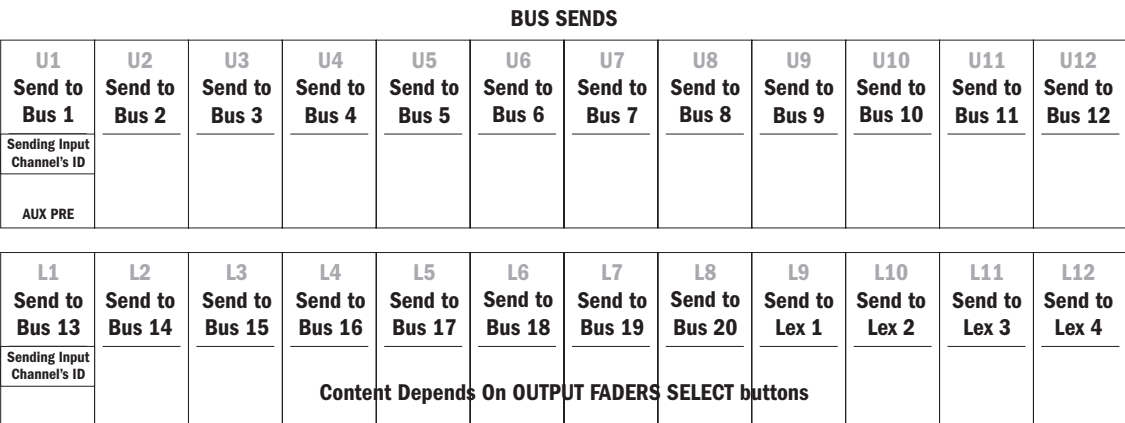

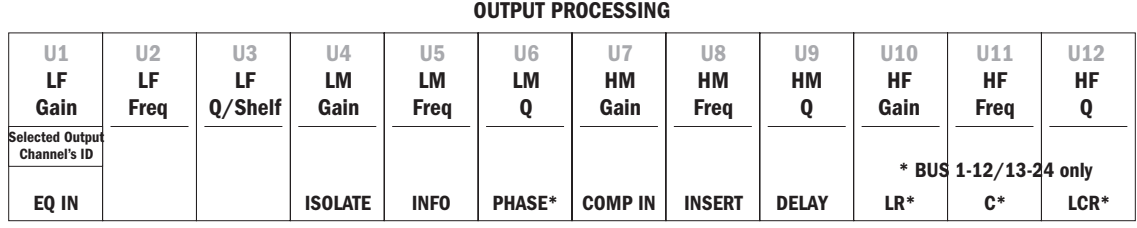

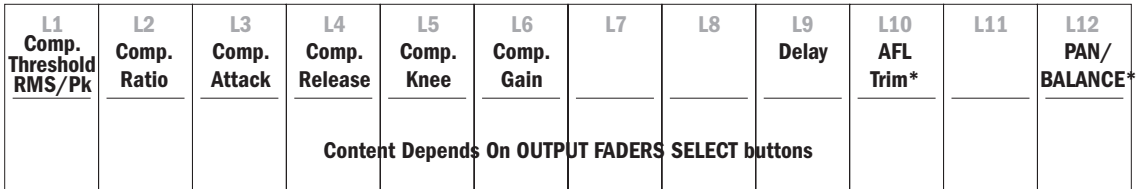

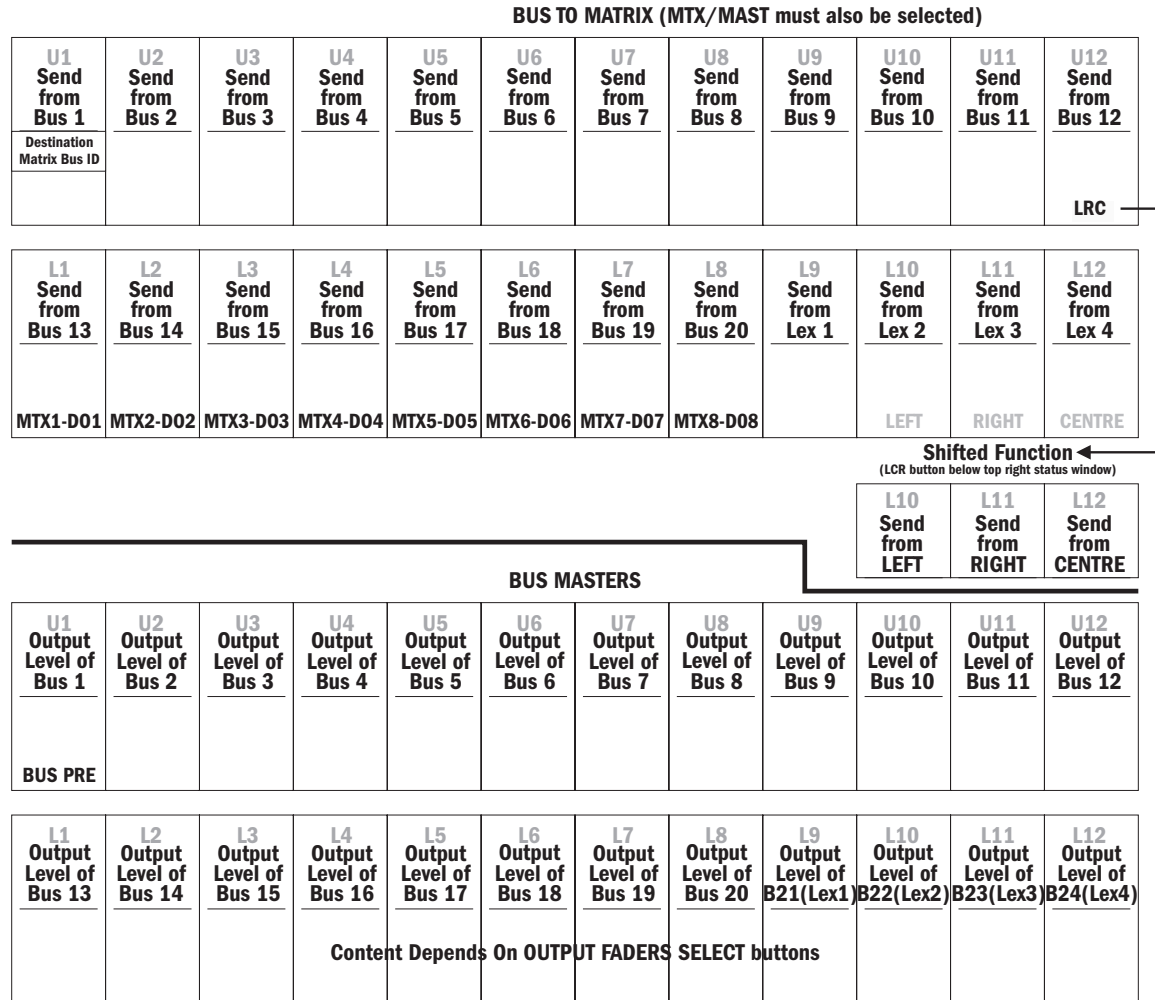

# CHANNEL SCROLL BUTTONS

These buttons are located to the right hand side of both the Upper and Lower rows of encoders in the output fader section. They are associated with selections in the Upper Row, Lower Row and Both Rows areas. When a mode is selected that has a Channel Scroll function associated with it, both of the CHANNEL SCROLL buttons will illuminate white to indicate that they are active. The user may now scroll with a single button press of the LEFT and RIGHT scroll buttons to select a different channel. The SEL button on the associated input or output fader channels will illuminate to show the selection made using the CHANNEL SCROLL buttons.

### Upper Row mode

### INPUT EQ button selected

The CHANNEL SCROLL buttons allow the user to move the currently-selected input fader channel to place another channel onto the encoders in the Upper Row.

The SEL buttons in the associated input fader bay will illuminate and will track the selection made using the CHANNEL SCROLL buttons.

**NOTE:** The range of the Left/Right scroll buttons are the 16 (24 on Si2) channels in the currently selected fader bay.

### Output EQ button selected

The CHANNEL SCROLL buttons allow the user to navigate away from the currently-selected output channel to place another channel onto the encoders in the Upper Row.

The SEL buttons in the associated output fader bay will illuminate and will track the selection made using the CHANNEL SCROLL buttons.

*NOTE:* The range of the Left/Right scroll buttons are the 12 master faders currently selected in the centre section.

### Lower Row mode

### Input Dyn button selected

The CHANNEL SCROLL buttons allow the user to navigate away from the currently-selected input fader channel to place another channel onto the encoders in the Lower Row.

The SEL buttons in the associated input fader bay will illuminate and will track the selection made using the CHANNEL SCROLL buttons.

**NOTE:** The range of the Left/Right scroll buttons are the 16 (24 on Si2) channels in the currently selected fader bay.

### Output Dyn button selected

The CHANNEL SCROLL buttons allow the user to navigate away from the currently selected output channel to place another channel onto the encoders in the Lower Row.

The SEL buttons in the associated output fader bay will illuminate and will track the selection made using the CHANNEL SCROLL buttons.

*NOTE:* The range of the Left/Right scroll buttons are the 12 master faders currently selected in the centre section.

# Both Rows mode

### BUS SENDS button selected

The CHANNEL SCROLL buttons allow the user to navigate away from the currently-selected input fader channel to place another channel onto the encoders in both the Upper and Lower rows.

The SEL buttons in the associated input fader bay will illuminate and will track the selection made using the CHANNEL SCROLL buttons.

*NOTE:* The range of the Left/Right scroll buttons are the 16 (24 on Si2) channels in the currently selected fader bay.

### OUTPUT PROCESSING button selected

The CHANNEL SCROLL buttons allow the user to navigate away from the currently-selected output channel to place another channel onto the encoders in both the Upper and Lower rows.

The SEL buttons in the associated output fader bay will illuminate and will track the selection made using the CHANNEL SCROLL buttons.

*NOTE:* The range of the Left/Right scroll buttons are the 12 master faders currently selected in the centre section.

### BUS TO MATRIX button selected

The CHANNEL SCROLL buttons allow the user to navigate away from the currently-selected matrix output in order to place another matrix output onto the encoders in both the Upper and Lower rows.

If the MTX/MAST button is selected, the SEL buttons in the associated output fader bay will illuminate and will track the selection made using the CHANNEL SCROLL buttons.

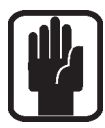

Note! When in Both Rows mode, the CHANNEL SCROLL buttons next to the upper and lower row of encoders are linked in their operation.

# CONFIGURING THE OUTPUT CHANNELS

The output bus channels 1-20 can be individually configured as Auxes or as Groups (busses 21-24 are always Aux busses in software V1.0), and may be configured as mono busses or as stereo pairs. If they are configured as stereo pairs the pairs are always consecutive busses, and the left channel is always an oddnumbered channel, and its right twin is the next bus up.

#### The attributes of the Aux busses are:

The sends from the input channels to the auxes have ON/OFF switches and a level control (Stereo pair auxes have a level control and a pan control). The aux bus outputs can be routed to the LR & C busses, the send may be selected pre or post EQ. The FaderGlow™ colour for Auxes is yellow.

#### The attributes of the Group busses are:

The sends from the input channels to the groups have On/OFF switches but no level control. Stereo groups use the channel's pan control to route the channel's signal to the Group pair. The group bus outputs can be routed to the LR & C busses. The FaderGlow™ colour for Groups is green.

Configuration is done via the touch screen. Proceed as follows:

1. If the main menu screen isn't already on, press MENU, then the OUTPUTS & VCA pad on the screen.

2. Using a combination of the 1-12 or the 13-24 button, and the appropriate SEL button on the output bay, the required bus' parameters will be displayed on the touch-screen.

3. Rotate the ADJUST encoder until the required parameter is highlighted, then press the encoder to select the parameter. The parameters available are: bus type (Aux or Group), bus name, bus width (Mono or Stereo) and PRE FADER SOURCE (Pre or Post EQ). See chapter 6 for further information.

4. Rotate the encoder to change the selected parameter. Press the encoder to register the change.

- 5. Repeat steps 3 & 4 to change another parameter.
- 6. Repeat step 2 to select another bus.
- 7: Press MENU to exit the configuration process.

Note: it is possible to set up a combination of aux and group outputs, each with a mixture of mono singles and stereo pairs.

# **CREATING AUXILIARY MIXES**

There are four methods of creating auxiliary mixes from the input channels to the (up to 24) aux buses.

#### Method 1: Channel Mode. Select an input channel and adjust its send levels to the aux buses as required (the user sets up the mix from an input bay).

Proceed as follows:

Press the 1-12 or 13-14 Channel Mode button on the input bay. The 12 centre encoders on the input bay are now acting as sends to Auxes 1-12 or 13-24.

Select the input channel by selecting the appropriate INPUT FADER SELECT button A-D and then the SEL button of the required channel.

Pressing the encoder toggles the send on and off: the green 'ON' lamp below the encoder shows the status. To make the send pre-fade, press the AUX PRE button in the Channel Mode section: pressing the send encoders will now toggle the sends between pre and post fade. The 'PRE' lamp to the top right of the encoder displays the status.

### Method 2: Global Mode. Select an output bus and adjust the feeds to it from a bank of input channels (the user sets up the mix from an input bay).

Select the output bus required by pressing the BUS 1-8, BUS 9-16 or BUS 17-24 button on the Global Mode section of the input bay, then use the SCROLL Up or Down button to get to the required bus. The bus name is shown it the top of every input channel display window in the bay.

Each input channel encoder is now a send from its input channel to the chosen output bus.

ON/OFF and PRE/POST switching is as described above for method 1.

#### Method 3: Select an input channel and adjust its send levels to the aux buses as required.

Proceed as follows:

Press the BUS SENDS button in the BOTH ROWS set on the Output section. The Output section encoders are now level controls which route the signal from a selected input channel to the Aux buses. Note that if any of the Auxes are configured as stereo pairs, the two encoders associated with the pair will be a level control and a pan control. The ON/OFF function is implemented by pressing the encoder. The ON legend built in to the encoder ring is used as the ON/OFF indicator.

Select the input channel by selecting the appropriate INPUT FADER SELECT button A-D and then the SEL button of the required channel.

### Method 4: Select an Aux output bus and adjust the sends to it from individual input channel faders (often called "Follow" or "sends on faders").

#### Proceed as follows:

Using either the 1-12 or 13-24 button on the Output section, and then the appropriate SEL button from the output section, select the required output bus.

The input channels' faders or their associated encoders can be used as the send level controls. Press FADERS (FOLLOW OUTPUT SEL) on one or both input bays (Si2 has only one bay). Note that as soon as you engage this the FADERS in the "follow" bay in question become the Aux sends from the channels to the SELected bus. The FaderGlow element will turn yellow to confirm this.

Use the INPUT FADERS SELECT buttons A-D as required to access all of the input channels.

To exit this mode press ENCODERS (FOLLOW OUTPUT SEL) or FADERS (FOLLOW OUTPUT SEL) again to deselect it.

# CREATING A GROUP MIX

There are four methods of creating group mixes from the input channels to the (up to 24) group buses.

#### Method 1: Channel Mode. Select an input channel and route its sends to the group buses as required (the user sets up the mix from an input bay).

Proceed as follows:

Press the 1-12 or 13-14 Channel Mode button on the input bay. The 12 centre encoders on the input bay are now acting as routing switches (press ON/press OFF) to Groups 1-12 or 13-24.

Select the input channel by selecting the appropriate INPUT FADER SELECT button A-D and then the SEL button of the required channel.

Pressing the encoder toggles the send on and off: the green 'ON' lamp below the encoder shows the status.

### Method 2: Global Mode. Select an output bus and adjust the feeds to it from a bank of input channels (the user sets up the mix from an input bay).

Select the output bus required by pressing the BUS 1-8, BUS 9-16 or BUS 17-24 button on the Global Mode section of the input bay, then use the SCROLL Up or Down button to get to the required bus. The bus name is shown it the top of every input channel display window in the bay.

Each input channel encoder is now a routing switch from its input channel to the chosen output bus as described above for method 1.

#### Method 3: Select an input channel and route its sends to the group buses as required.

Proceed as follows:

Press the BUS SENDS button in the BOTH ROWS set on the Output section. The encoders are now routing controls (press on/press off) which switch the signal from a selected input channel to the group buses.

By using the appropriate INPUT FADERS SELECT buttons A-D, and then the SEL button of the required input channel, the required input channel can be selected.

#### Method 4: Select a group output bus and switch the sends to it from individual input channels as required.

#### Proceed as follows:

Using a either the 1-12 or 13-24 button on the Output section, and then the appropriate SEL button from the output section, select the required output bus.

The input channels' ON button or their associated encoders can be used as the routing controls. Press ENCODERS (FOLLOW OUTPUT SEL) or FADERS (FOLLOW OUTPUT SEL) on one or both input bays. Note that as soon as you press these buttons the ENCODERS or ON buttons in the bay in question will be following whichever output bus happens to be currently selected, i.e. the ON buttons or push on/push off function of the encoders will not be controlling the input channels to which they belong, they will now be switching the send from their input channels to the selected group bus. The FaderGlow element will turn green to confirm this.

Use the INPUT FADERS SELECT buttons A-D as required to access all of the input channels.

To exit this mode press ENCODERS (FOLLOW OUTPUT SEL) or FADERS (FOLLOW OUTPUT SEL) again to deselect it.

# CREATING MATRIX MIXES

There are two methods of creating matrix mixes from the 24+3 output busses to the 8 matrix buses.

#### Method 1: Sending a single bus to multiple Matrix Outputs.

#### Proceed as follows:

Press the MATRIX SENDS button in the LOWER ROW set on the Output section. The 8 left-hand encoders on the Lower Row are now level controls which route the signal from a selected output bus to the 8 Matrix buses.

By using the appropriate OUTPUT FADERS SELECT buttons 1-12, 13-24 and then the SEL button of the required Output, the required bus can be selected. To route any of the L, R & C buses to the 8 Matrix outputs, select the MTX/MAST button, and then press the SEL button above the appropriate L, R or C fader. Note: none of the Matrix outputs can be selected in this mode, to avoid routing matrix outputs to matrix inputs.

The levels of the Matrix outputs can be controlled via the 8 left-hand Output faders after pressing the MTX/MASTER button. Remember to switch each required Matrix bus ON.

### Method 2: Sending multiple buses to a single Matrix Output.

Proceed as follows:

To select the required Matrix bus, press the MTX/MASTER button and then press the appropriate SEL button (one of the 8 left-hand SEL buttons).

Press the BUS TO MATRIX button in the BOTH ROWS set. The 24 encoders are now level controls which route the signal from the 24 buses to one of the Matrix buses.

To route the L, R & C buses to the matrix outputs press the button below the top-row right-hand display window : the encoders used for buses 22-24 will now control the L, R and C buses.

NOTE: As with most "send" functions using encoders, the "Press & hold" function can be used to toggle sends on @ unity gain or off @ - infinity.

# COPY & PASTE

Once you have set-up a channel with gains, EQ, dynamics etc, it is now very simple to copy the entire channel settings to any other channel or number of channels.

To do this, hold down the ALT key, and while holding it press the SEL button of the source channel, ie the one you want to copy, then still holding down the ALT key, press the SEL buttons of the channels you wish to copy to.

This copies all the channel parameter settings across to the selected channels.

# MONITOR SYSTEM

The monitors system encompass the following four sub-systems:

Soloing

Audio Monitors

**Talkback** 

# **CONTROLS**

There are three volume controls for Talkback, Monitor and Headphones, each has its own ON button.

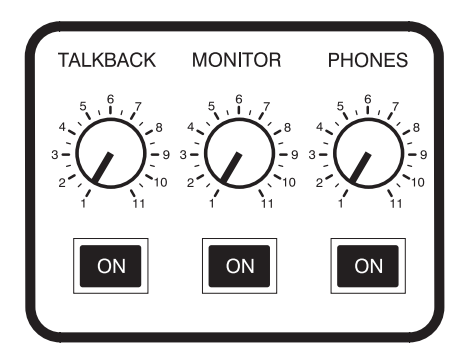

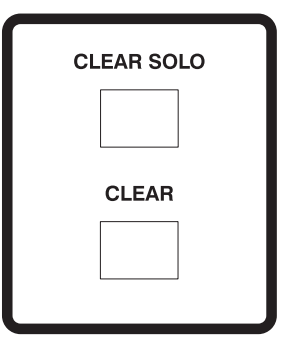

Whenever one or more SOLO buttons is active the CLEAR SOLO button illuminates. Pressing this will clear all the active solos on all layers.

Other control functions are accessed via the touchscreen. These are discussed in the text where appropri-

# **CLEAR BUTTON**

The CLEAR button is used to reset a large range of parameters to default conditions. The lists are shown below.

**Input bays: VCS/CHANNEL MODE/GLOBAL MODE**<br>This uses interrogate/clear mode, i.e. press and hold one of the VCS/CM/GM buttons in the three lists below, all of the input channels, in that bay and selected bank, which have the selected parameter set will berevealed by illuminating their SEL buttons. Pressing the CLEAR button will result in the described action.

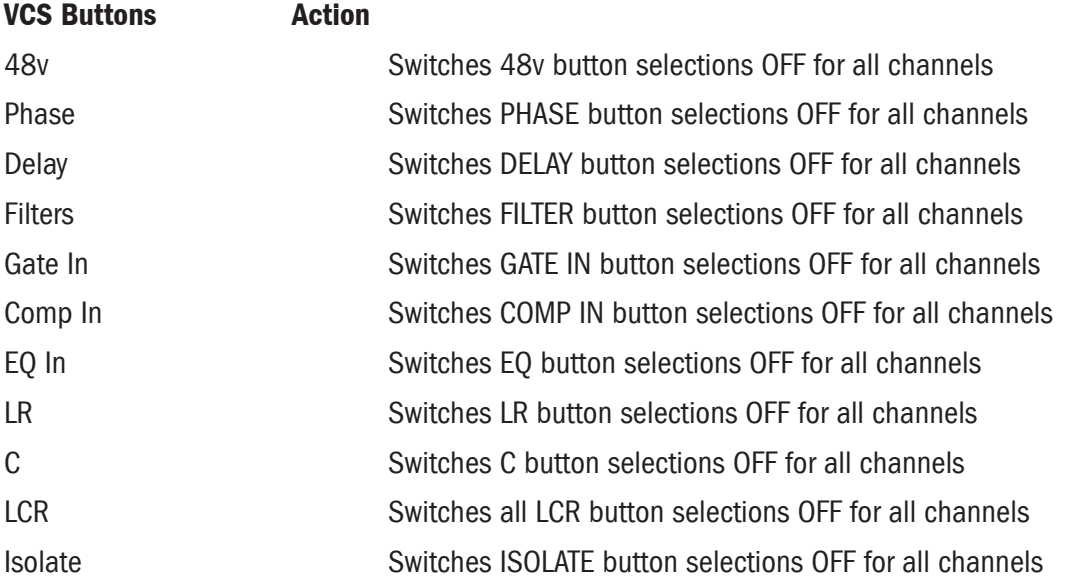

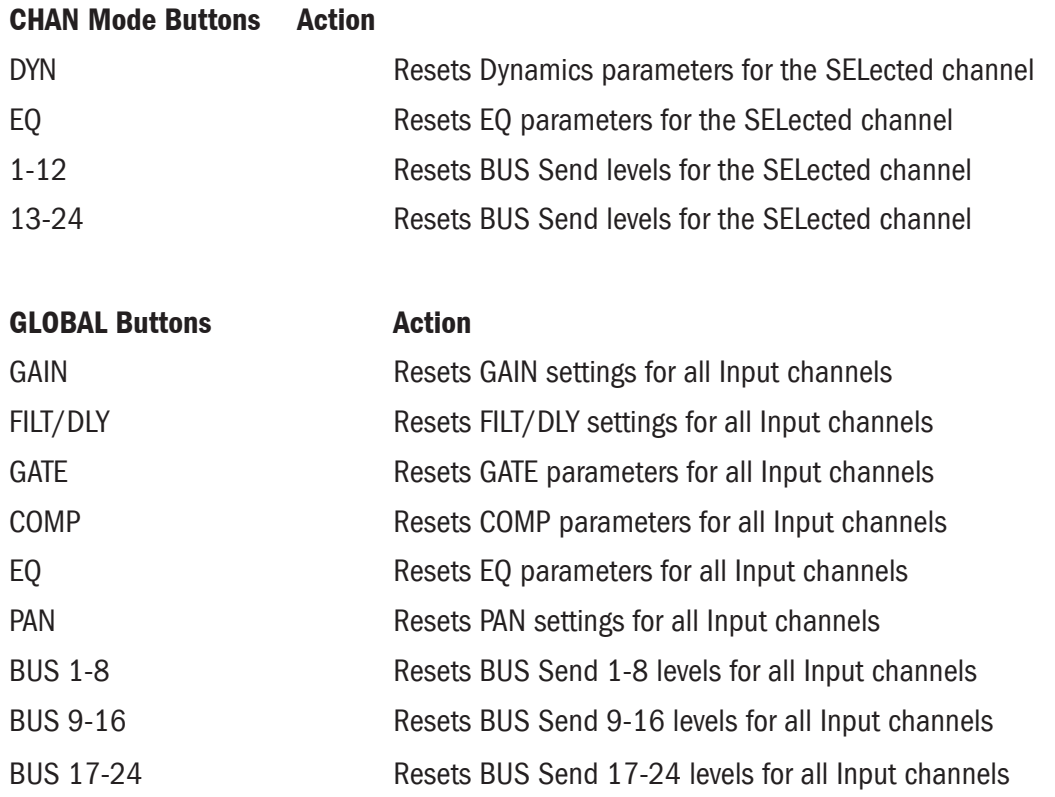

### Output bays

The use of the CLEAR button works slightly differently to that descibed above for the Input bays. Select one if the buttons in the three lists below. Then press and hold the CLEAR key. Pressing the required SEL button will result in the described action.

### UPPER ROW Buttons Action

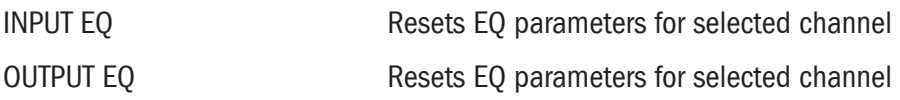

#### BOTH ROWS Buttons Action

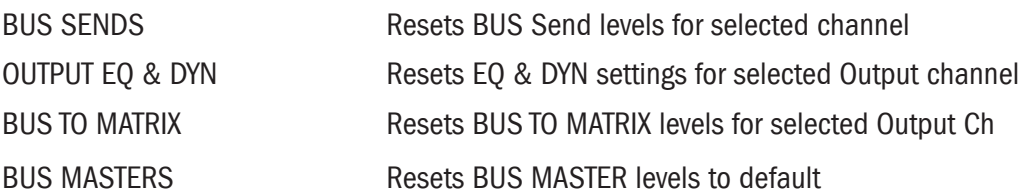

### LOWER ROW Buttons Action

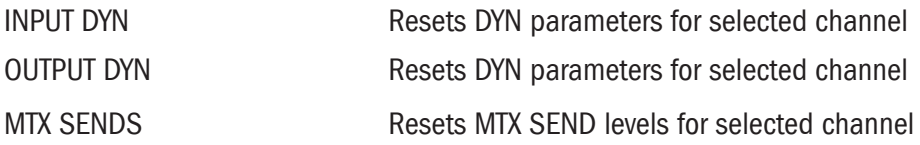

# SOLO SYSTEM

### Input Priority Mode

The factory default setting is for the input priority mode to be ON. Thus, if one or more input Solos is active, any output bay Solos are not acted on. Note than any output bay solo buttons which are pushed will illuminate yellow, this indicates that they are not currently active, but if all of the Input soloes are de-selected then these Output soloes will become active, and the buttons will illuminate blue.

If input priority is off then an output bus solo will cancel any input solos, and vice versa.

NOTE: To change the operation of the SOLO system, select the SOLO page from the main menu, see section 6.

### Momentary Press/Press-and-Hold

If a SOLO button is momentarily pressed the Solo function will latch, and remain active until pressed again.

Pressing and holding a SOLO button will cause it to be active until the SOLO button is released.

# INPUT BAY

Pressing a SOLO button routes its channel's signal to the solo bus for monitoring purposes. There are three different modes under which input SOLO buttons can operate.

### PFL Solo

When the SOLO button on a single channel is selected in isolation, the monitored signal will sourced Pre-Fade. The SOLO button will illuminate orange to Indicate that it is the only active Input SOLO button, and that it is therefore a PFL solo.

Activating another input SOLO button will automatically put the desk into AFL solo mode.

### AFL Solo

In AFL mode the channel signals are sourced after the fader. This mode is automatically entered when more than one input solo is active.

The active SOLO buttons will illuminate blue when in AFL Solo mode.

### Highlighted AFL

If several inputs are soloed and then one of them is pressed and held, the others will be dimmed by 20dB (the default value, this can be adjusted via the SOLO touchscreen), and will be illuminated pink. Release the held solo to revert to standard AFL mode.

### Solo-in-place (SIP)

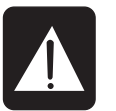

#### This is a destructive solo mode.

When SIP mode is selected (via the SOLO touchscreen, see Chapter 6), activating a SOLO button will create a destructive Solo where all other channel contributions to the Main Mix outputs will be muted.

The SOLO button will illuminate red when in SIP Solo mode.

# OUTPUT BAY

The output channels' SOLO buttons are used to solo the selected channel. The output Solo is always AFL.

The output Solo is mono unless output busses have been stereo linked in which case the Solo is stereo.

The activated SOLO button will illuminate Blue.

Note: The L, R & C busses cannot be soloed. Individual VCA's cannot be soloed if no inputs have been assigned to them.

### Highlighted AFL

If several outputs are soloed and then one of them is pressed and held, the others will be dimmed by 20dB (the default value, this can be adjusted via the SOLO touchscreen) and will be illuminated pink. Release the held solo to revert to standard AFL mode.

### Solo Trim

This allows the user to adjust the overall level of the solo bus. The default is 0dB. Adjustment is via the Solo page of the touchscreen (see Chapter 6).

### Blend Level

When a SOLO button is pressed, the soloed signal is routed to the monitor system, at the same time the monitor system's other signal sources are reduced to the level set by this parameter. The default is minus infinity. Adjustment is via the Solo page of the touchscreen (see Chapter 6).

# AUDIO MONITORS

# Monitor Outputs

The L, R & C outputs are via 3 XLRs on the rear connector panel.

### Headphones Outputs

The Soundcraft Si3 has three headphones sockets: one on the rearcon and two below the arm rest.

The Soundcraft Si2 has two headphones sockets: one on the rearcon and one below the arm rest.

# Signal Routing

The main mix LRC signals are routed to the monitor and phones outputs as shown below in the simplified extract from the block diagram.

This routing ensures that the C signal can be heard when using the headphones. It also allows the user to have only one wedge (connected to the C monitor output) and still be able to hear the L and R signals.

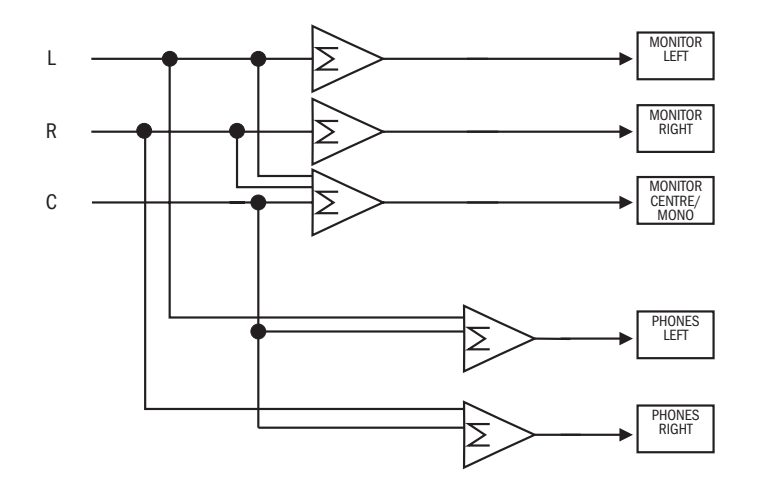

### **Delay**

The user can insert a time delay into the monitor path via the MONITOR screen.

### Monitor Dimming

The monitor signal can be enabled to dim by -30dB (default) when the internal talkback button and an output bus solo button are selected. The dimming level and the enable can be changed via the MONITOR screen.

This prevents, for example, the engineer's wedge signal being picked up by the internal talkback mic.

### Mono Check

This is enabled via the Monitor page of the touchscreen. It routes the monitor system's left signal and the right signal to both left and right monitor outputs.

NOTE: Setup of the monitors is accessed from the **MONITORS** menu in the touch screen.

# **TAI KRACK**

## External Talkback

The External Talkback XLR socket on the rearcon is a line-level input.

Its gain can be trimmed via the Level parameter on the External Talkback screen on the touchscreen.

The signal can be routed to the headphones by selecting the Route to headphones parameter on the External Talkback screen.

The signal can be routed to the monitor outputs by selecting the **Route to monitors** parameter on the External Talkback screen.

### Internal Talkback

The signal feed is via the mic-level XLR on the rearcon. It has a phantom power switch next to the XLR. The switch is accessible via a small hole.

The signal level can be adjusted using the TALKBACK LEVEL control on the front panel, and the signal is enabled via the TALKBACK ON button on the front panel.

The signal can be routed to the TALKBACK OUT socket on the rearcon by selecting the Route to external parameter on the Internal Talkback screen.

The signal can be routed to the headphones by selecting the **Route to headphones** parameter on the Internal Talkback screen. The level of the talkback mic signal routed to the headphones can be controlled by the **TB** headphone level parameter on the Internal Talkback screen.

### Talkback To Busses

If the Talkback On button is active, and an output bus solo is pressed, the internal talkback signal will be routed to the soloed output bus.

NOTE: Setup of the talkback is accessed from the **OSC/TALKBACK** menu in the touch screen.

# METERS

The overbridge hosts the following meters:

Bus Outputs 1-24, located at the top of the left-hand input bay;

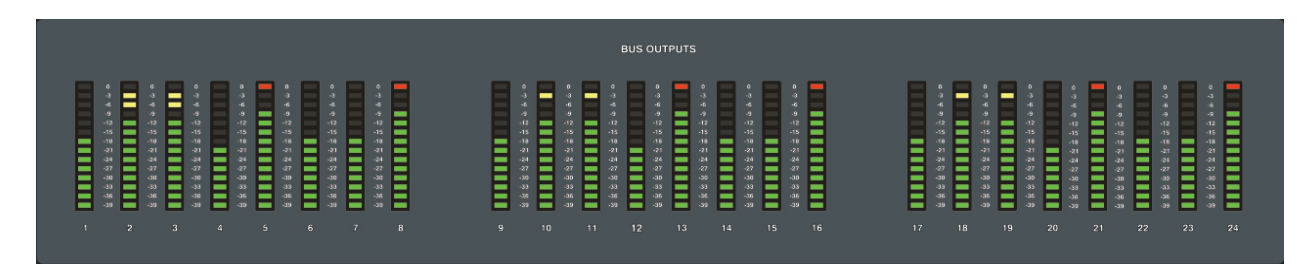

and

Master Outputs (LRC), Solo (LR) and Matrix Outputs (M1-M8), located at the top of the right-hand input bay.

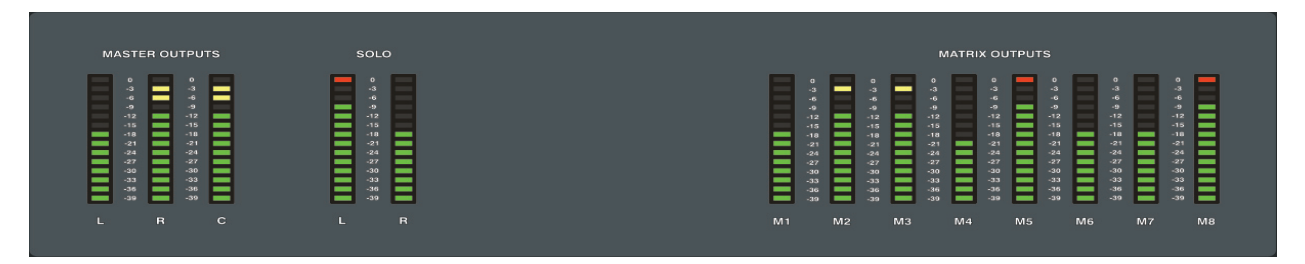

# MENU

# TOUCHSCREEN and CONTROLS

Note: In this manual the word "button" refers to hardware buttons on the console; the word "pad" refers to touchscreen areas which are touch sensitive.

Associated with the touchscreen are some controls as shown below.

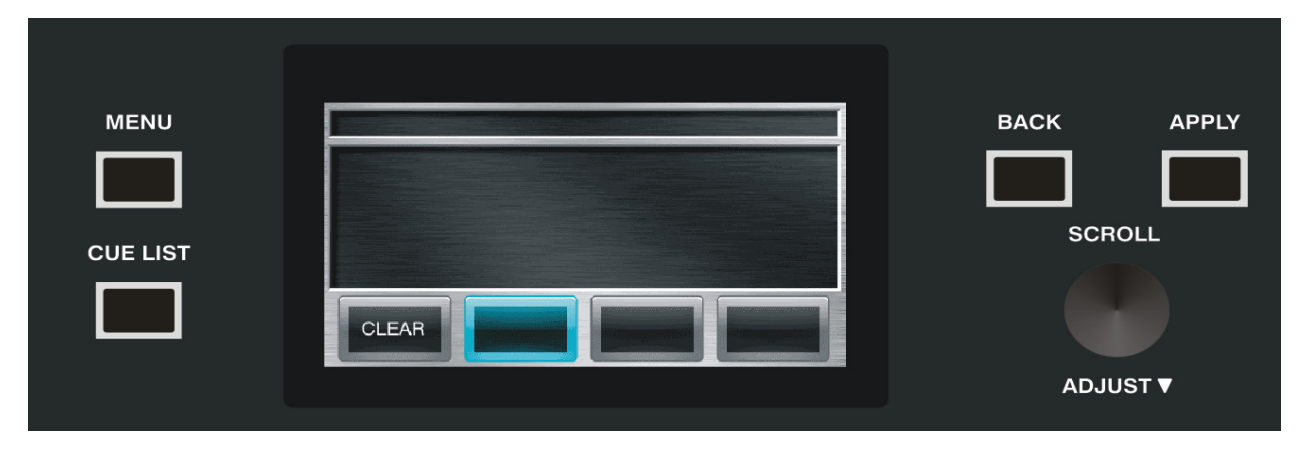

The default display, after the power-up is completed, is the Menu as shown below.

### MENU Button

The menu can be returned to at any time by pressing the MENU button to the left of the touchscreen.

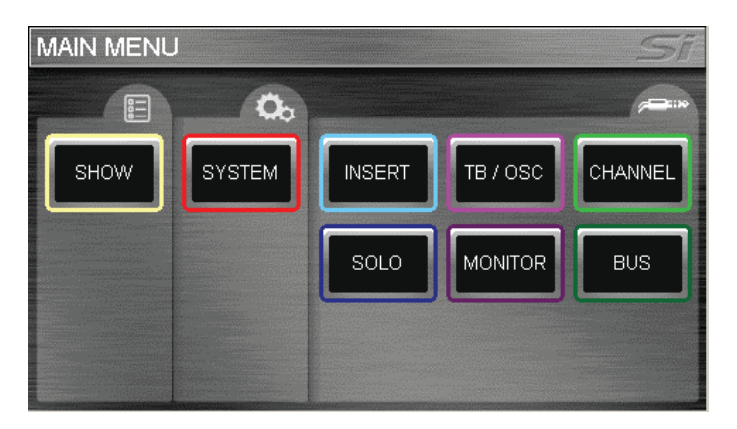

### BACK Button

The Back button will be illuminated when it is available for use. It allows the user to return through a menu structure one level at a time. It is also used to cancel an open dialogue screen.

### APPLY Button

The Apply button will be illuminated when it is available for use. It allows the user to confirm a change without leaving the current screen.

### SCROLL (Encoder)

The ADJUST encoder is used to scroll through lists. It has a press function which is used to select a menu item, or confirm an entry from a drop down or selection list.

## LEXICON™ Button (Shortcut)

Pressing the LEXICONS button ( on the UPPER ROW section of the Output master) causes the following screen to appear. Each of the four inbuilt effects processors can be configured for type via this page.

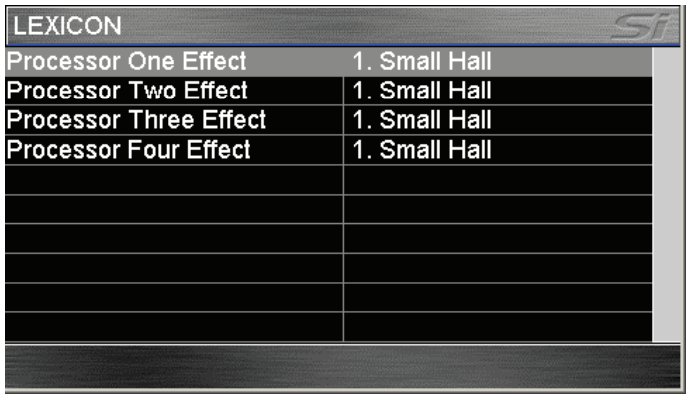

Use the ADJUST encoder to position the cursor over the required processor. Then press the encoder to select it. A drop-down menu of effects types will appear. Use the encoder to scroll and press to select.

Note: pressing one of the EXPAND buttons on the top row will automatically select the required processor.

### CUE LIST Button

The cue list can be accessed by pressing the CUE LIST button which is also to the left of the touchscreen. Note that the CUE LIST button is not enabled until at least one Cue has been generated by pressing the STORE button on the CUE CONTROL panel (see page 6-3).

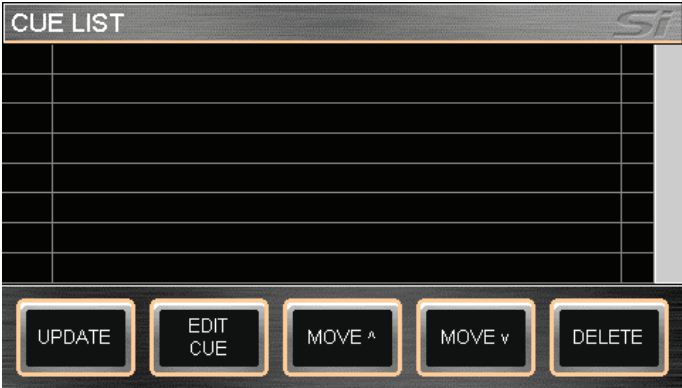

Use the ADJUST encoder to move through the cue list.

### UPDATE

Pressing this overwrites the selected cue with the console's current settings. A confirmation dialogue box appears, giving you the option to respond YES or NO to the update being saved.

### EDIT

This allows the cue name to be edited, via an on-screen QWERTY keyboard. The following parameters can also be edited: MIDI program change status, MIDI transmit channel number and MIDI program number.

### MOVE ^

This moves the currently-selected cue up one place in the list.

### MOVE v

This moves the currently-selected cue down one place in the list.

### DELETE

Deletes the currently-selected cue. A confirmation dialogue box appears, giving you the option to respond YES or NO to the cue being deleted.

# CUE CONTROL BUTTONS

## **STORF**

Pressing this button will create a snapshot at the end of the Cue list.

## RECALL

Pressing this will cause the console's controls to be set according to the information recalled from the highlighted cue in the cue list. The highlighted cue is adjusted using the ADJUST encoder.

# NEXT

Pressing this will recall the information from the next cue in the cue list.

# PREVIEW MODE

This function is not yet implemented.

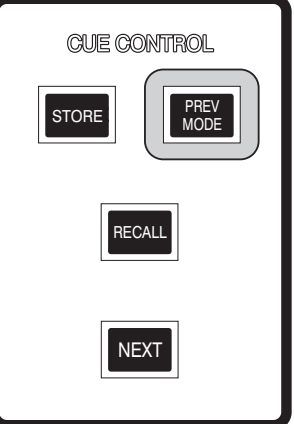

# ISOLATING INDIVIDUAL CHANNELS AND BUSES FROM RECALL

Individual Channels and Buses can be stopped from receiving recalled data by using the ISOLATE function.

For channels, the isolate button is located in the channel function buttons group. Pressing this button will isolate the channel whose SEL button is active. It doesn't matter if the input bay is in Channel Mode or Global Mode.

For output buses, the isolate control is located via the OUTPUT PROCESSING button in the BOTH ROWS section. The isolate button is below the fourth soft button from the left of the top row of encoders. Pressing this will isolate the bus whose SEL button is active.

# **SHOW** EXPORT and IMPORT

Only one Show can be stored on the console itself, this one being the currently-loaded show. If the console is powered off, and then powered on again the show which was loaded at power- off will automatically be re-loaded when the console is powered-on again.

In order to save more than one show a USB memory device must be inserted.

The EXPORT and IMPORT pads are only availale if a USB memory device is plugged into the socket on the left of the touchscreen.

The EXPORT PAD copies the currently-loaded show to the USB device. When it is pressed the user is presented with an on-screen keyboard in order to enter the name which will be given to the exported show. The same show can be saved multiple times, each time with a different name.

The IMPORT PAD will open a page showing the shows stored on the USB device. The ADJUST knob will allow selection, pressing the knob will load the selected show into the console.

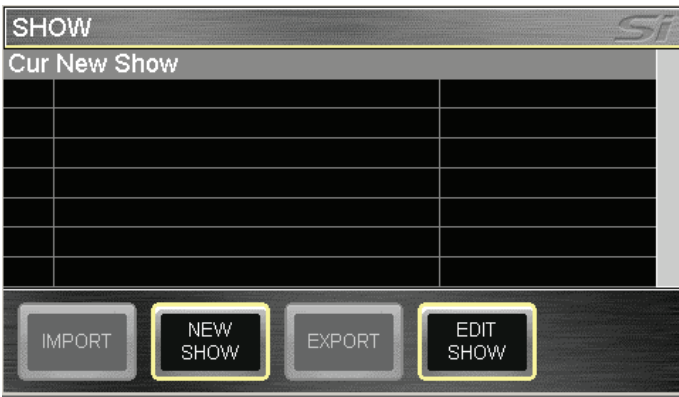

### NEW SHOW

Pressing the NEW SHOW pad will delete the currently-loaded show from the console's memory, and load a new blank (no snapshots) show . If the old show hasn't been exported to a USB device it will be lost.

### EDIT SHOW

Pressing the EDIT SHOW pad will open the following page. It allows the user to Change the name of the show and also to edit which parameters will be recalled by the automation.

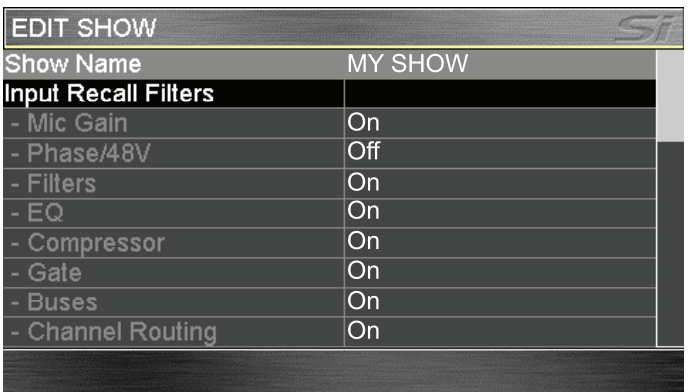
# **SYSTEM**

This page allows the user to reset Channels and Buses to factory-default settings.

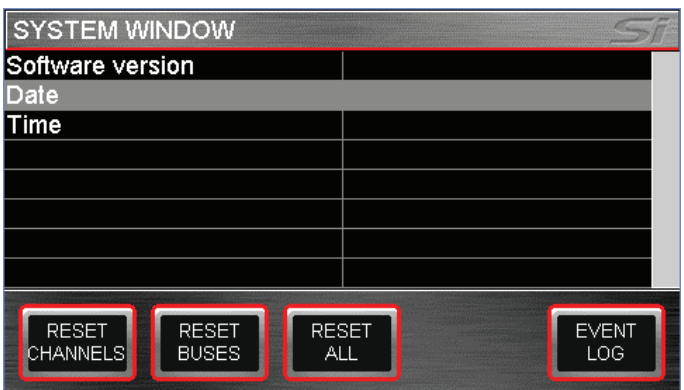

### INSERT

This page allows the user to patch the 8 insert points and 4 Lexicon FX processors to where they are needed.

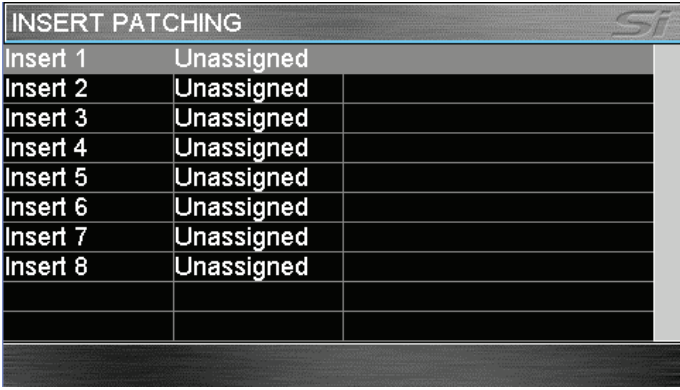

The ADJUST knob moves the selected line through the list, pressing the knob highlights the current item. To patch to a channel or bus press the required SEL button. Rotate the Adjust knob to select the required feed point into the channel/bus.

### INSERTS

The physical insert sends and returns are located on the rear connector panel. These can be patched to any of the input channels (pre-EQ), to any of the output buses (pre-EQ, post-EQ or Post-fade),the matrix outputs or the LCR buses.

### LEXICONS

By default the Lexicon FX processors are inserted into buses 21 to 24. These buses are named LEX1 to LEX4. In addition, the last four channels on bank D are hard-coded to the stereo outputs of the 4 FX processors as Stereo FX Returns. These Returns can be routed to any of the output buses or main mix. Care should be taken not to send signal to their own LEX send bus, otherwise feedback will occur.

# **CHANNEL**

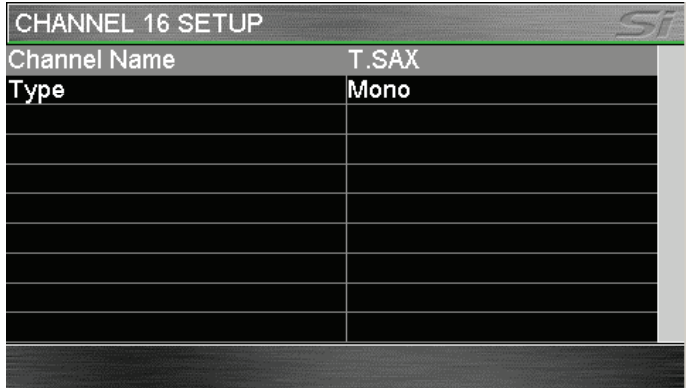

Select the required channel by pressing its SEL button. The channel's name and type (mono or linked) can be edited/set. When a channel is linked it is automatically linked with an adjacent channel such that the left-most channel is an odd-numbered one and its right-hand twin is an even-numbered one. The FaderGlow™ bars are illuminated white for linked channels.

# TB/OSC

There are three sub-pages, accessed by the INTERNAL, OSC and EXTERNAL pads.

### INTERNAL TALKBACK

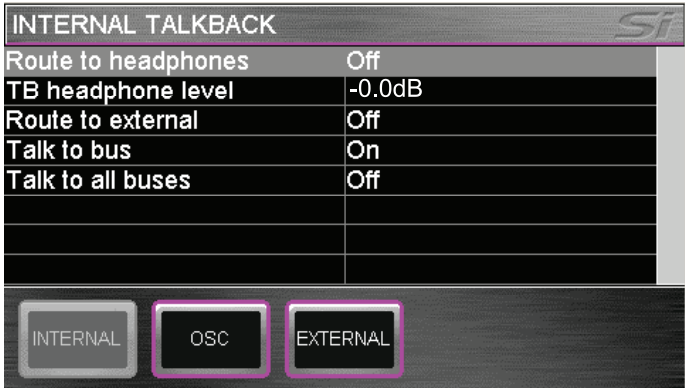

#### Route To Headphones

Enables the routing of the signal from the Internal Talkback Mic to the headphones.

#### TB headphone level

Set the level of the signal. See field above.

#### Route to external

Enables the routing of the Internal Talkback Mic signal from the Internal Talkback Mic to the Talkback Out XLR on the rear-con.

#### Talk to bus

If this is enabled the Int TB signal will be routed to any Aux/Group bus which is Soloed whilst the Talkback ON key is enabled.

#### Talk to all buses

If this is enabled the Int TB signal will be routed to all Aux/Group buses whilst the Talkback ON key is enabled.

### OSCILLATOR

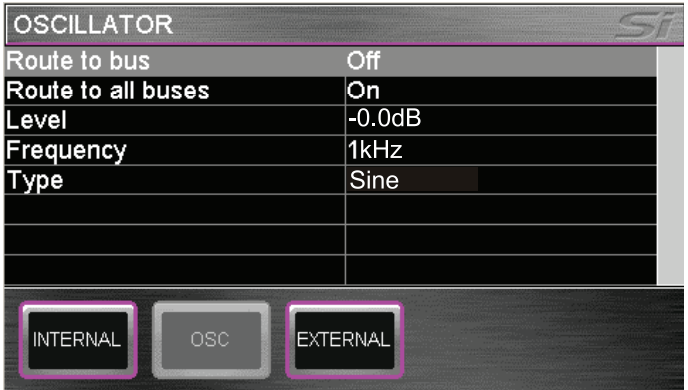

#### Route to bus

If this is enabled the Oscillator signal will be routed to any Aux/Group bus which is Soloed whilst the Talkback ON key is enabled.

#### Route to all buses

If this is enabled the Oscillator signal will be routed to all Aux/Group buses whilst the Talkback ON key is enabled.

#### Level

Set the level of the oscillator signal.

#### **Frequency**

Set the frequency of the oscillator signal (Sine only).

#### **Type**

Sine or Pink Noise. NOTE: The OSC is always routed to the OSC OUT XLR on the rear connector panel.

### EXTERNAL TALKBACK

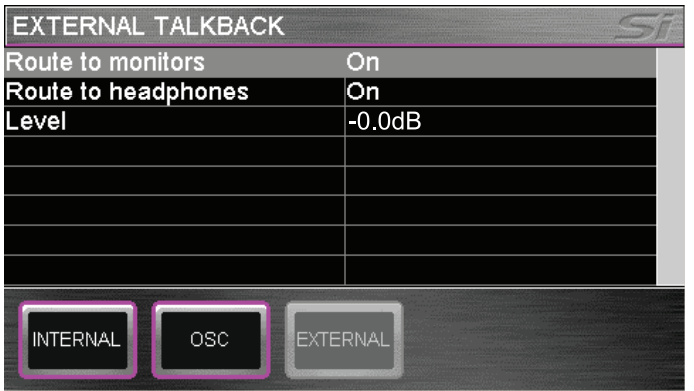

#### Route to monitors

Enables the routing of the External Talkback signal from the External Talkback Line Input XLR on the rear-con to the monitors.

#### Route to headphones

Enables the routing of the External Talkback signal from the External Talkback Line Input XLR on the rear-con to the headphones.

#### Level

Adjusts the gain of the External Talkback input.

# SOLO

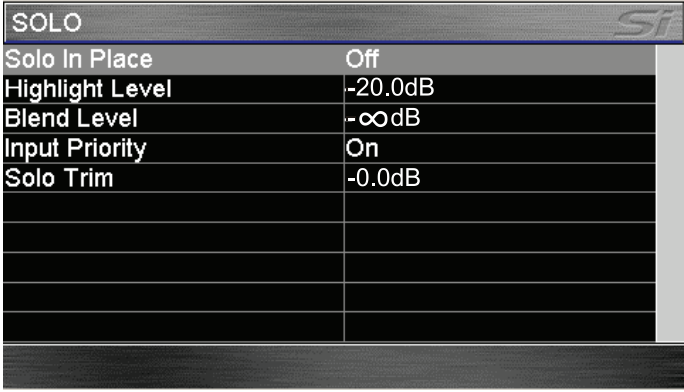

This page has the following fields:

#### Solo in Place

When SIP mode is selected, activating a SOLO button will create a destructive Solo where all other channel contributions to the Main Mix outputs will be muted. Any active SOLO button(s) will illuminate red when in SIP Solo mode. This is a destructive solo mode which should not be used during a live performance. Note: a red SIP flag is displayed at the top-right of the screen when SIP is enabled.

#### Highlight Level

If several channels (or outputs) are soloed and then one of them is pressed and held, the others will be dimmed by the value set in this field.

#### Blend Level

Refer to the block diagram on page 5-2.

When a SOLO button is pressed, the soloed signal is routed to the monitor system, at the same time the monitor system's other signal sources are reduced to the level set by this parameter. The default is minus infinity.

#### Input Priority

The factory default setting is for the input priority mode to be ON. Thus, if one or more input Solos is active, any output bay Solos are not acted on. Note than any output bay solo buttons which are pushed will illuminate yellow, this indicates that they are not currently active, but if all of the Input soloes are de-selected then these Output soloes will become active, and the buttons will illuminate blue.

If input priority is off then an output bus solo will cancel any input solos, and vice versa.

#### Solo Trim

Refer to the block diagram on page 5-2. This allows the user to adjust the overall level of the solo bus. The default is 0dB.

# MONITOR

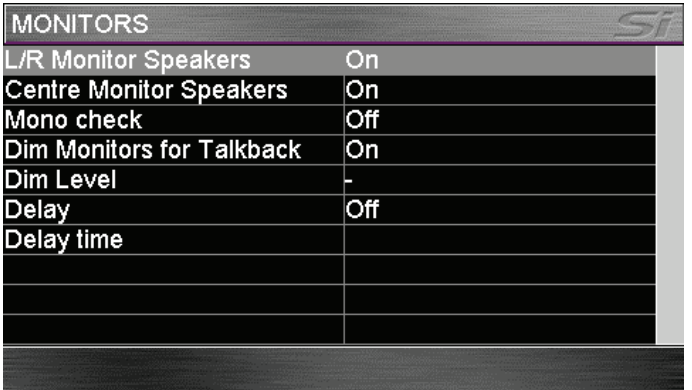

This page has the following fields:

#### L/R Monitor Speakers

Turns L/R monitor speakers on/off

#### C Monitor Speaker

Turns C monitor speaker on/off

#### Monitor Source Playback

For future funtionality.

#### Mono Check

It routes the monitor system's left signal and the right signal to both left and right monitor outputs.

#### Dim Monitors

The monitor signal can be enabled to dim by the value set in this field below when the internal talkback button and an output bus solo button are selected.

This prevents, for example, the engineer's wedge signal being picked up by the int. talkback mic.

#### Dim Level

This sets the dimming level, see field above.

#### **Delay**

This field enables the delay which may be set in the field below.

#### Delay Time

This sets the delay time from 0 to 1 second. The units (frames/msec/sec) are auto-selected.

# **BUS**

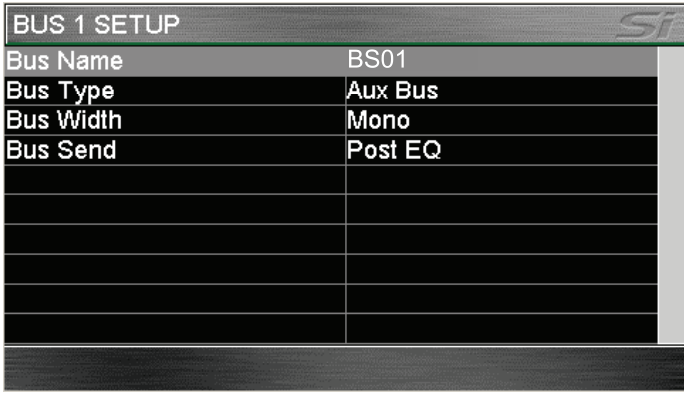

Select the required channel by pressing its SEL button.

#### Bus Name

The factory default name can be edited.

#### Bus Type

Aux or Group. The FaderGlow™ color for Aux buses is yellow, for Group buses it is green.

#### Bus Width

Mono or Stereo. If Stereo is selected then an odd-numbered and the next even-numbered bus are linked. \* Note: This feature is not available on even-numbered busses.

#### Bus Send

The Bus Send parameter globally sets, for the output bus in question, the signal send from the input strips to the bus to be either Post-EQ or Pre-EQ.

# **SPECIFICATIONS**

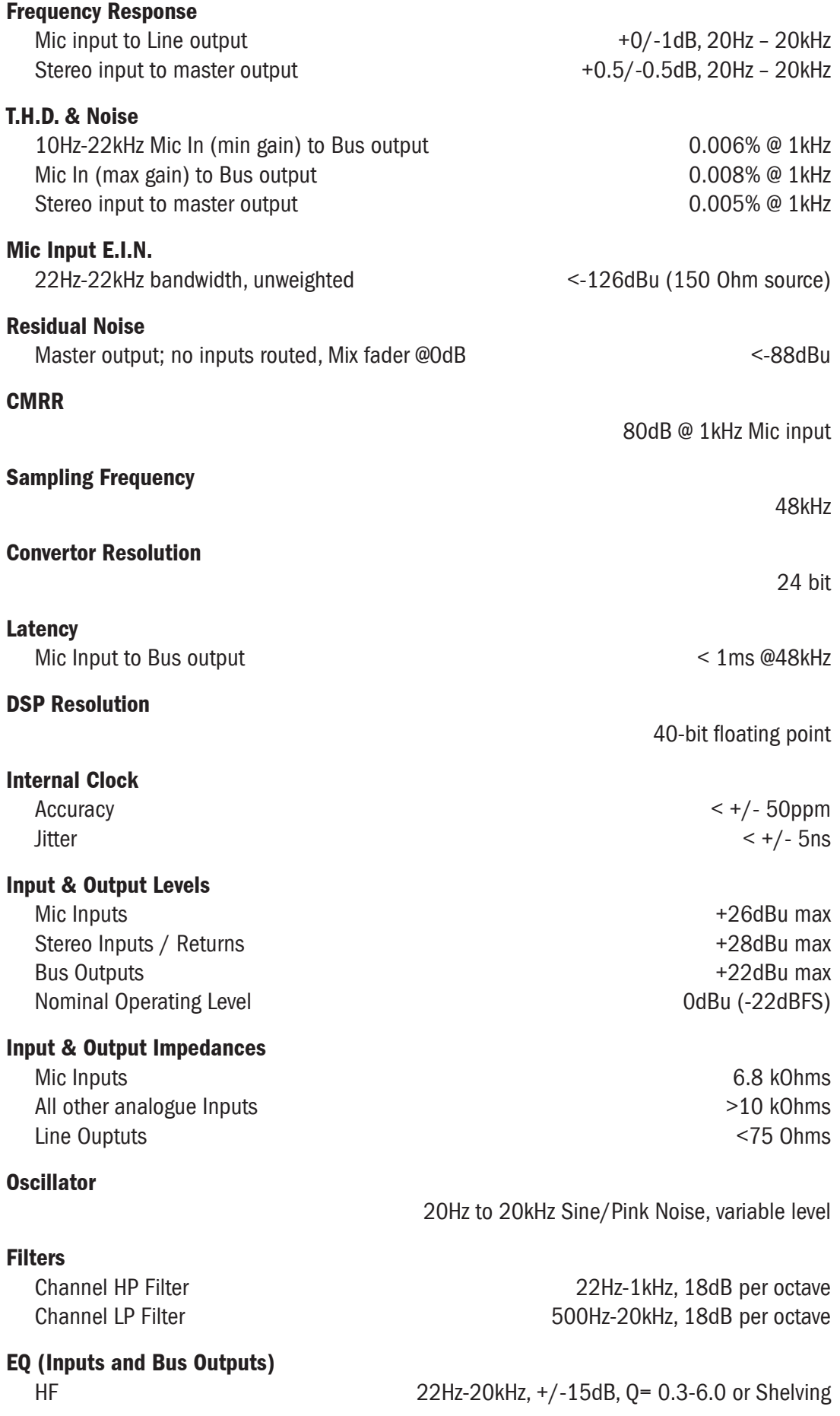

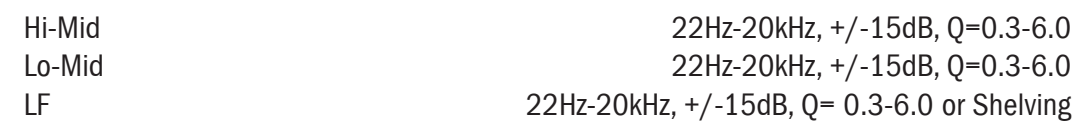

#### Metering

Internal 14-segment LED bargraphs for all Outputs 12-section plus 9-section gain reduction OLED meters for all Inputs

#### Mains Voltage Operating Range

90-264V, 47-63Hz, autoranging

#### Mains Power Consumption

400W

#### Temperature/Humidity Range

Operating Temperature Range 0°C – 45°C (32°F – 113°F) Relative Humidity **Example 20%** – 90%, non-condensing Ta=40°C (104°F) Storage Temperature Range  $-20^{\circ}$ C – 60°C (-4°F – 140°F)

Errors & Omissions Excepted. Soundcraft reserves the right to change specifications without notice.

# BLOCK DIAGRAMS

Note that these block diagrams are a conventional representation only. The console implements these structures within DSP hardware.

### MONO INPUT

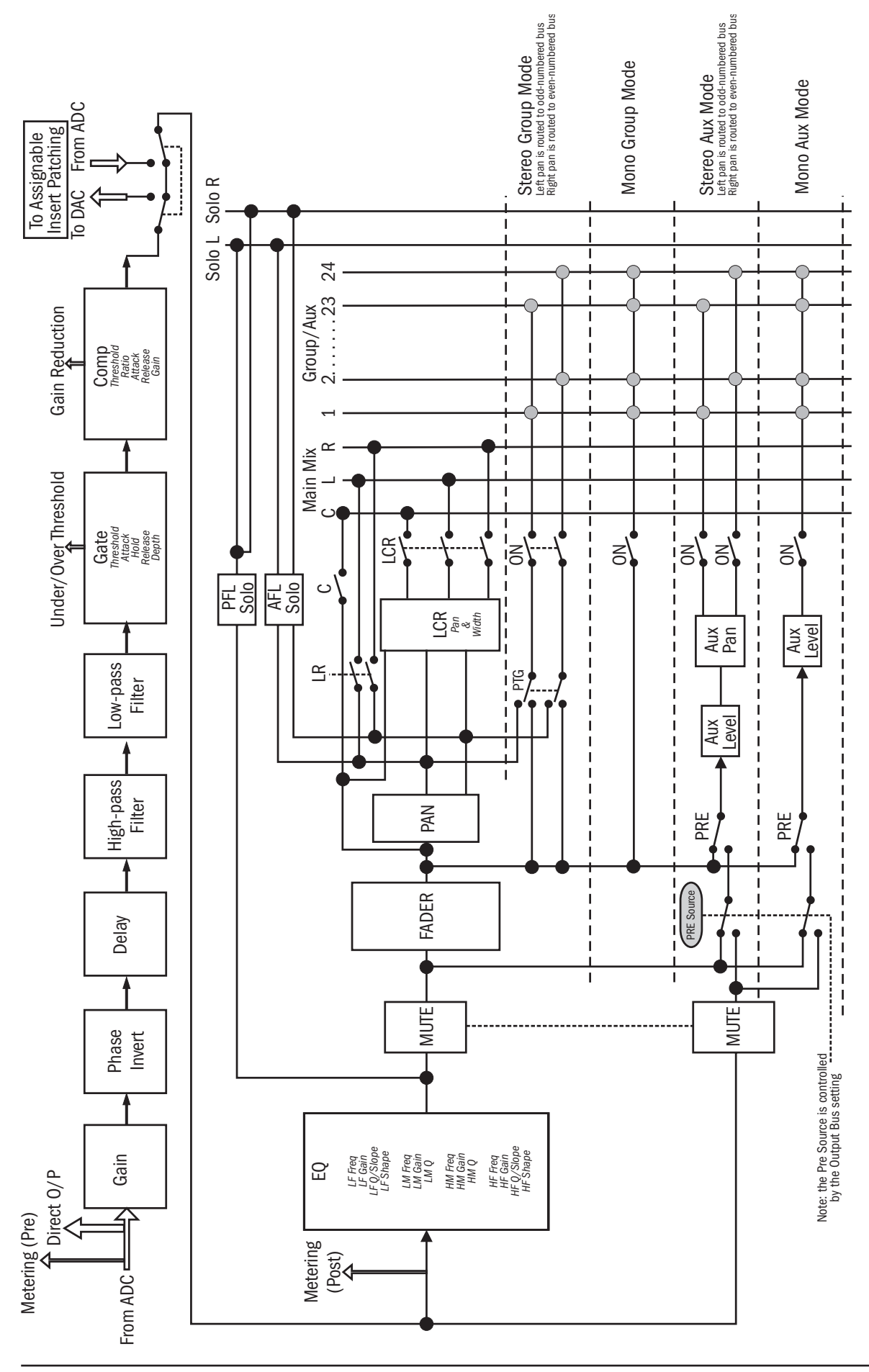

# STEREO LINE INPUTS

There are 4 Stereo Line inputs. The inputs are via 4 pairs of TRS jacks which are located on the master rear connector panel. By default these channels are mapped to faders 25 to 28 on bank D.

The controls and routing available are similar to those of the Mono Input Channels.

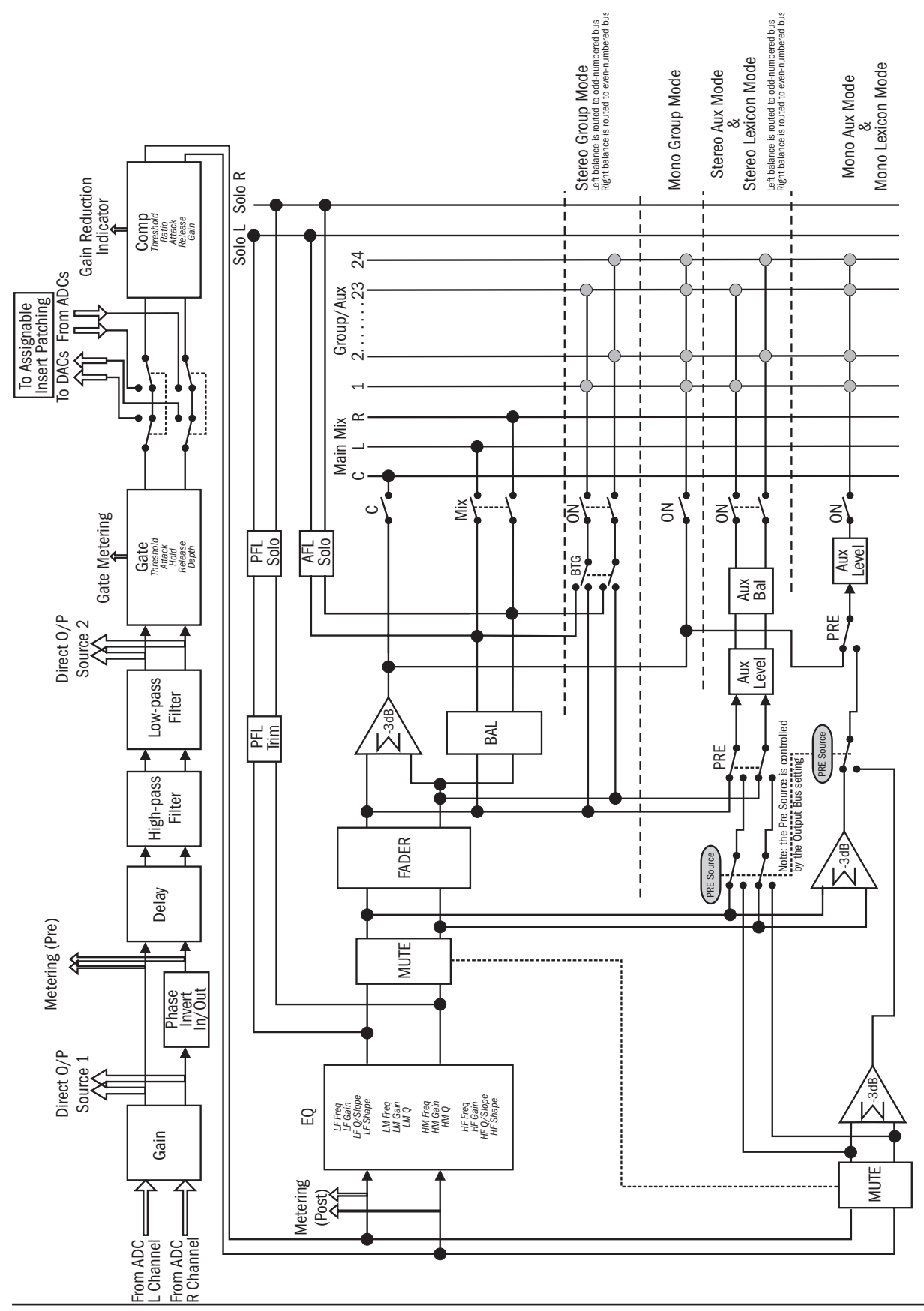

### 2-TRACK INPUT - NOTE: This feature not implemented in Software V1.0

It is possible to configure one of the Stereo Line Inputs into a dedicated channel for playing pre-show material. The output of this channel is routed directly to the mix outputs (post master fader). The block diagram is shown below.

The configuration is done via the touch screen.

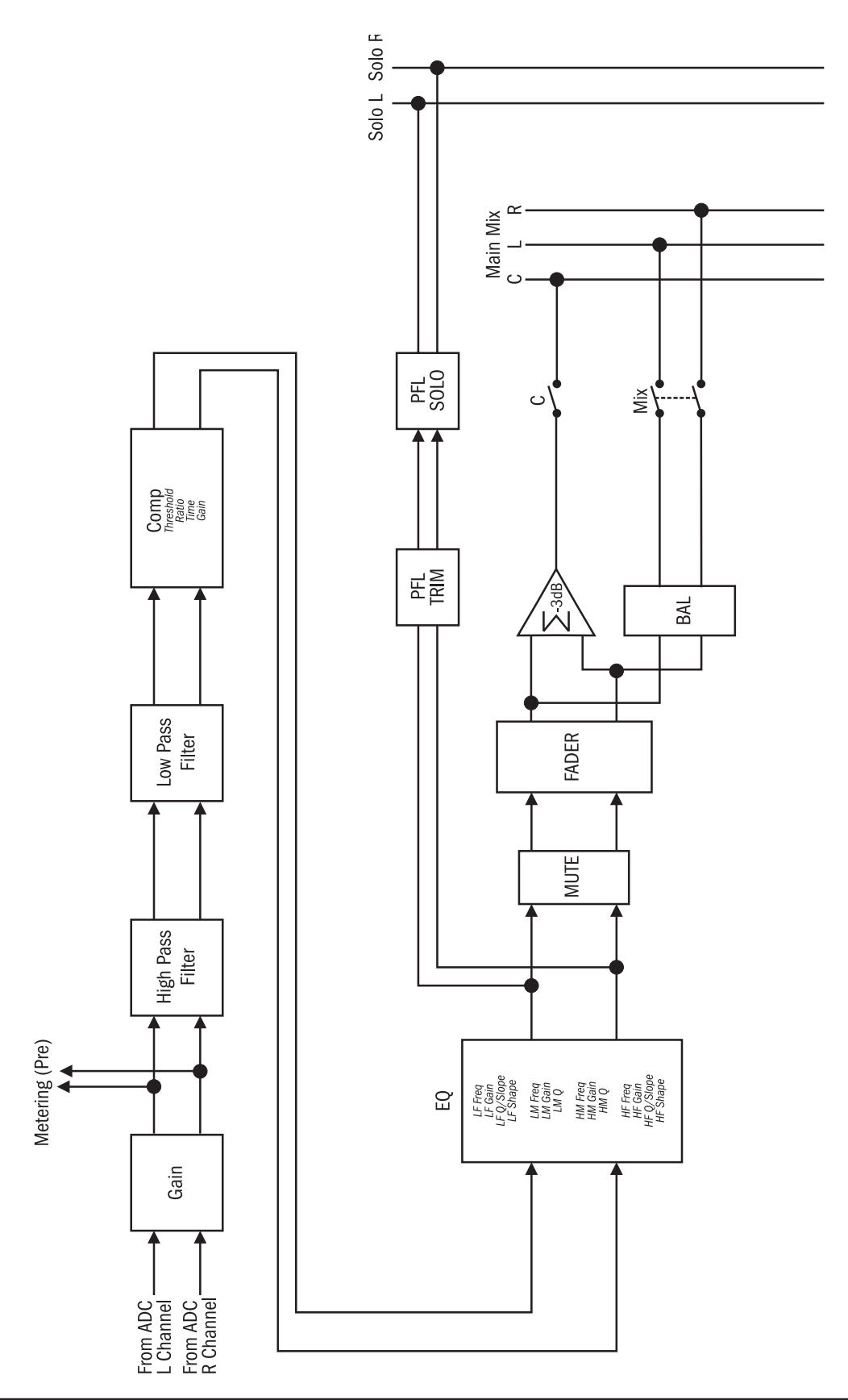

# LEXICON™ FX RETURNS

There are 4 Lexicon FX Return Channels. By default these channels are mapped to faders 29 to 32 on bank D of the Si3, and faders 17-24 of banks C & D on the Si2.

These Channels each take their input from one of the four inbuilt LEXICON FX modules.

Note that the parameter controls for the Lexicon FX modules are located in the master section: press the LEXICONS button in the UPPER ROW group to access the controls.

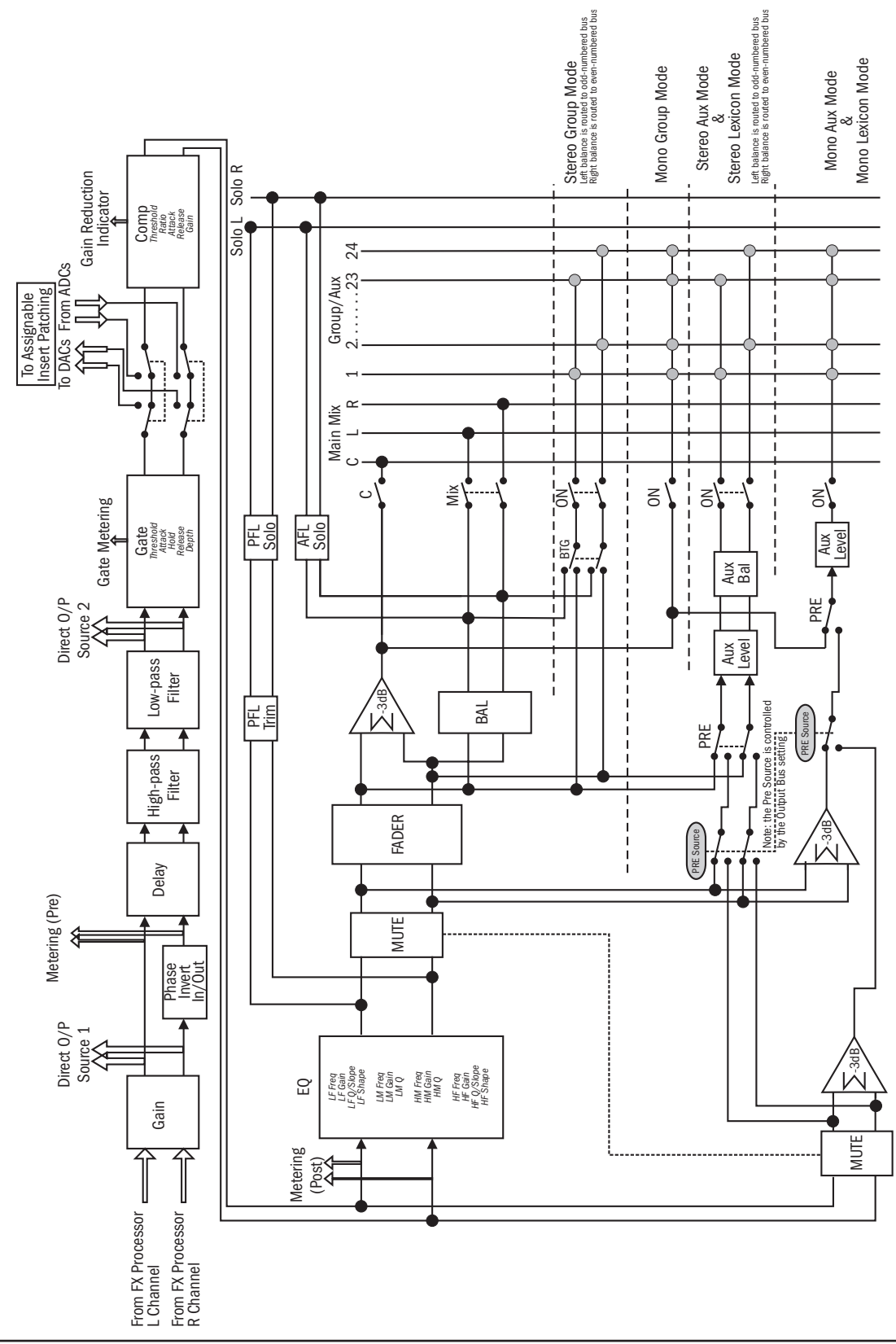

# OUTPUT BAY (MASTER & MATRIX)

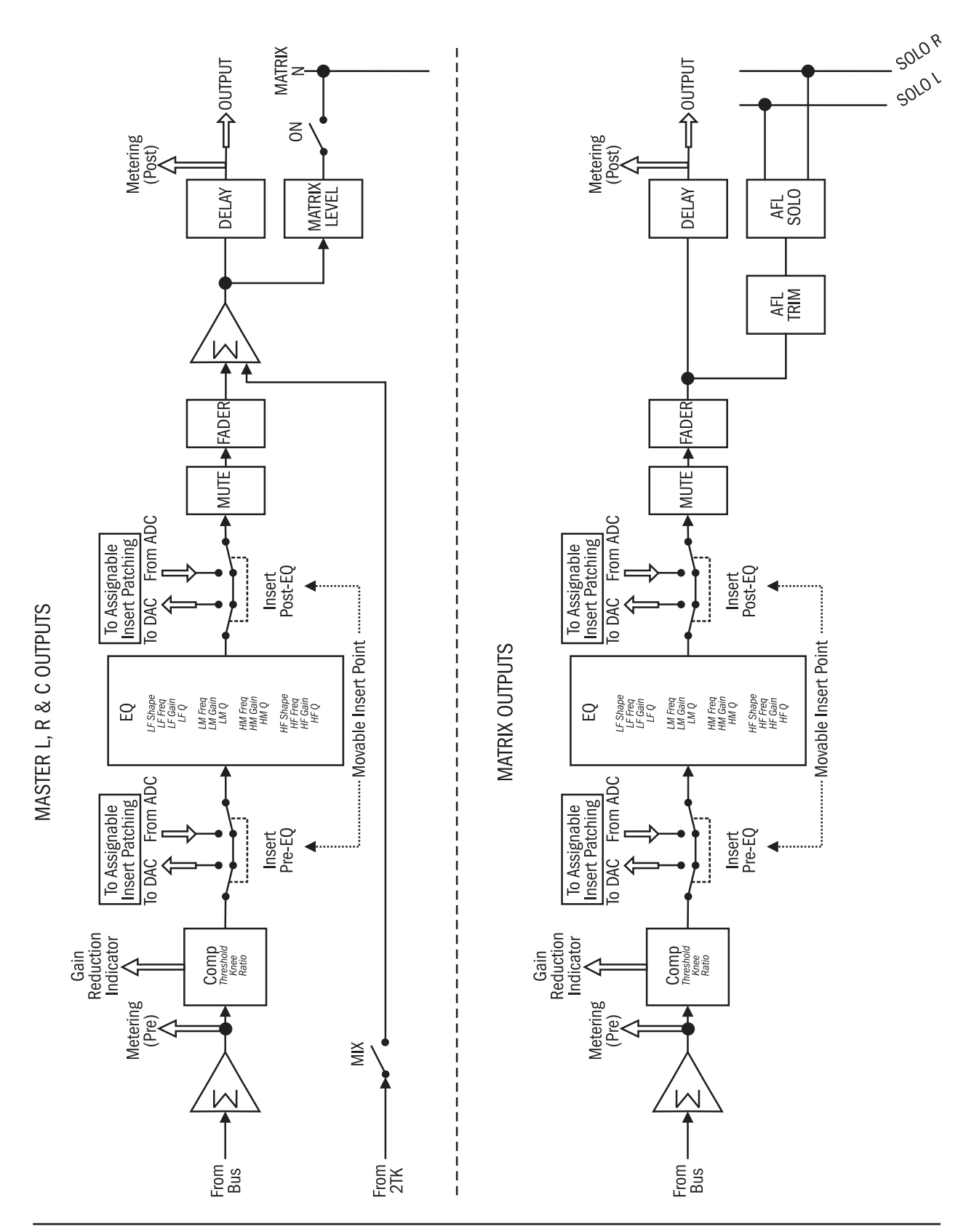

# OUTPUT BAY (AUX/GROUP)

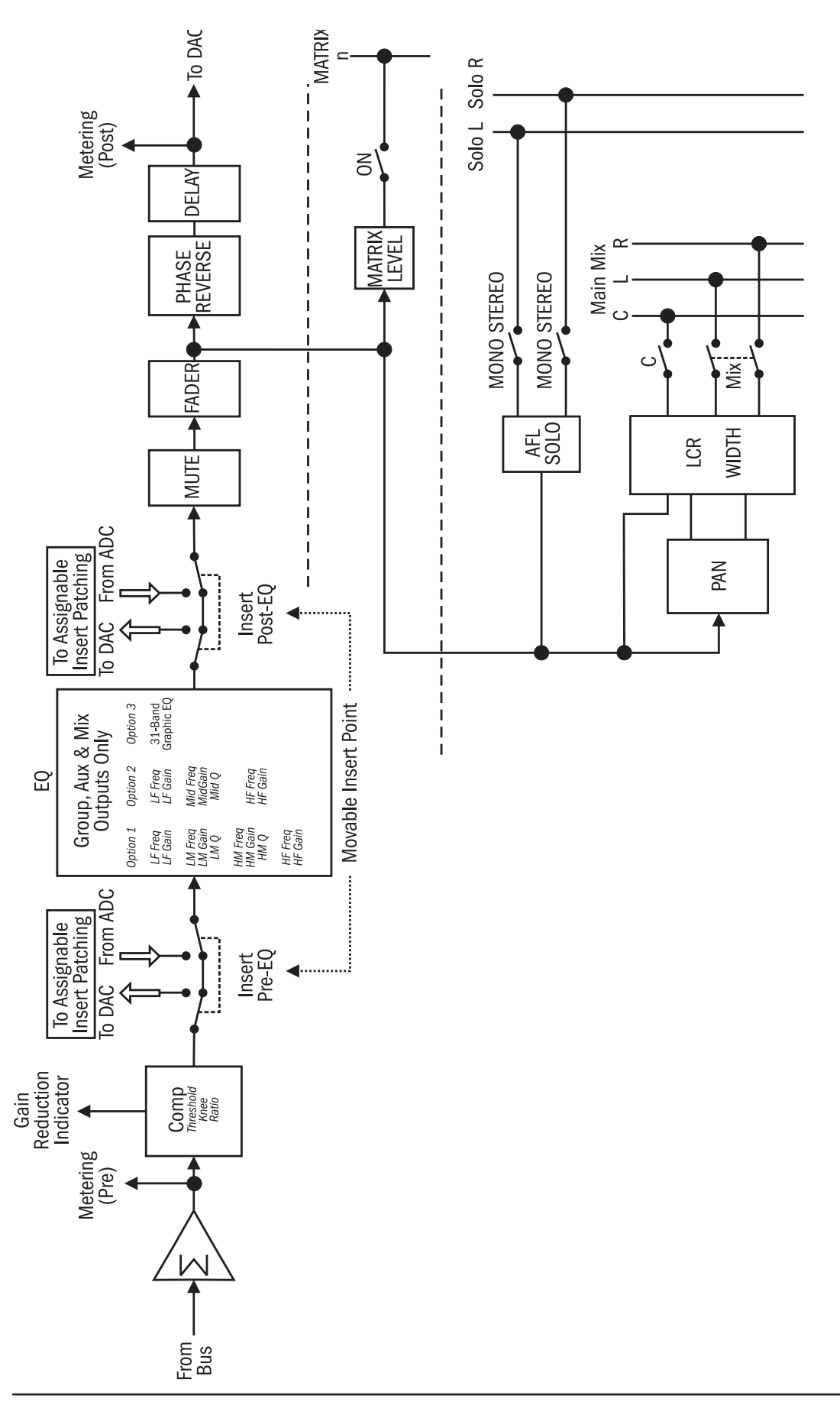

# MONITOR

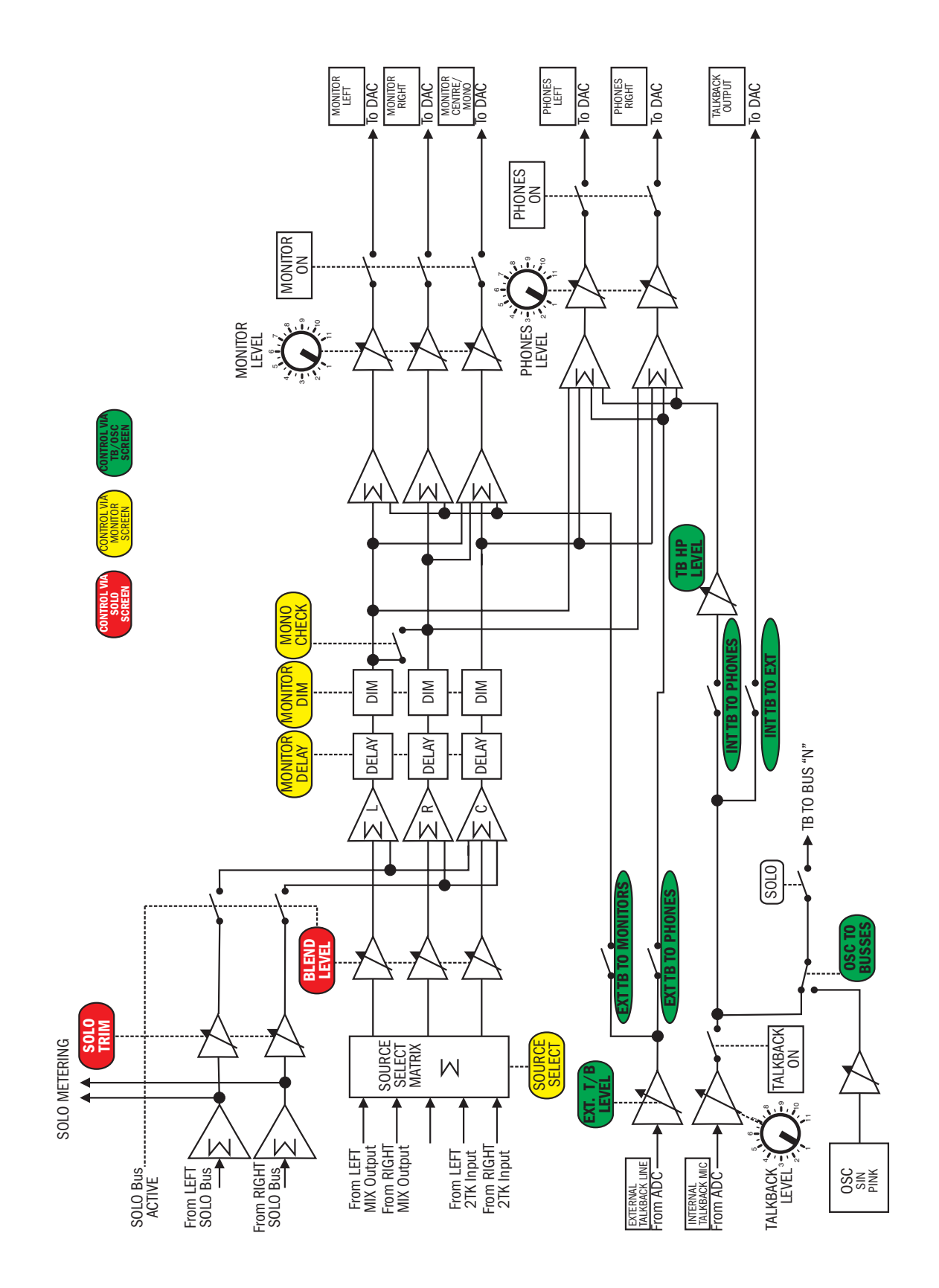